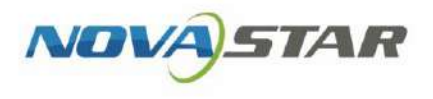

# VNNOX One-Stop Cloud Platform

V7.50.0

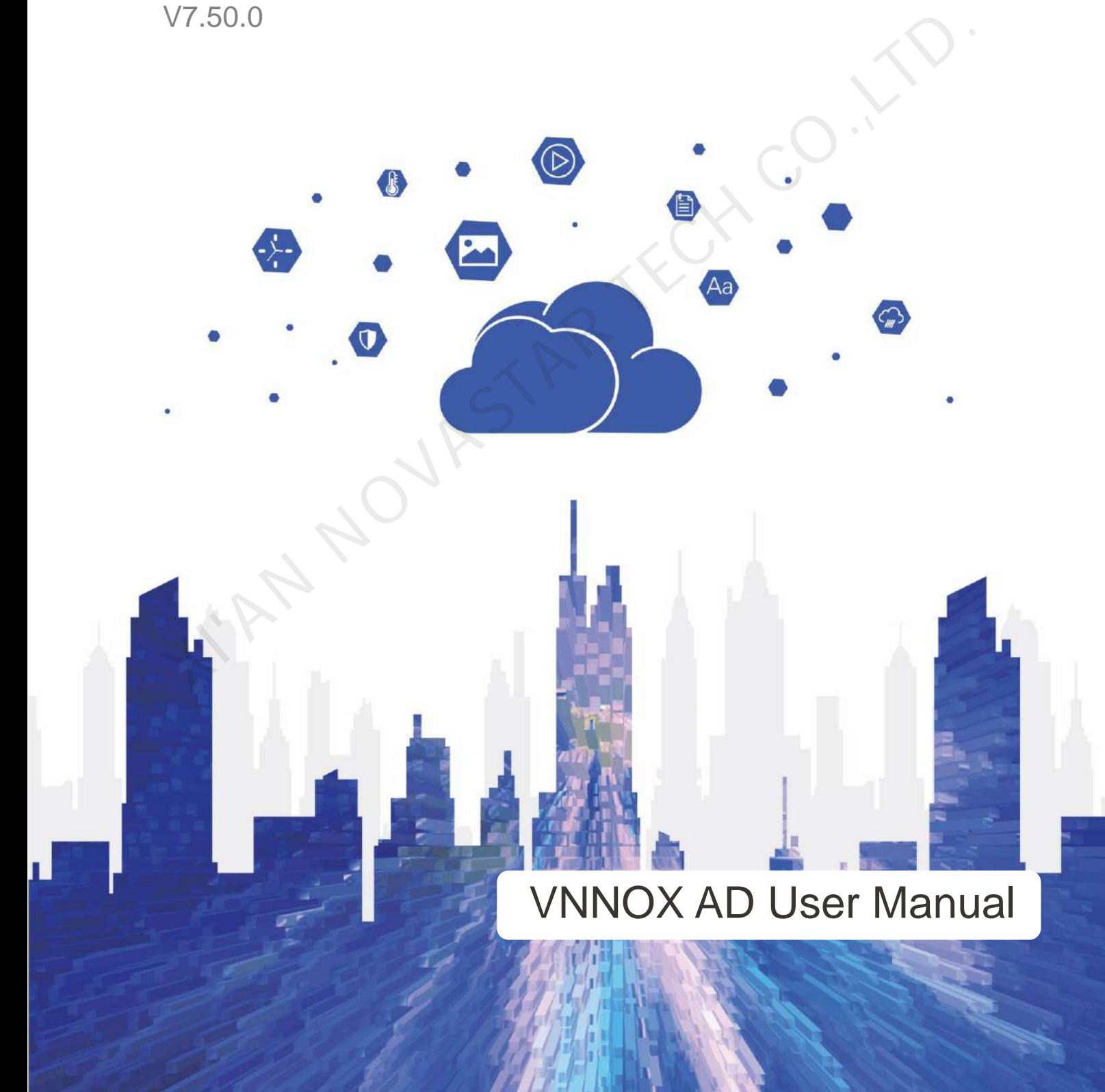

## <span id="page-1-0"></span>**Contents**

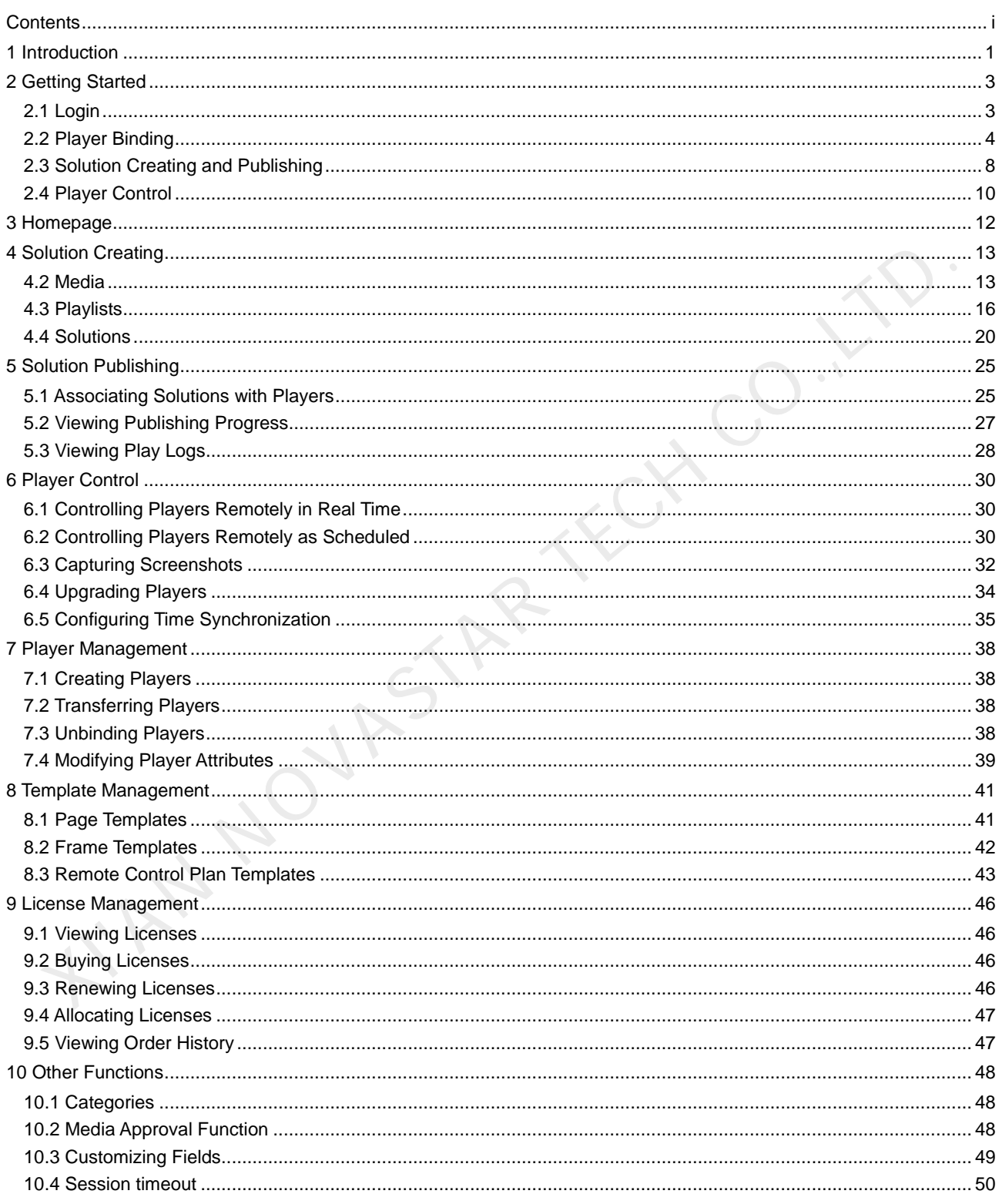

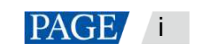

## <span id="page-2-0"></span>**Introduction**

## **About VNNOX AD**

VNNOX AD offers services of remote content management and control for LED display control systems. It allows users to remotely control the screen status in real time, preset screen control plans, customize the schedules of solutions, insert emergency notifications, specify non-scheduled content for solutions, etc. catering to the habits of advertisers.

VNNOX AD employs resource grouping management for to enable permission assignment and data isolation. A media approval mechanism is used for controlling media distribution and enhance the security of media publishing.

#### **Features**

● Easy access for multiple terminals

Supports multiple types of terminals such as the Taurus series multimedia players, the VPlayer synchronous players, etc.

New smart publishing method

Solutions are published to players over the Internet. After downloaded by players, solutions will be played as scheduled.

Personalized solution scheduling

Allows solutions to be played by default (the non-scheduled content will be played during the period without scheduled playback tasks), at a specified interval or as scheduled and supports emergency insertion. • Easy access for multiple terminals<br>
Supports multiple types of terminals such as the Taurus series multimedia players, the VPlayer<br>
synchronous players, etc.<br>
• New smart publishing method<br>
Solutions are published to p

Remote screen status control

Screens can be controlled in real time or as scheduled over the Internet, such as player restart, screen status, volume, brightness, video source switching, etc.

Detailed play logs

Automatically generates play logs that show the detailed statistics of all types of playback data of screens.

A variety of templates and widgets

Offers a variety of page and frame templates and a WYSIWYG content editor, and allows for custom templates.

Custom resource grouping management

Allows users to customize the workgroups of media, playlists, solutions, and players to enable resource grouping management, permission assignment, and data isolation.

Refined permission management

Different permissions can be assigned to users and roles based on different needs.

## **Functions**

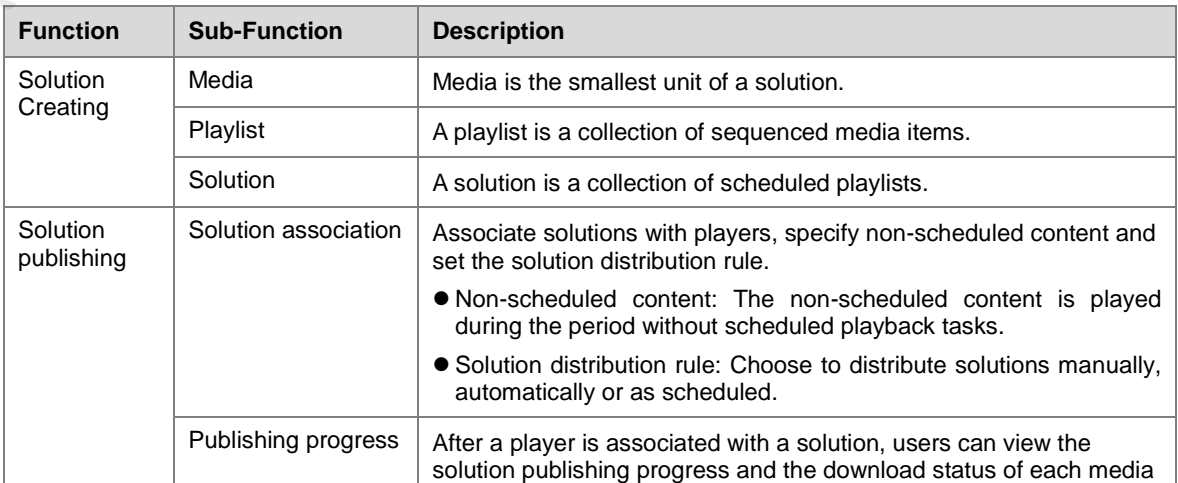

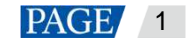

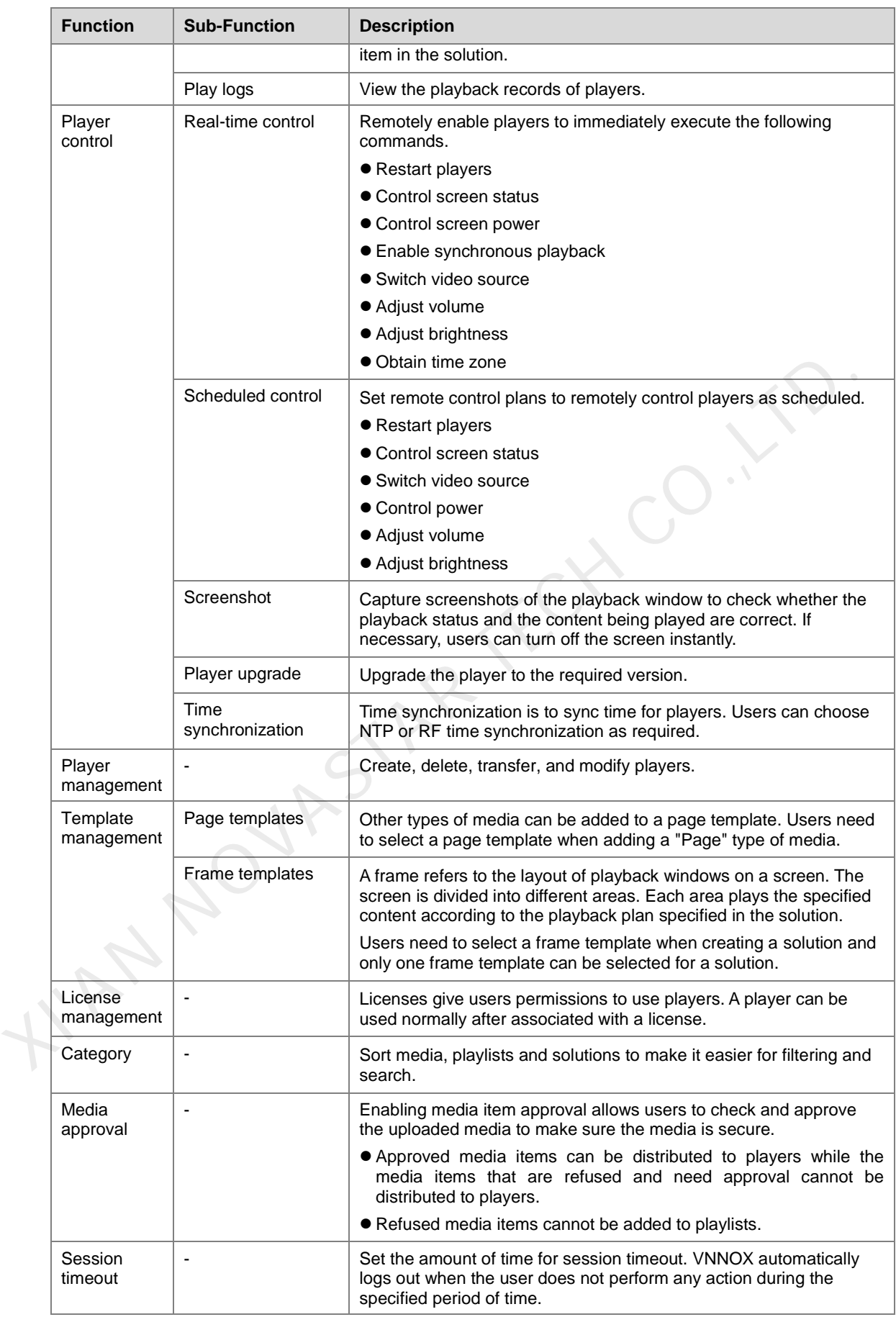

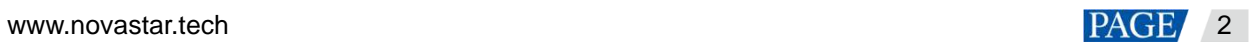

## <span id="page-4-0"></span>2 Getting Started

This chapter helps new users to get started with VNNOX AD.

During player binding, the client software of synchronous players is VPlayer and the client software of asynchronous players is ViPlex Express or ViPlex Handy.

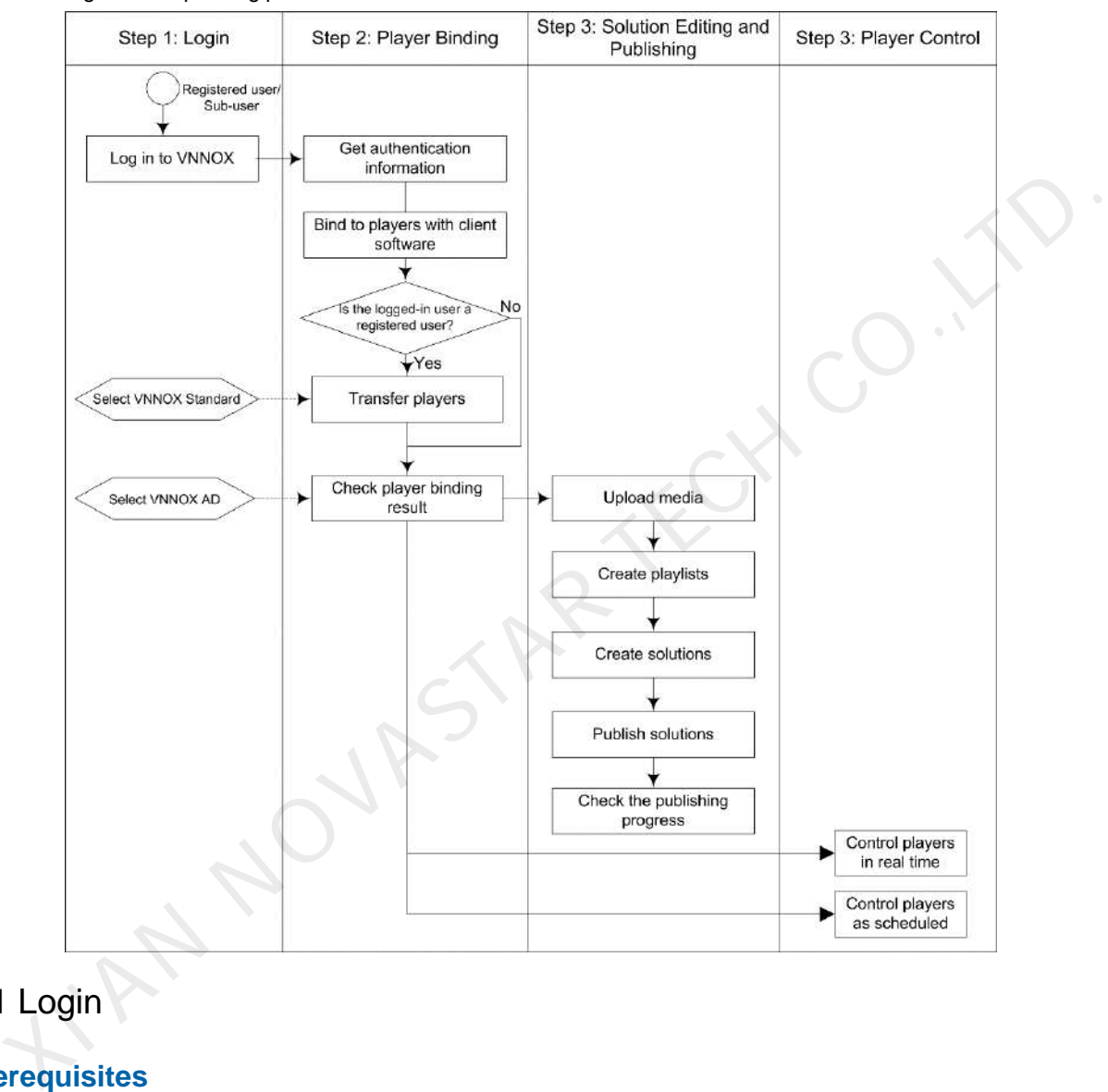

Figure 2-1 Operating procedure

## <span id="page-4-1"></span>2.1 Login

## **Prerequisites**

You have registered a VNNOX account.

## **Operating Procedure**

- Step 1 Visit www.en.vnnox.com and click **Log In** at the upper right of the page that appears.
- Step 2 Select a server node and click **OK**.
- Step 3 Enter your account name and password, and then click **Log In** to access the homepage of the cloud platform.

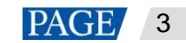

#### <span id="page-5-2"></span>Figure 2-2 Homepage of the cloud platform

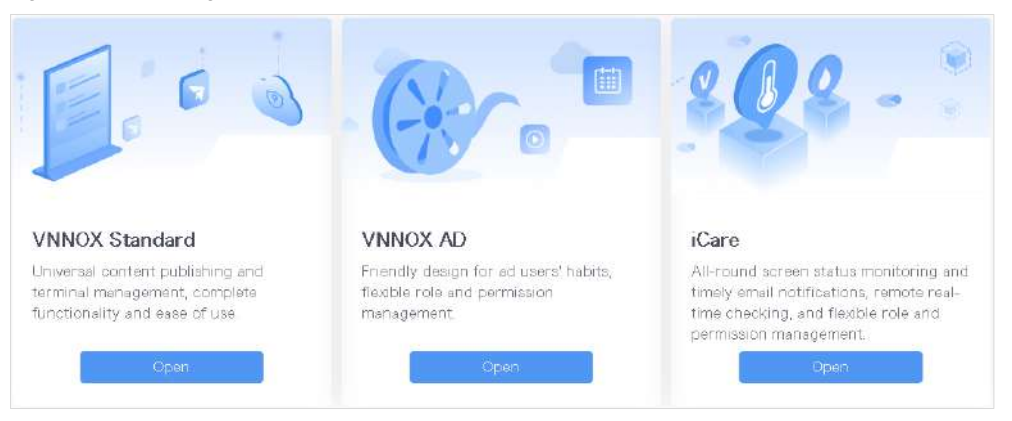

#### **Note:**

Only registered users have access to VNNOX Standard. The access to VNNOX Standard is not displayed after sub-users log in to VNNOX.

Step 4 Click anywhere in the VNNOX AD section to access the homepage of VNNOX AD.

When you access VNNOX AD for the first time, a prompt appears, reminding you to set a default system. After the default system is set to VNNOX AD, you will access VNNOX AD directly after clicking **Log In** next time.

## <span id="page-5-0"></span>2.2 Player Binding

After players and VNNOX Standard/AD are bound successfully, users can publish solutions and control players anytime, anywhere without the limitation of cabling.

Player binding requires the VNNOX Standard/AD authentication information. For the detailed procedure, see [2.2.1 V](#page-5-1)iewing Player Authentication Information.

- For synchronous players, go to 2.2.2 Binding to Synchronous Players.
- For asynchronous players, go to 2.2.3 Binding to Asynchronous Players.

## <span id="page-5-1"></span>2.2.1 Viewing Player Authentication Information

#### **Related Information**

After successful registration, VNNOX automatically generates the default authentication information. To prevent players from illegally accessing VNNOX, it is recommended that you change the default authentication information. d users have access to VNNOX Standard. The access to VNNOX Standard is not displayed<br>slog in to VNNOX.<br>is in the VNNOX AD section to access the homepage of VNNOX AD.<br>ses VNNOX AD for the first time, a prompt appears, remin

# **Operating Procedure**  Prevent players and<br>information.<br>erating Procedure<br>ep 1 After you log in to

Step 1 After you log in to VNNOX, choose **Player Authentication**.

Step 2 View and record the authentication information for VNNOX Standard/AD, as shown in [Figure 2-2.](#page-5-2)

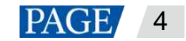

#### Figure 2-3 VNNOX Standard/AD authentication information

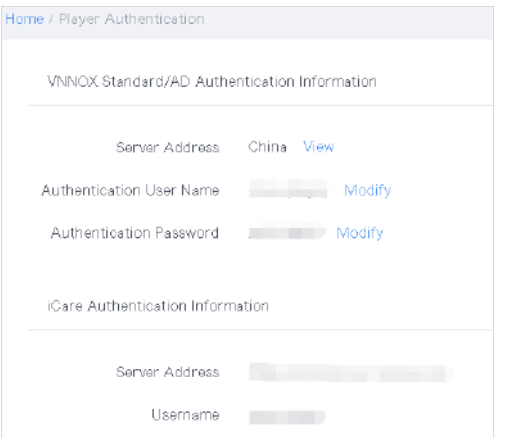

## <span id="page-6-0"></span>2.2.2 Binding to Synchronous Players

#### **Prerequisites**

- VPlayer is installed.
- VPlayer is installed.<br>• The PC with VPlayer installed is connected to the Internet.<br> **ng Procedure**<br>
Open VPlayer as shown in Ti

#### **Operating Procedure**

<span id="page-6-1"></span>Step 1 Open VPlayer, as shown in Figure 2-4.

Figure 2-4 **Config** page

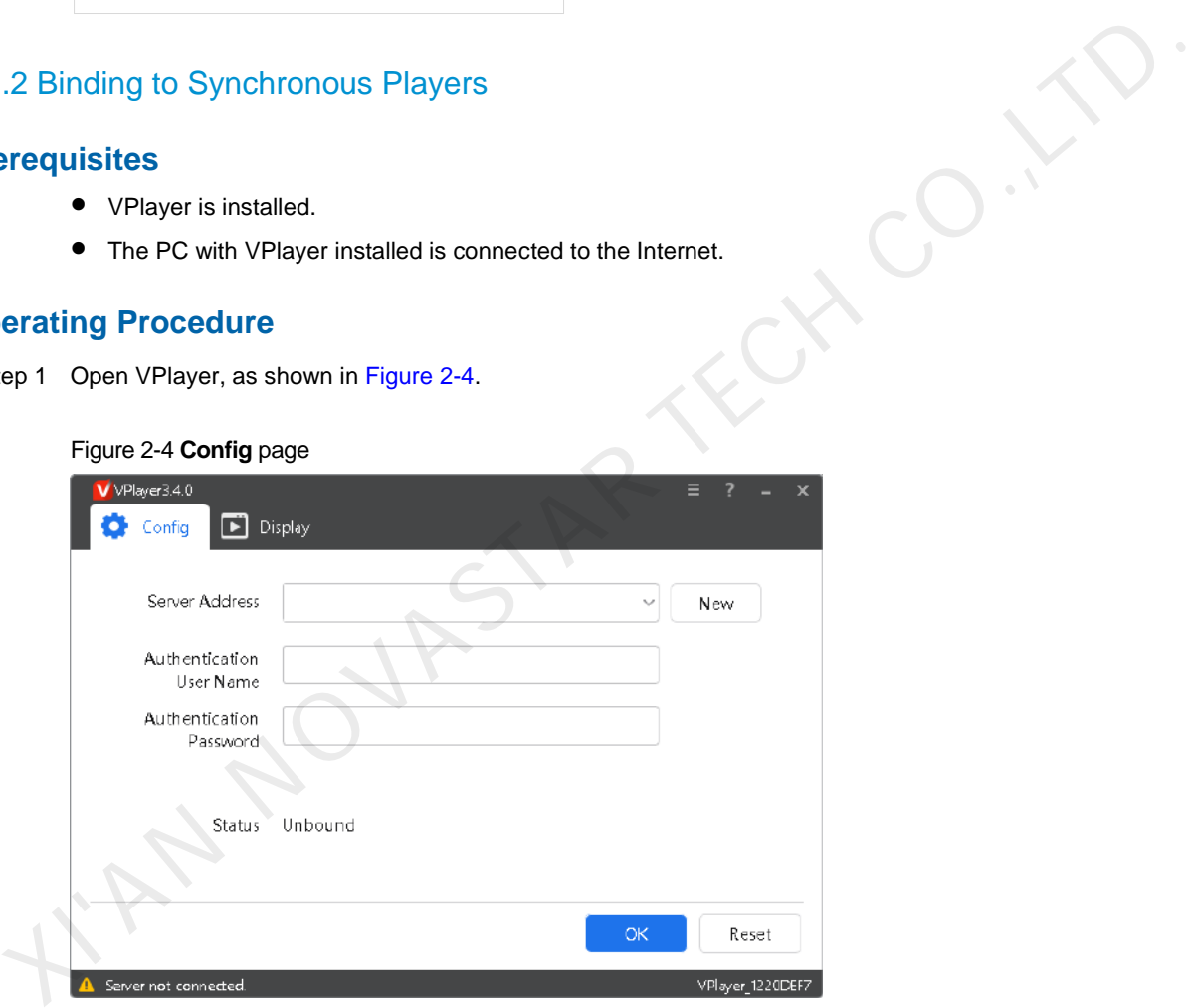

Step 2 On the **Config** tab page, select a server from the drop-down options, or click **New** to create a server.

When you create a server, make sure that the server address is the same as the address in VNNOX.

Step 3 Enter the authentication user name and password.

The authentication information must be the same as the **VNNOX Standard/AD Authentication Information** in VNNOX. For details, see [2.2.1 Viewing Player Authentication Information.](#page-5-1)

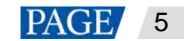

#### Figure 2-5 Authentication information

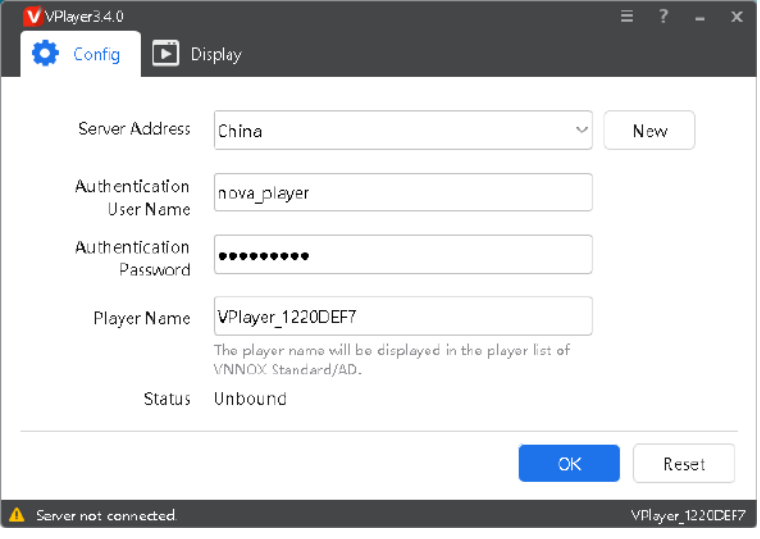

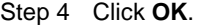

<span id="page-7-1"></span>Step 5 Click **OK** in the prompt box saying the player was bound successfully.

After the player is bound successfully, the page shown in Figure 2-6 is displayed.

Figure 2-6 Binding successful

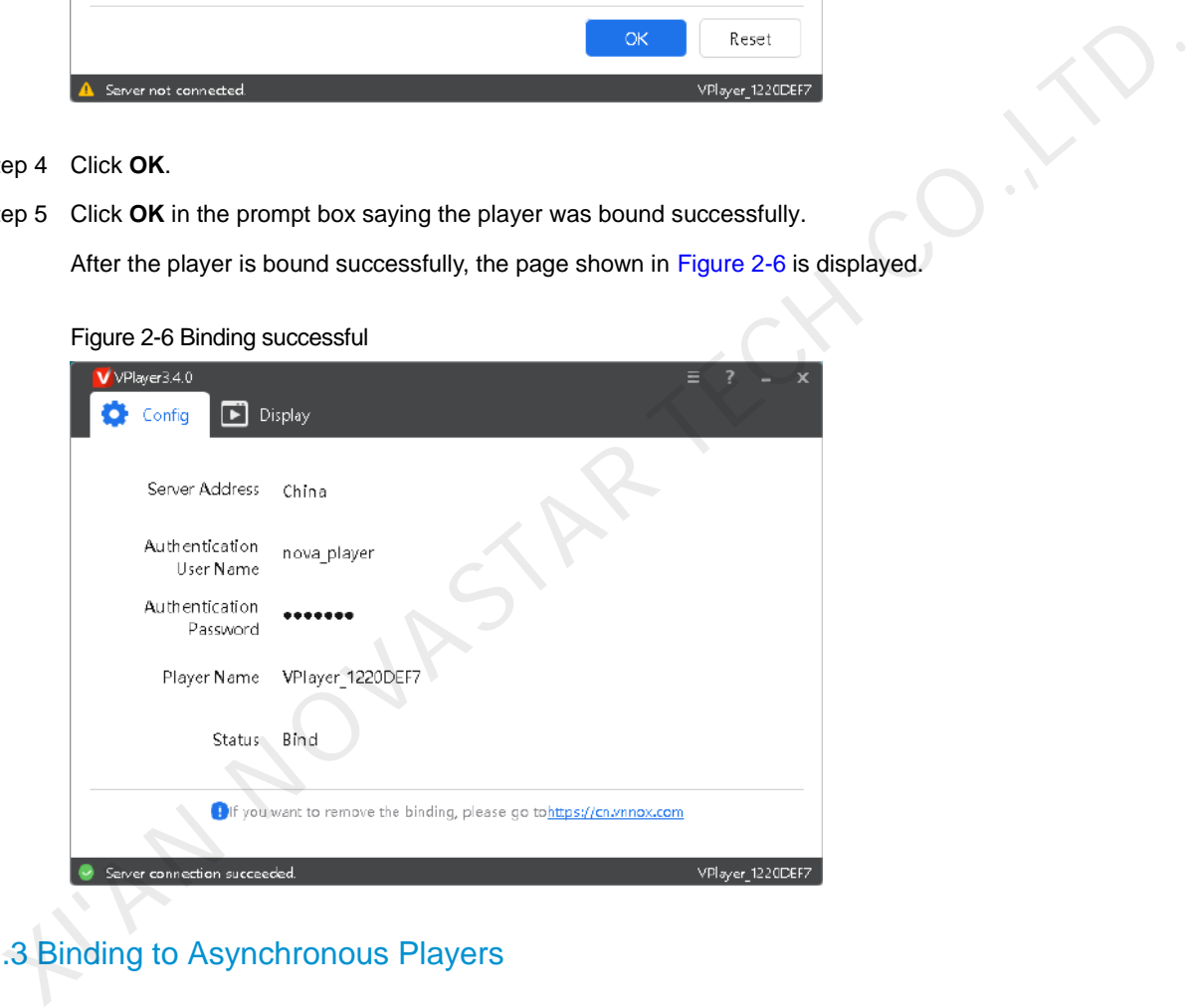

## <span id="page-7-0"></span>2.2.3 Binding to Asynchronous Players

### **Prerequisites**

- The Taurus is connected to the Internet.
- The SSID and password of the Wi-Fi AP of the Taurus are obtained. The default SSID is "AP+*Last 8 digits of SN*". The default password is "12345678".
- The password for the "admin" user to log in to the Taurus is obtained. The default password for the user "admin" is "123456".
- ViPlex Express or ViPlex Handy is installed.

## **Operating Procedure**

Screens can be bound to VNNOX Standard/AD by using ViPlex Express or ViPlex Handy. Here ViPlex Express is used as an example.

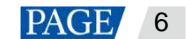

- Step 1 Connect your PC to the Wi-Fi AP of the Taurus.
- Step 2 Open ViPlex Express.
- Step 3 Click **Refresh** to refresh the terminal list.

After detecting the Taurus, ViPlex Express will try to log in to the Taurus with the default account or the account used for the last login.

- : Denotes that the Taurus is online and you can log in to it. Go to [Step 4.](#page-8-0)
- : Denotes that the Taurus is offline and you cannot log in to it.
- **•** C: Denotes that you have successfully logged into the Taurus.
- <span id="page-8-0"></span>Step 4 Click **Connect** next to the terminal information.
- Step 5 Enter the password for the "admin" user and then click **OK**.

The default password is "123456".

- Step 6 Choose **Terminal Control** > **Server configuration**.
- Step 7 Select the target terminal from the terminal list.

You can select multiple target terminals with the **Ctrl**+**Shift** keyboard shortcut to batch bind players to VNNOX Standard/AD.

Figure 2-7 Server configuration

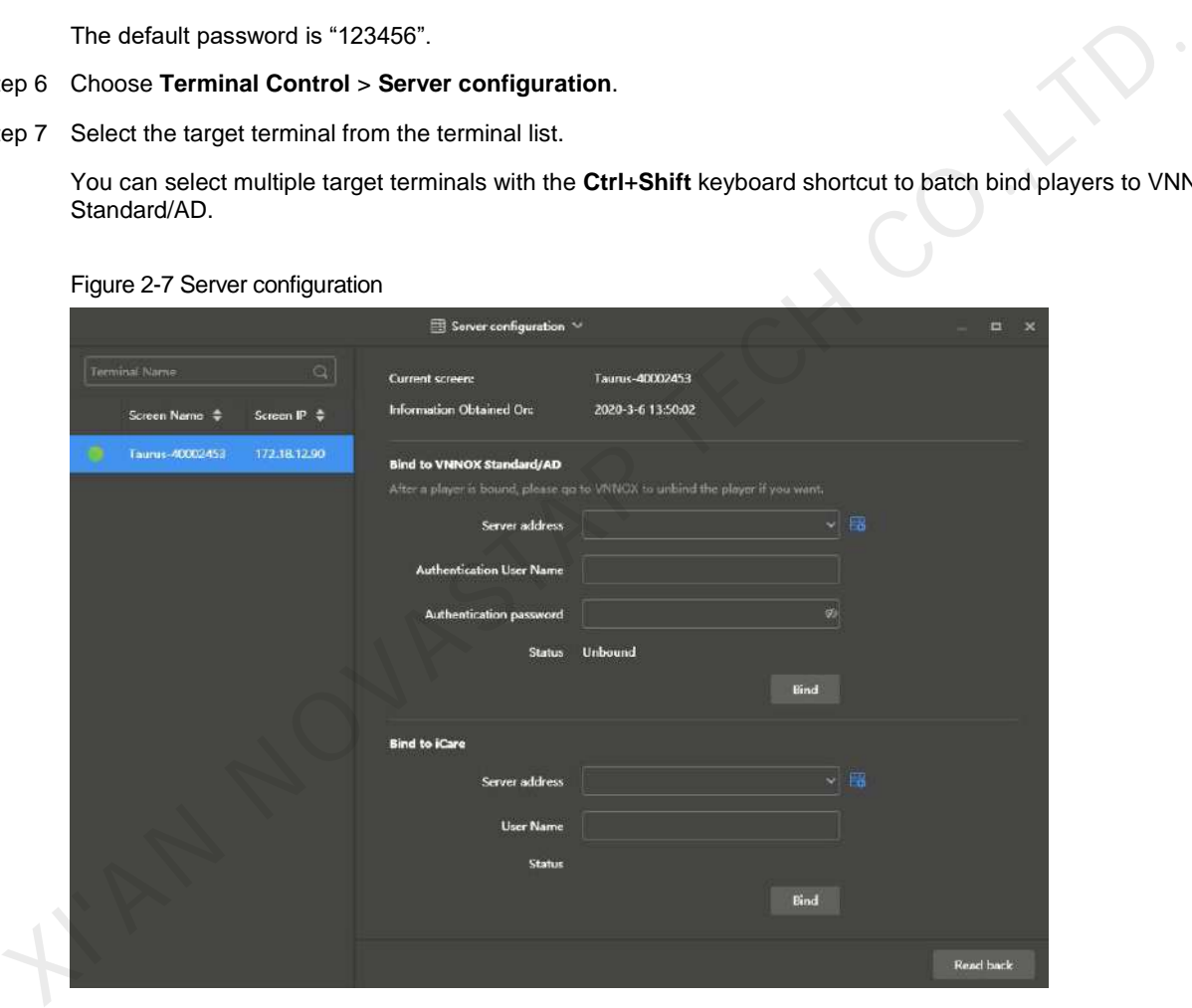

Step 8 In the **Bind to VNNOX Standard/AD** area, select a server address and enter the authentication user name and password.

The authentication information must be the same as the **VNNOX Standard/AD Authentication Information** in VNNOX. For details, see [2.2.1 Viewing Player Authentication Information.](#page-5-1)

Step 9 Click **Bind**.

## 2.2.4 Transferring Players

#### **Scenarios**

After registered users log in to VNNOX, players are bound to VNNOX Standard by default. Users need to transfer the players to VNNOX AD. Sub-users do not have access to VNNOX Standard.

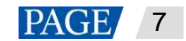

## **Operating Procedure**

- Step 1 At the upper left, choose **Extending AT Standard.**
- Step 2 Choose **Players**.
- Step 3 Select one or more players and click **Transfer to VNNOX AD**.
- Step 4 Click **OK**.

## <span id="page-9-0"></span>2.3 Solution Creating and Publishing

Customize solution content, schedule solutions, and publish solutions anywhere, anytime.

## 2.3.1 Uploading Media

- Step 1 Choose **b** > **Media Management** > **Media**.
- Step 2 Click **Add** and select a media type from the drop-down options.

Add different types of media as required.

## 2.3.2 Creating Playlists

- Step 1 Choose **1** > **Media Management** > **Playlists**.
- Step 2 Click **New**.
- Step 3 Enter a name for the playlist and click **OK** to access the **Media Item** tab page.
- Step 4 Click **Add media** or **Add sub-playlist**.

Select media items or sub-playlists from the pop-up box.

Step 5 Click **Save**.

#### 2.3.3 Creating Solutions

- Step 1 Choose **1** > Media Management > Solutions.
- Step 2 Click **New**. Enter a name and specify a category(ies) for the solution, and then click **Next**.
- Step 3 Select a frame template and click **OK** to access the **Solution Settings** tab page.

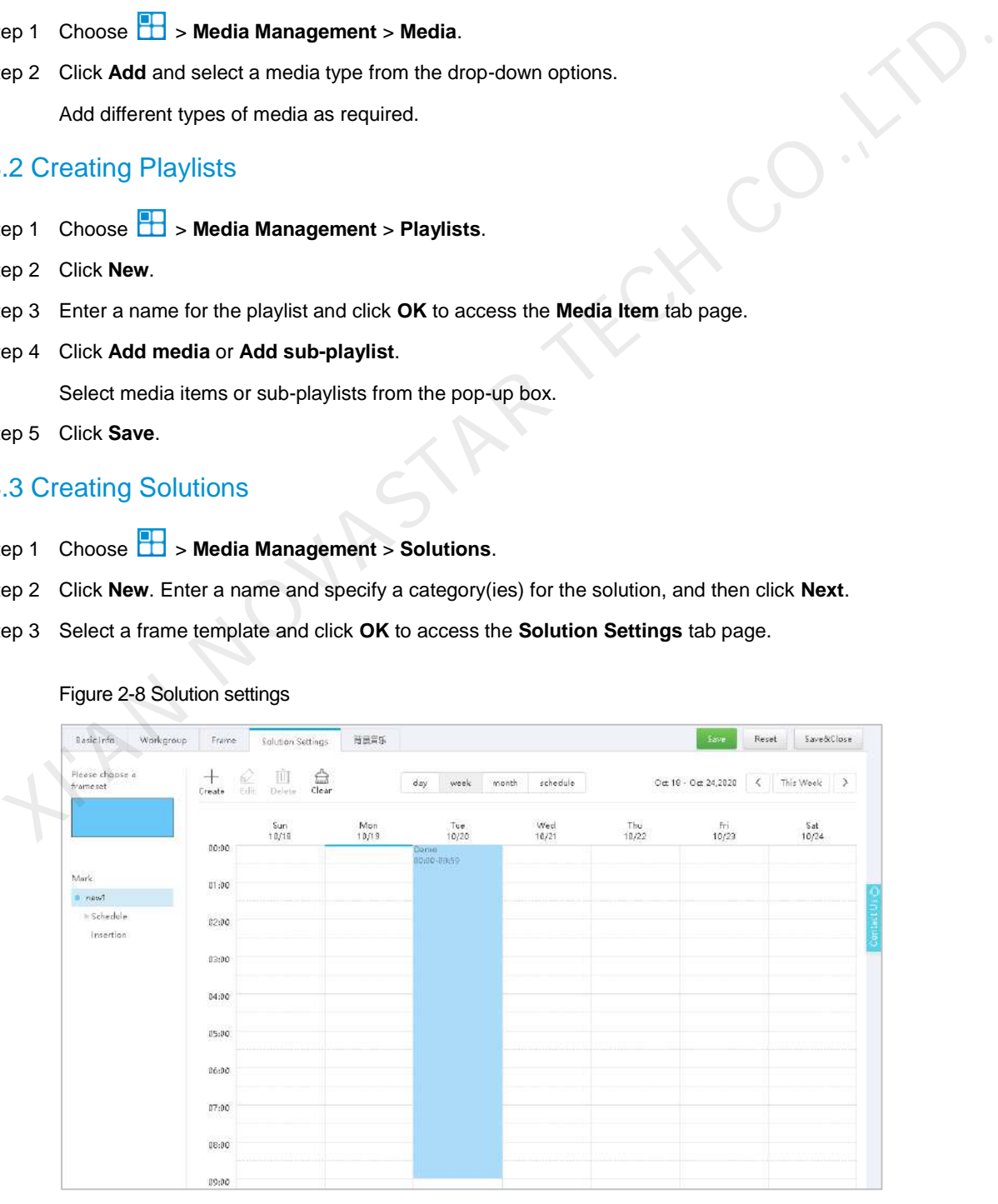

#### Figure 2-8 Solution settings

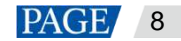

- Step 4 Do any of the following to create a schedule.
	- Click **Create**.
	- $\bullet$  Click a cell in the timetable and click  $\bullet$ .
- Step 5 Select a playlist from the **Playlist** tab page of the **Create** dialog box.
- Step 6 Select the **Play plan** tab to set a playback timeslot and recurrence interval.
- Step 7 Select the **Option** tab to set the display color of the schedule.
- Step 8 After the configuration, click **OK**. The schedule will be graphically displayed in the timetable.

# Figure 2-9 Solution schedules Basic Info Workgroup Frame Solution Settings **SERES** Save&Clos Reset  $X = \frac{1}{\sqrt{10}} \frac{1}{\sqrt{10}}$  (a)  $X = \frac{1}{\sqrt{10}} \frac{1}{\sqrt{10}}$  (b)  $X = \frac{1}{\sqrt{10}} \frac{1}{\sqrt{10}}$ <br>  $X = \frac{1}{\sqrt{10}} \frac{1}{\sqrt{10}} \frac{1}{\sqrt{10}}$ <br>  $X = \frac{1}{\sqrt{10}} \frac{1}{\sqrt{10}} \frac{1}{\sqrt{10}}$ <br>  $X = \frac{1}{\sqrt{10}} \frac{1}{\sqrt{10}} \frac{1}{\sqrt{10}}$ <br>  $X = \frac{1}{\sqrt{10}}$

## 2.3.4 Publishing Solutions

- Step 1 Choose **B** > **Player Management** > **Players**. A player list is displayed.
- Step 2 Click a player name to access its basic information page.

#### Figure 2-10 Basic information

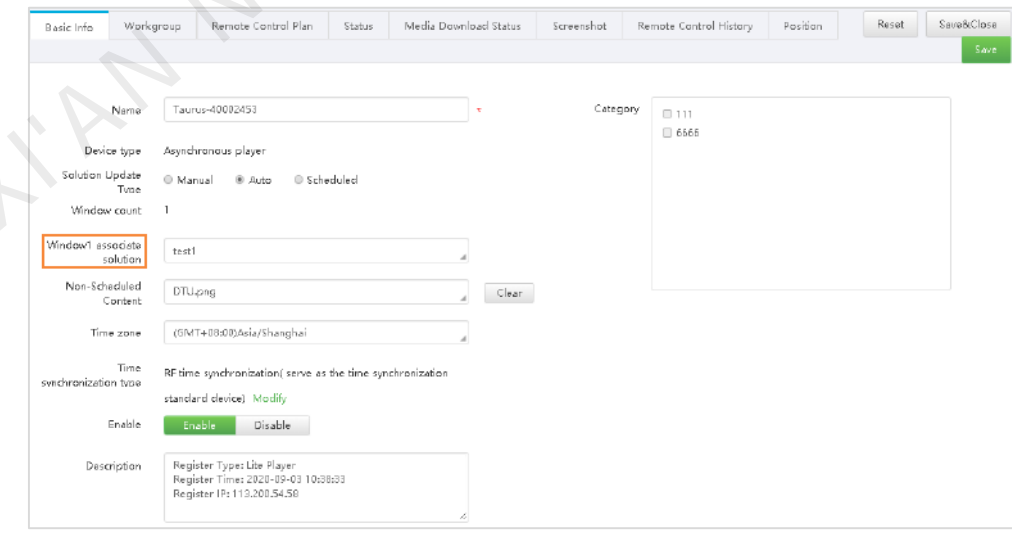

- Step 3 Select a solution from the drop-down options next to **Window1 associate solution**.
- Step 4 Do any of the following according to the solution update type.

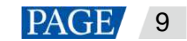

- Manual: Click **Save & Close** to return to the player list page. Select the target player and click **Update solution**.
- Auto or scheduled: Click **Save & Close**.

## <span id="page-11-0"></span>2.4 Player Control

Remotely control screen status in real time or as scheduled, adjust volume and brightness, switch video source, control screen power, etc.

## 2.4.1 Controlling Players in Real Time

- Step 1 Choose **B** > **Player Management** > **Players**.
- Step 2 Select the target player and click **Real-time control**. Select an action from the drop-down options.

The real-time control options of different players vary.

#### Figure 2-11 Real-time control

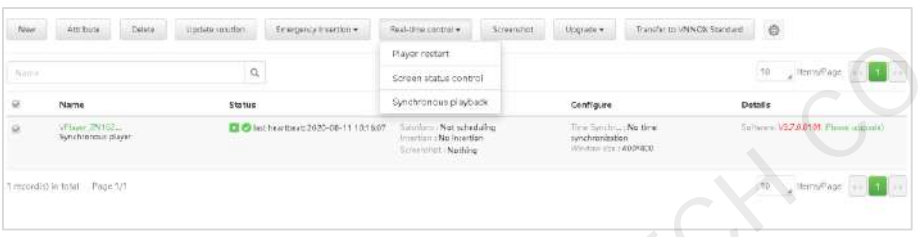

## 2.4.2 Controlling Players as Scheduled

- Step 1 Choose > **Player Management** > **Players**.
- <span id="page-11-1"></span>Step 2 Click the name of the target player and select the **Remote Control Plan** tab.

The remote control plan types of different players vary.

#### Figure 2-12 Remote control plan

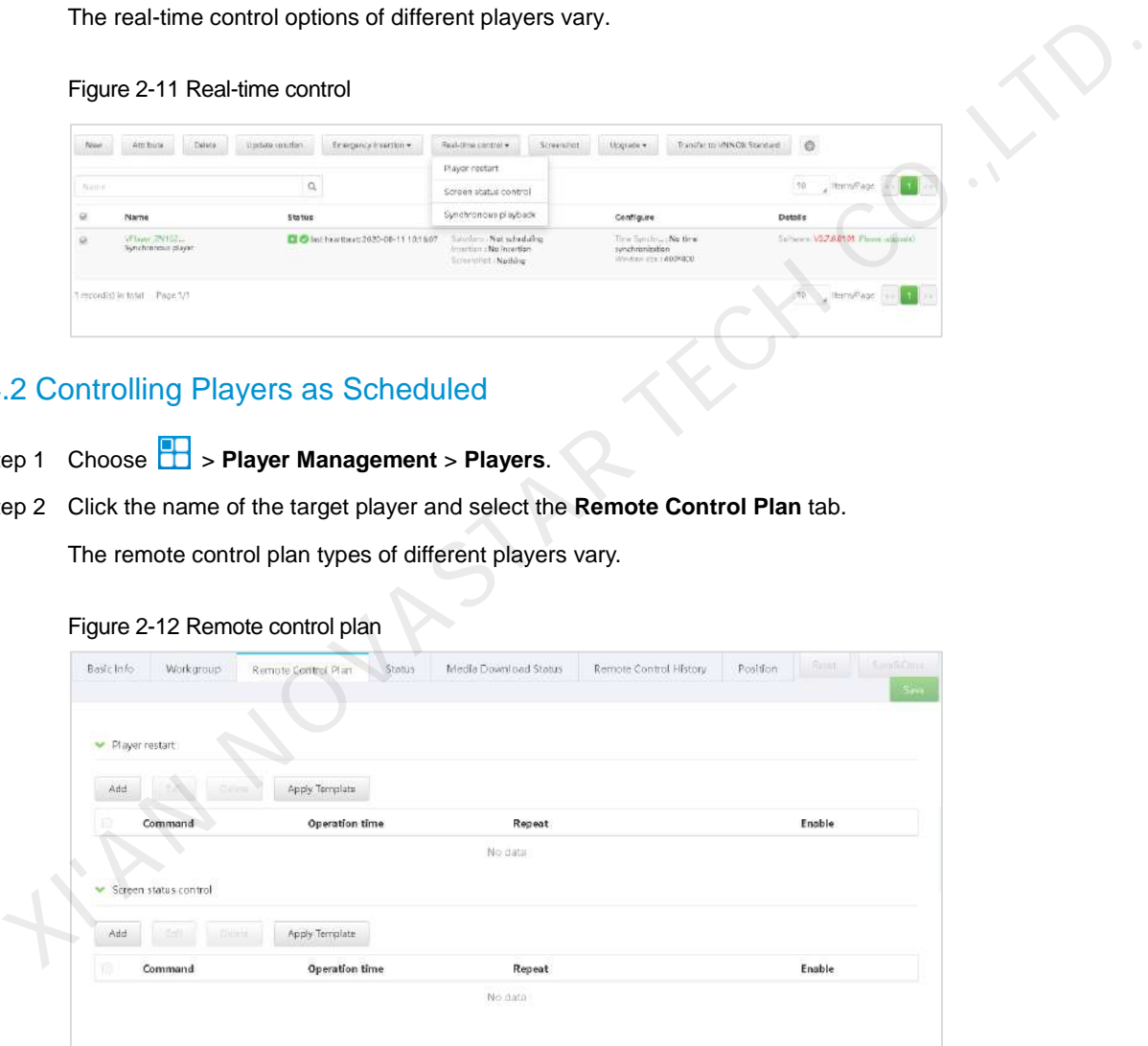

- Step 3 Choose a plan type, such as **Player restart** shown in [Figure 2-12.](#page-11-1)
- Step 4 Click **Add** to set the execution plan and click **OK**.

#### Figure 2-13 Adding a command

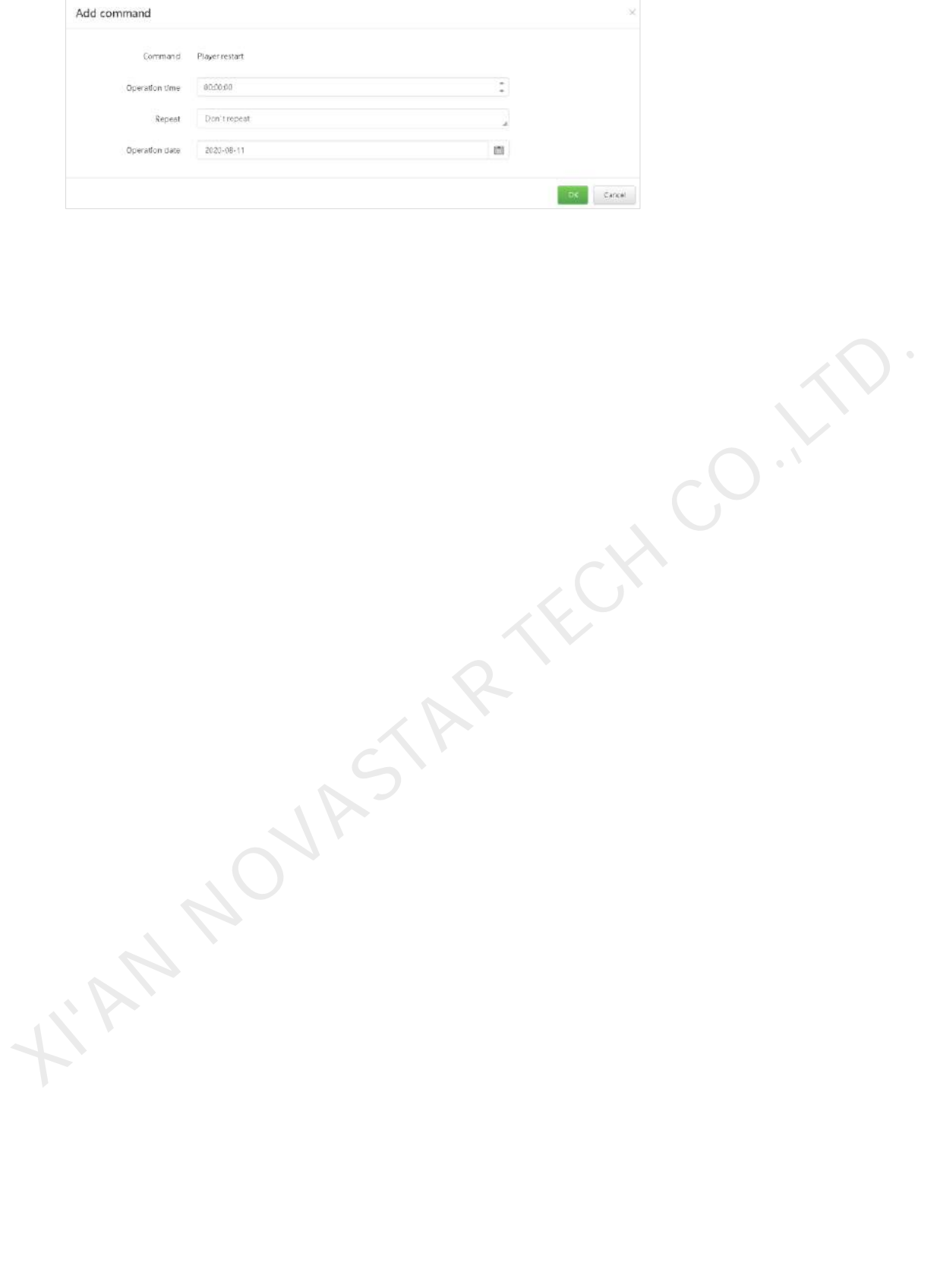

www.novastar.tech 211 and 22 and 22 and 22 and 23 and 23 and 24 and 25 and 26 and 26 and 26 and 26 and 26 and 26 and 26 and 26 and 26 and 26 and 26 and 26 and 26 and 26 and 26 and 26 and 26 and 26 and 26 and 26 and 26 and

## <span id="page-13-0"></span>3 Homepage

VNNOX AD uses a visualized method to help users quickly learn about the key procedures of solution creating and publishing: media, playlists, solutions, and players, as shown in [Figure 3-1.](#page-13-1)

<span id="page-13-1"></span>Figure 3-1 VNNOX AD homepage

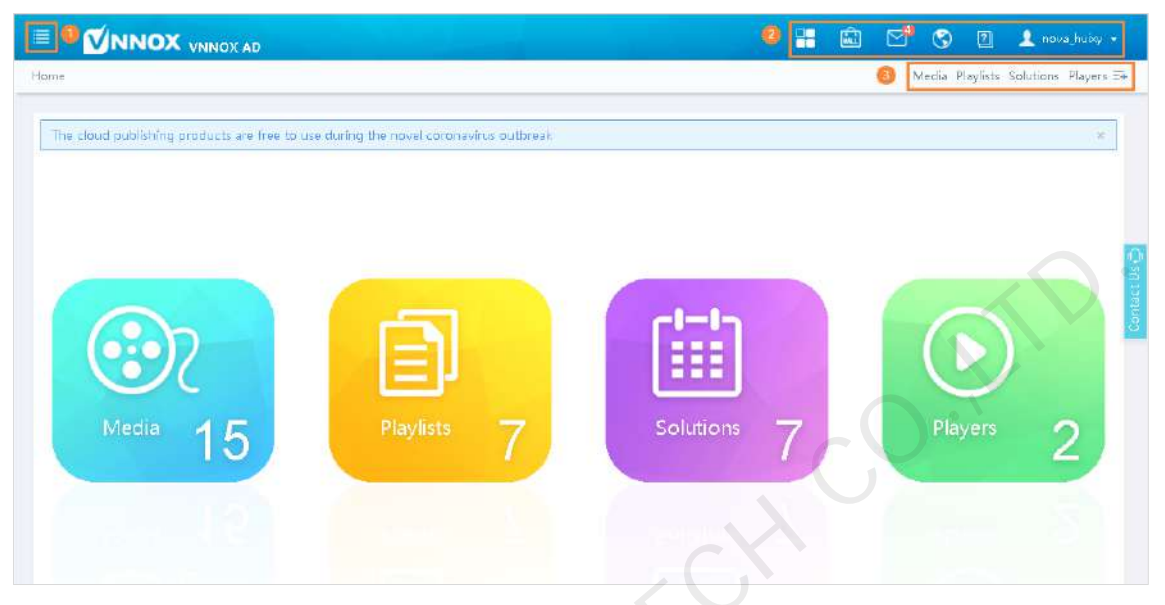

#### Table 3-1 VNNOX AD homepage

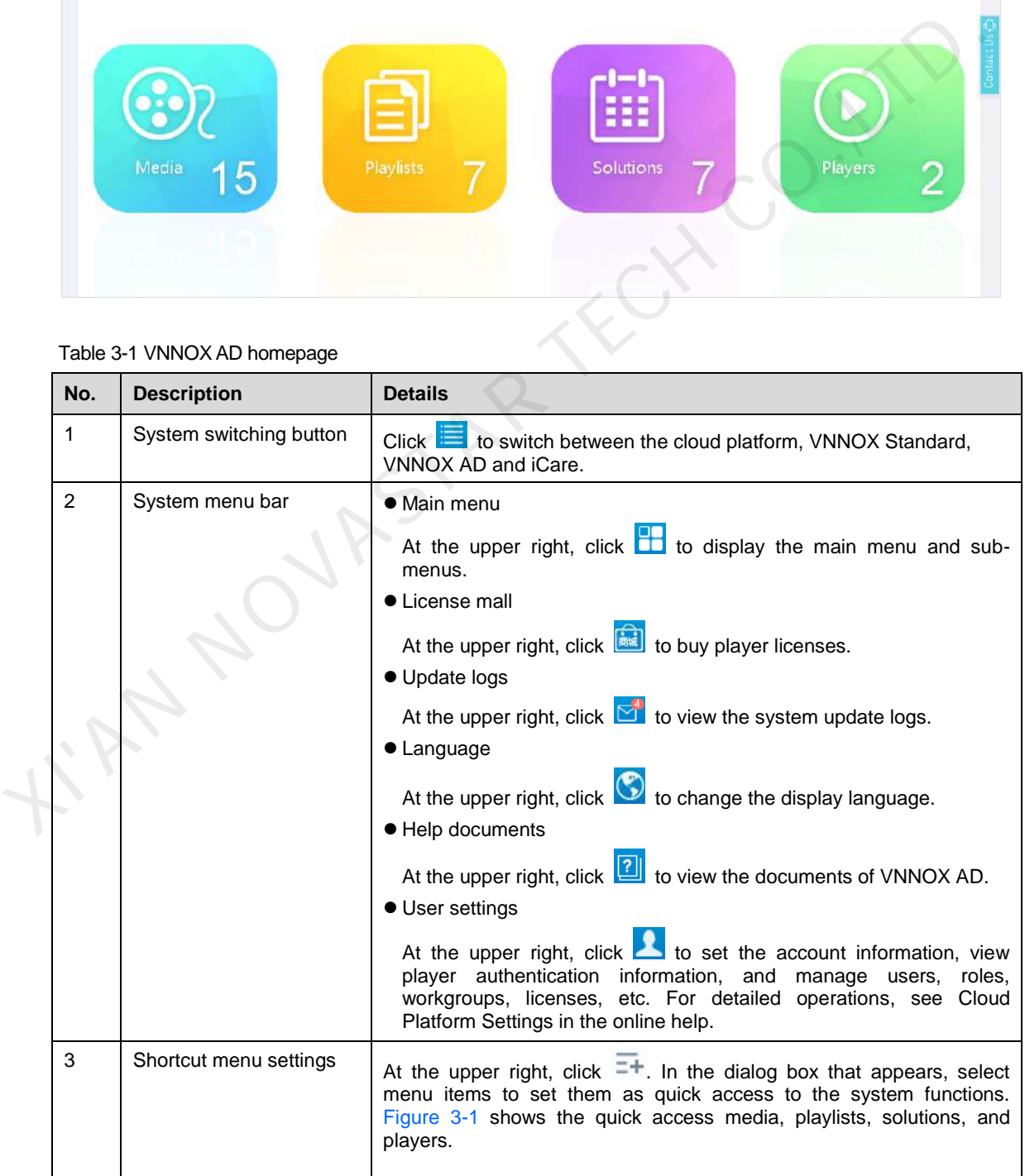

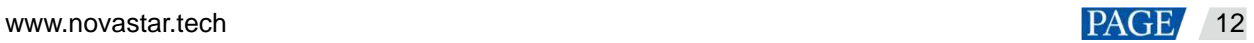

## <span id="page-14-0"></span>4 Solution Creating

In VNNOX AD, a solution can be created by uploading media, adding the media to playlists, and then scheduling the playlists.

The relationship between media, playlists and solutions is shown in [Figure 4-1.](#page-14-2)

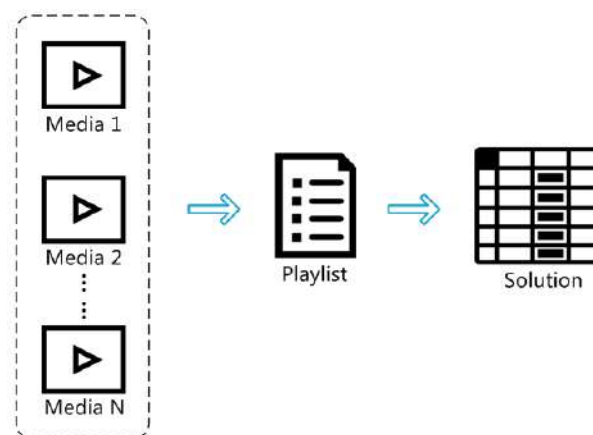

<span id="page-14-2"></span>Figure 4-1 Procedure to create a solution

## <span id="page-14-1"></span>4.1 Media

Media is the smallest unit of a solution. Uploading media is to upload the playback contents to the platform. The types of media supported by VNNOX AD are shown in **错误!未找到引用源。** 

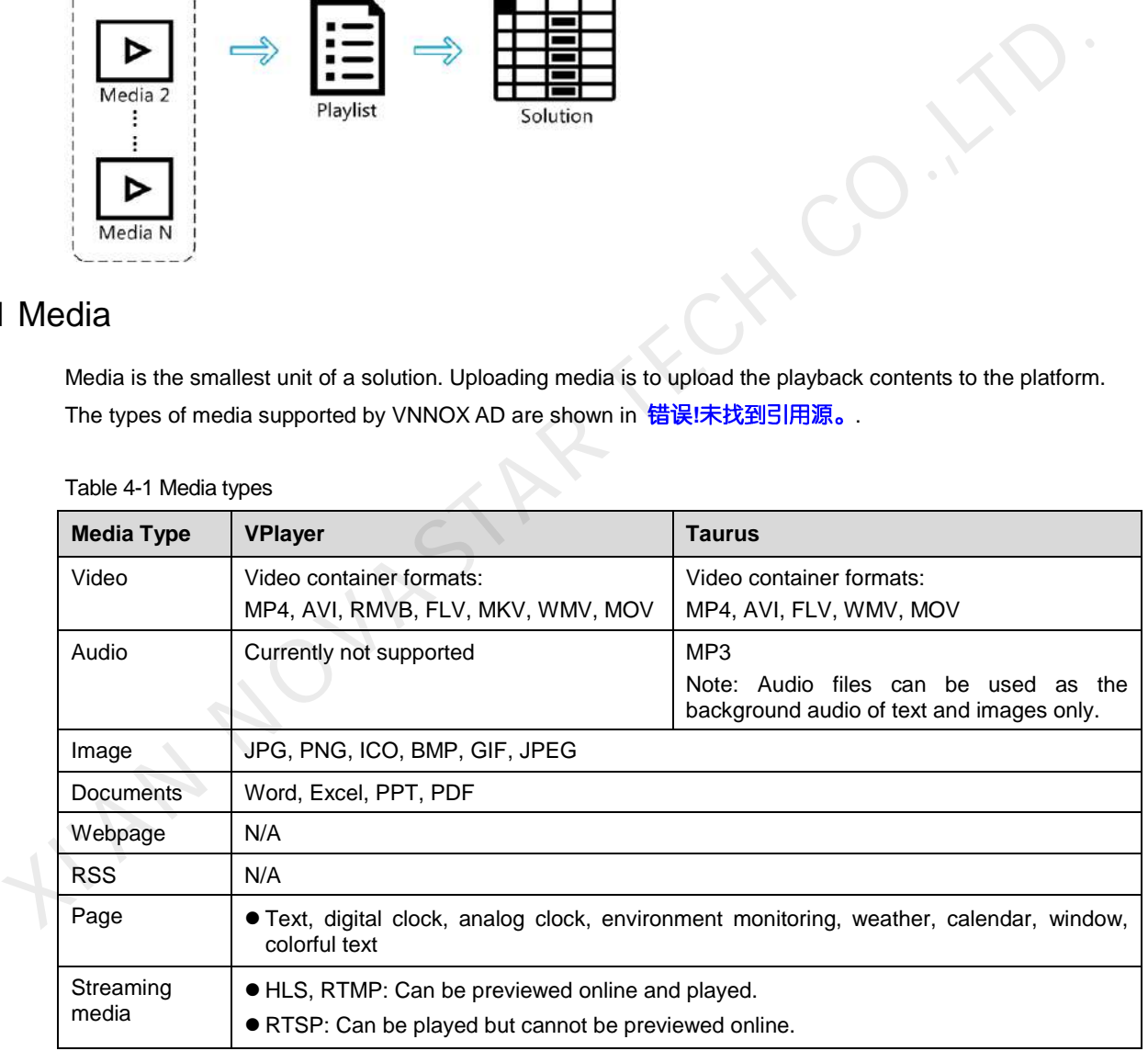

Table 4-1 Media types

When a video cannot meet the decoding specifications of some asynchronous players, a corresponding prompt is displayed on the media list. Users can view the details to address the problem.

## 4.1.1 Uploading Media

Step 1 Choose **b** > **Media Management** > **Media**.

- Step 2 Click **Add** and select a media type from the drop-down options.
	- Upload File: Click **Choose file** to select videos, audio files, images, or documents from your local file system and then click **OK**.

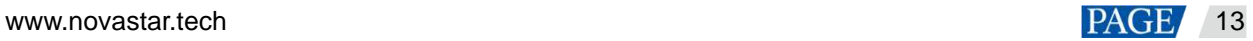

- Webpage: Enter a name and URL for the webpage and then click **OK**. The attribute editing page of the webpage is displayed.
- RSS: Enter a name and URL for the RSS feed and then click **OK**. The attribute editing page of the RSS feed is displayed.
- Page: Enter a name for the page and click **Next**. Select a page template and click **OK**. The attribute editing page of the page media is displayed. For the detailed operating procedure, see [4.1.2 Creating Page Media.](#page-15-0)
- Streaming Media: Enter a name and URL for the streaming media and then click **OK**. The attribute editing page of the streaming media is displayed.

## <span id="page-15-0"></span>4.1.2 Creating Page Media

#### **Scenarios**

Page media is selected when users upload media. Page media can contain one or more other types of media items.

## **Operating Procedure**

- Step 1 Choose > **Media Management** > **Media**.
- Step 2 In the media list, do any of the following to access the page media editing page, as shown in Figure 4-2.
	- Select a media item of **Page** type and click **Page Edit**.
	- Click  $\blacksquare$  next to the name of a page media item.

#### <span id="page-15-1"></span>Figure 4-2 Editing page

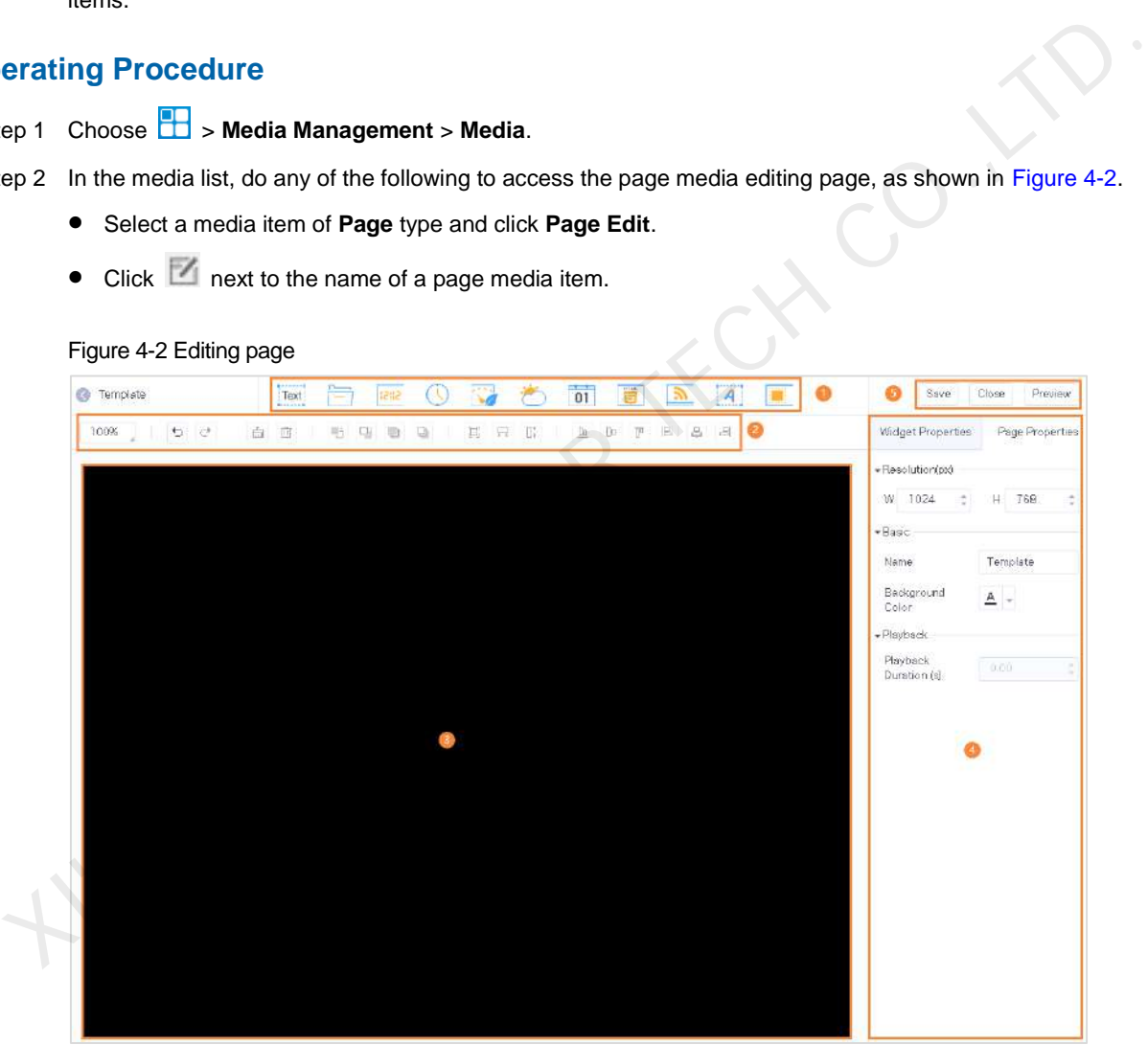

The editing page is illustrated in [Table 4-2.](#page-15-2) 

#### <span id="page-15-2"></span>Table 4-2 Editing page

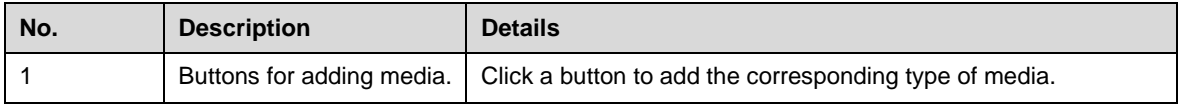

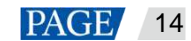

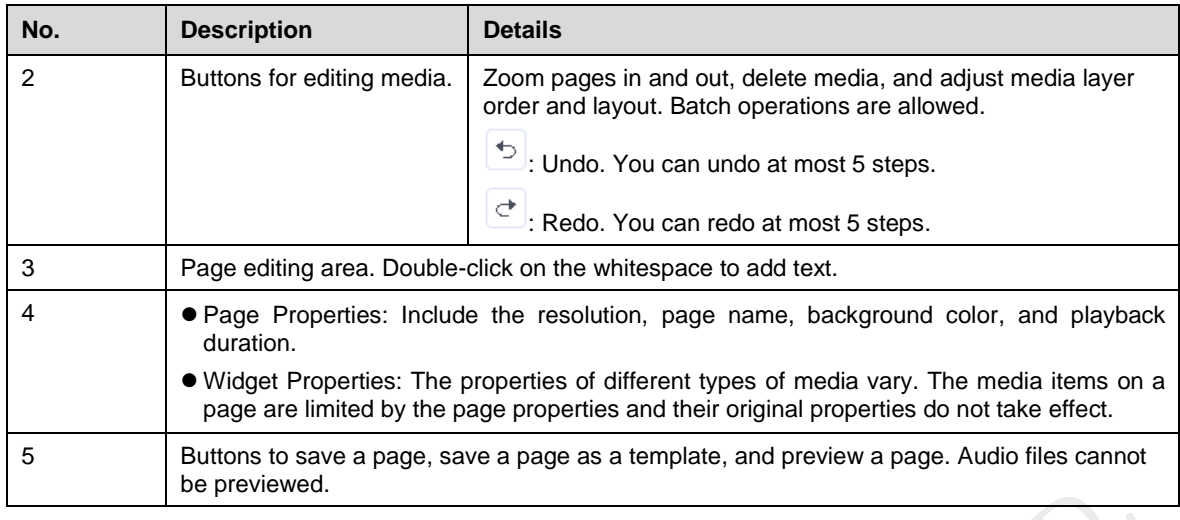

- Step 3 Add required media, edit properties, and adjust the layout.
- Step 4 (Optional) Click **Preview** to view the playback effect.
- Step 5 After the editing is done, click **Save**.
- Step 6 (Optional) Click **Save As Template** to save the current page as a template.

## 4.1.3 Modifying Media Attributes

## **Related Information**

If the media item you are modifying is added to a playlist and the playlist is added to a solution which is already associated with a player, there will be the following three situations according to the distribution type of the player after the modifications are saved: be previewed.<br>
Nedia, edit properties, and adjust the layout.<br>
Ne **Preview** to view the playback effect.<br>
<br>
Save As Template to save the current page as a template.<br>
<br>
Save As Template to save the current page as a templa

Manual distribution: Do the following to distribute the new solution manually.

Choose > **Player Management** > **Players**. Select the target player and click **Update solution**.

- Auto distribution: VNNOX automatically distributes the new solution.
- Scheduled distribution: VNNOX distributes the new solution at the specified solution update time. If the update time has passed, the new solution will not be distributed.

## **Operating Procedure**

```
Step 1 Choose > Media Management > Media.
```
- Step 2 In the media list, do any of the following to access the media attribute page, as shown in [Figure 4-3.](#page-16-0) ep 1 Choose  $\overline{L}$  > Me<br>
ep 2 In the media list, de<br>
Select a media<br>
Select multiple<br>
Select multiple
	- Select a media item and click **Attribute**, or click the media name.
	- Select multiple media items and click **Bulk edit**.

#### <span id="page-16-0"></span>Figure 4-3 Media attributes

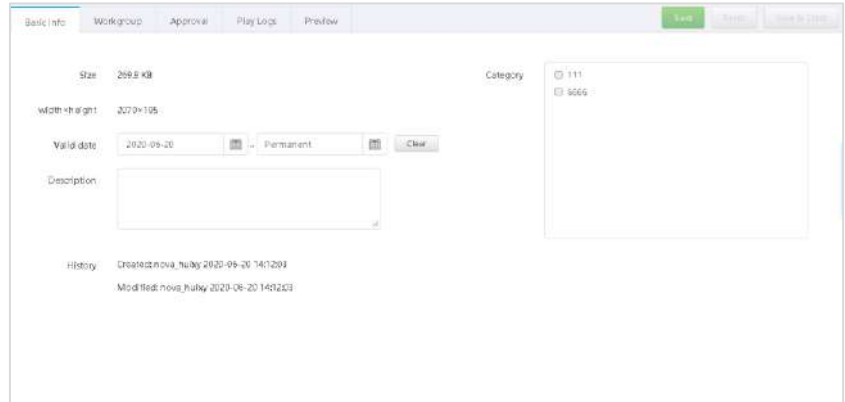

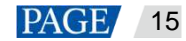

Media attributes are illustrated i[n Table 4-3.](#page-17-1) Only some tabs and attributes are displayed during batch edit.

<span id="page-17-1"></span>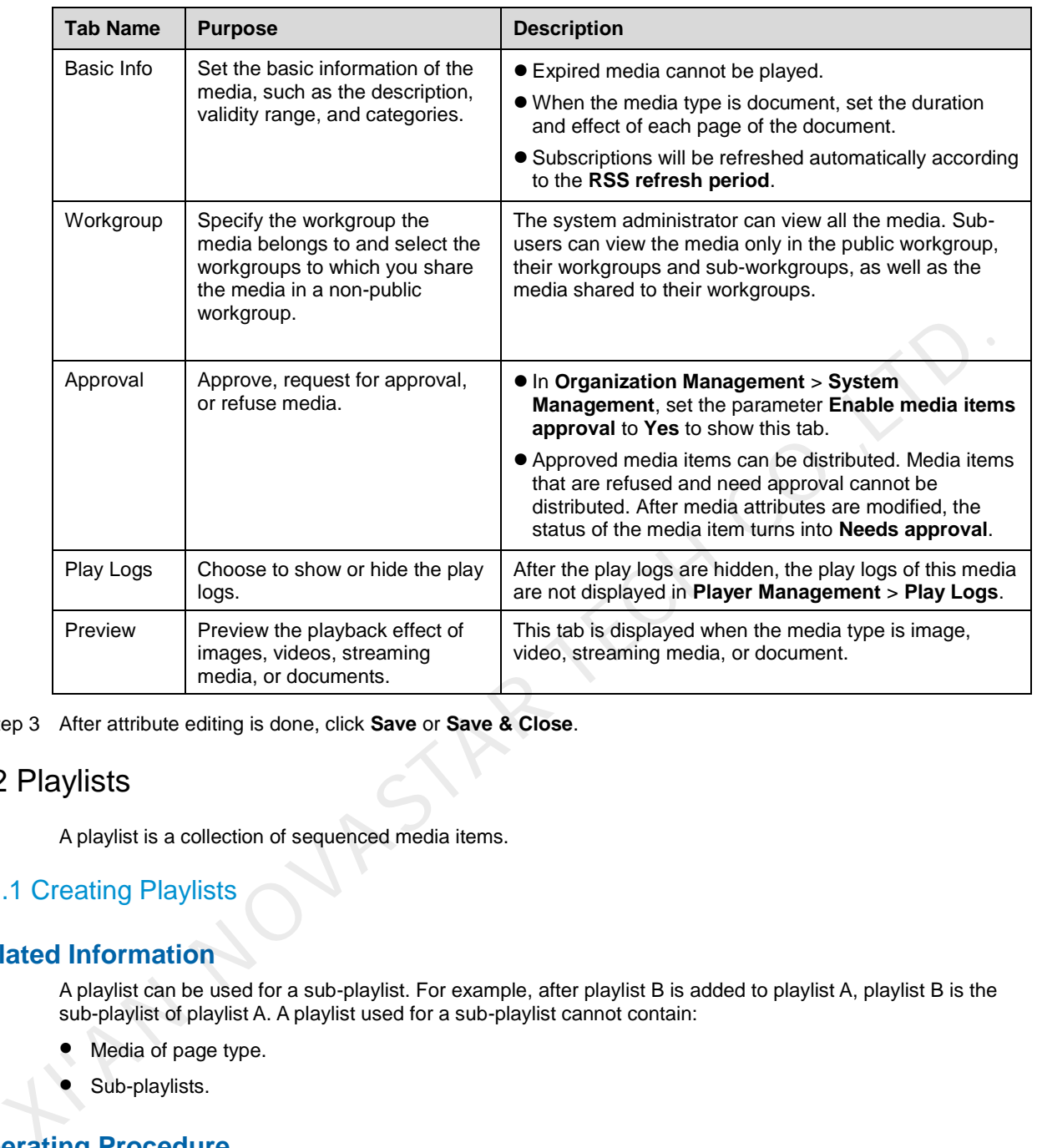

Table 4-3 Media attributes

Step 3 After attribute editing is done, click **Save** or **Save & Close**.

## <span id="page-17-0"></span>4.2 Playlists

A playlist is a collection of sequenced media items.

## 4.2.1 Creating Playlists

## **Related Information**

A playlist can be used for a sub-playlist. For example, after playlist B is added to playlist A, playlist B is the sub-playlist of playlist A. A playlist used for a sub-playlist cannot contain:

- Media of page type.
- Sub-playlists.

## **Operating Procedure**

Step 1 Choose **b** > **Media Management** > **Playlists**.

- Step 2 Do any of the following to create a playlist.
	- Click **New**.

Enter a name for the playlist and click **OK**. On the **Media Item** tab page that appears, d[o Step 3](#page-18-0) to [Step 8.](#page-19-0)

Select a playlist and click **Copy**.

Enter a name for the copy and click **OK**.

Click **Import** and select a file.

The file must be filled out according to the template.

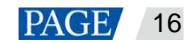

- <span id="page-18-0"></span>Step 3 Click **Add media** or **Add sub-playlist**. Select media items or sub-playlists from the pop-up box and then click **OK**.
- Step 4 (Optional) Select the target media and choose **Standby** > **Set**. The system will set the play count of the selected standby content according to the remaining time.

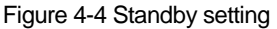

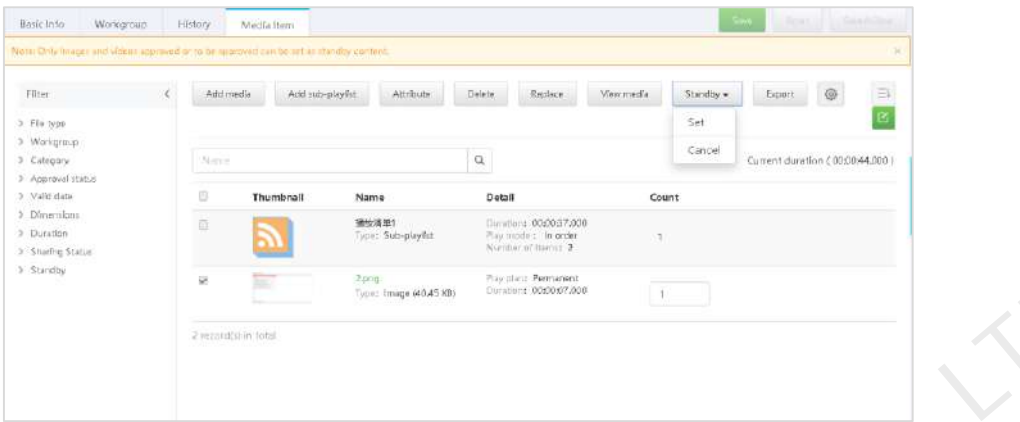

- Only images and videos can be set as standby content.
- The standby content can be set only when the customized playlist duration is longer than the total duration of all the media items in the playlist.

#### Figure 4-5 Custom playlist duration

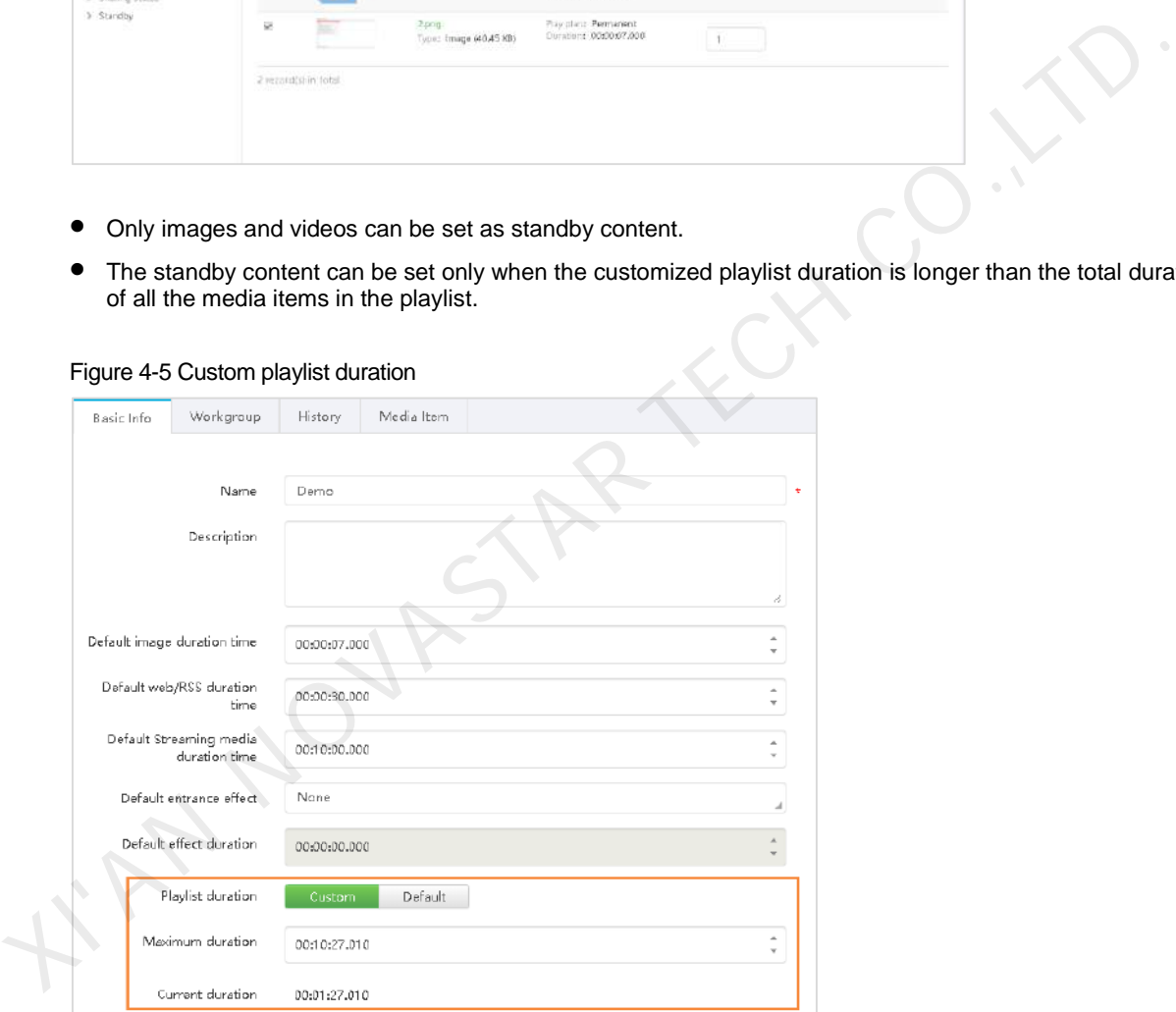

Step 5 (Optional) Select the target media and click **Attribute** to set the playback plan of the media or the playback mode of the playlist or the sub-playlist.

#### Figure 4-6 Media attributes

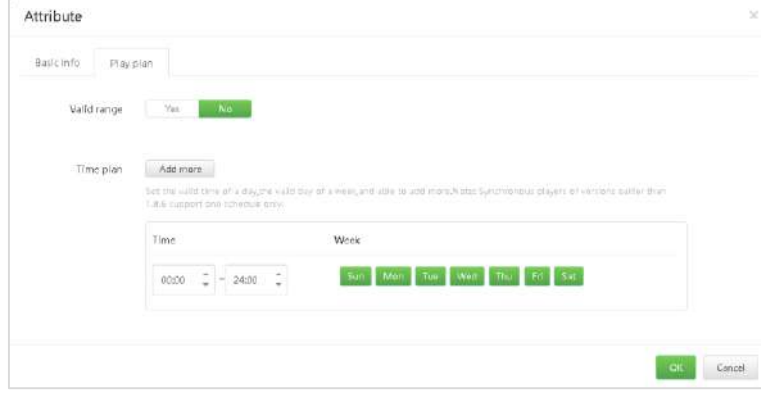

#### Figure 4-7 Sub-playlist attributes

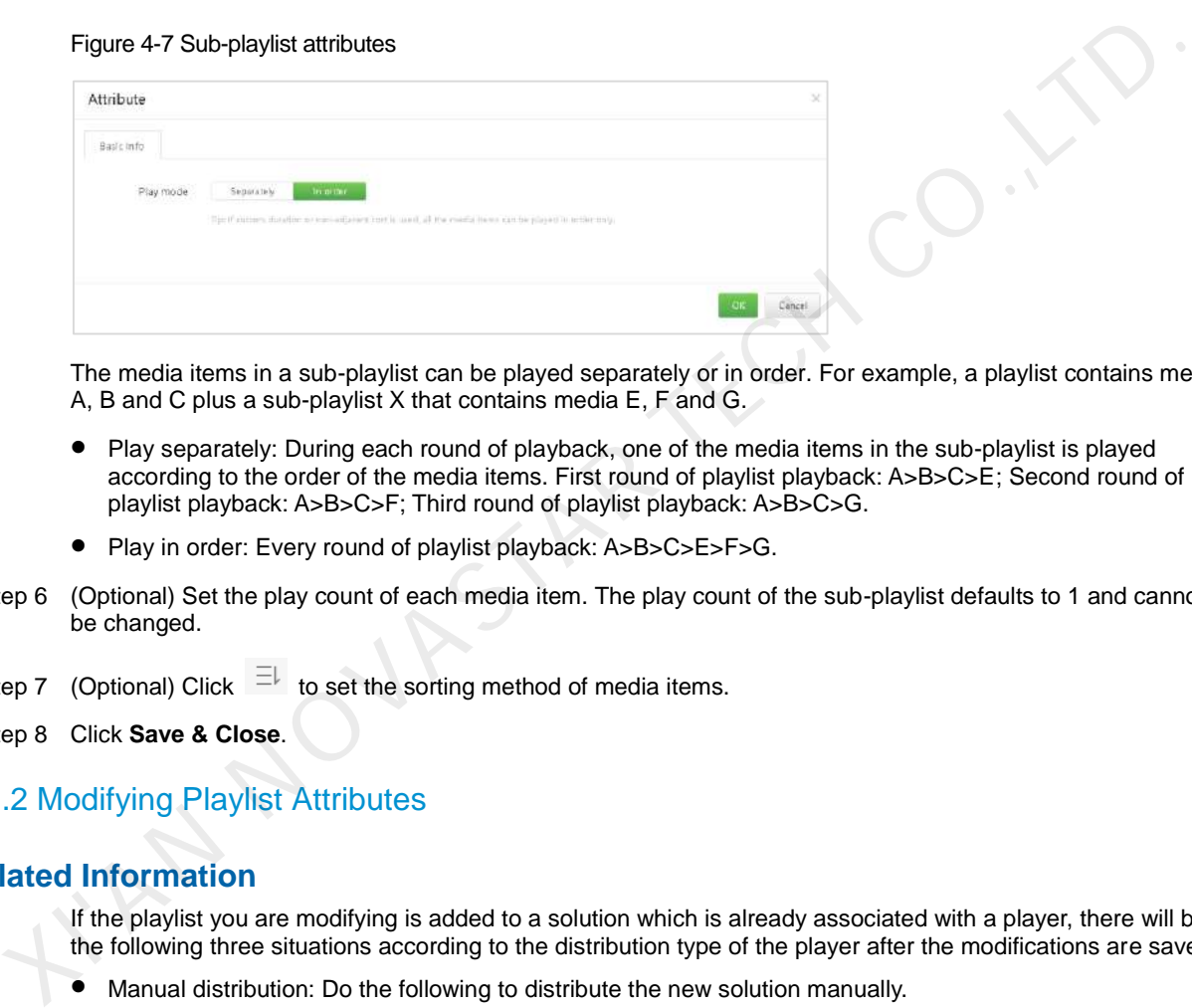

The media items in a sub-playlist can be played separately or in order. For example, a playlist contains media A, B and C plus a sub-playlist X that contains media E, F and G.

- Play separately: During each round of playback, one of the media items in the sub-playlist is played according to the order of the media items. First round of playlist playback: A>B>C>E; Second round of playlist playback: A>B>C>F; Third round of playlist playback: A>B>C>G.
- Play in order: Every round of playlist playback: A>B>C>E>F>G.
- Step 6 (Optional) Set the play count of each media item. The play count of the sub-playlist defaults to 1 and cannot be changed.
- Step 7 (Optional) Click  $\overline{=}$  to set the sorting method of media items.
- <span id="page-19-0"></span>Step 8 Click **Save & Close**.

## 4.2.2 Modifying Playlist Attributes

#### **Related Information**

If the playlist you are modifying is added to a solution which is already associated with a player, there will be the following three situations according to the distribution type of the player after the modifications are saved:

Manual distribution: Do the following to distribute the new solution manually.

Choose > **Player Management** > **Players**. In the player list, select the target player and click **Update solution**.

- Auto distribution: VNNOX automatically distributes the new solution.
- Scheduled distribution: VNNOX distributes the new solution at the specified solution update time. If the update time has passed, the new solution will not be distributed.

### **Operating Procedure**

Step 1 Choose **b** > Media Management > Playlists.

- Step 2 On the page that appears, do any of the following to access the playlist editing page, as shown in [Figure 4-8.](#page-20-0)
	- Select a playlist and click **Edit**, or click the playlist name.

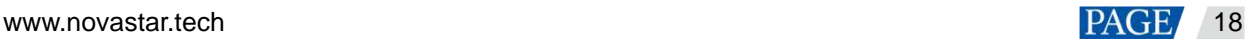

Select multiple playlists and click **Bulk edit**.

#### <span id="page-20-0"></span>Figure 4-8 Playlist attributes

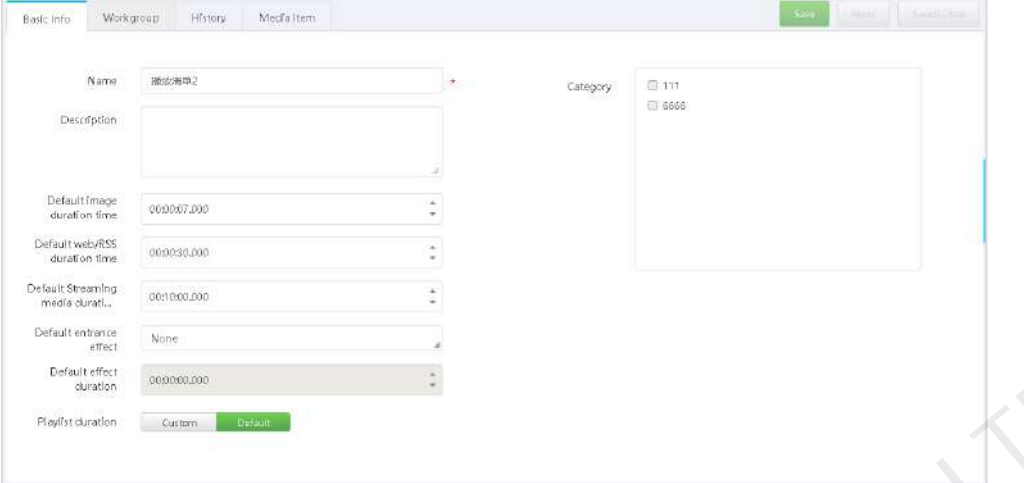

The playlist attributes are illustrated in Table 4-4. Only some tabs and attributes are displayed during bulk edit.

<span id="page-20-1"></span>Table 4-4 Playlist attributes

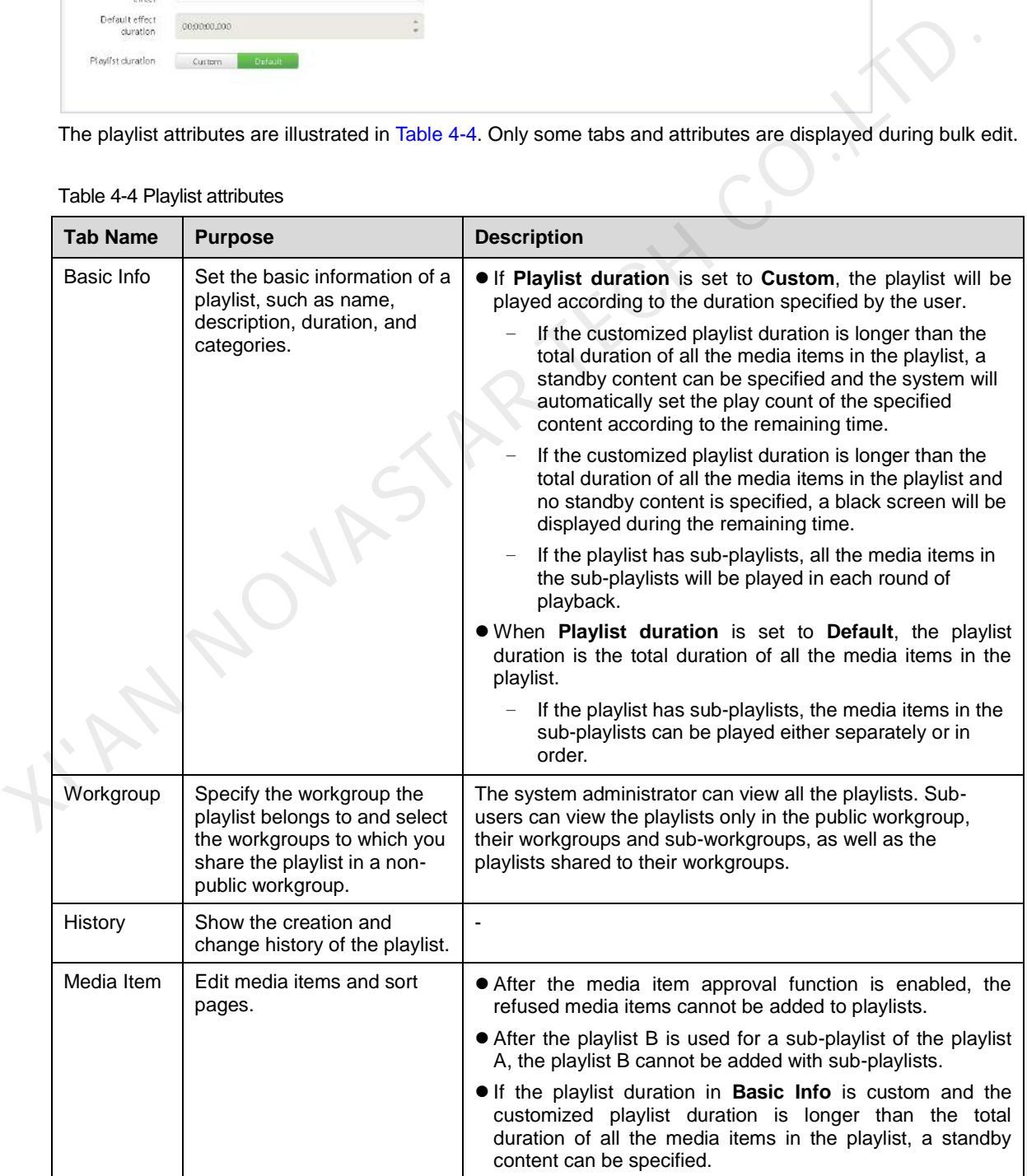

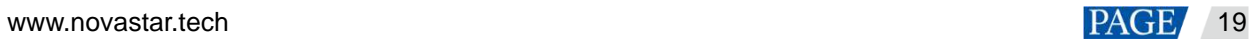

Step 3 After the attribute editing is done, click **Save** or **Save & Close**.

## <span id="page-21-0"></span>4.3 Solutions

A solution is a collection of scheduled playlists.

## <span id="page-21-1"></span>4.3.1 Creating Solutions

- Step 1 Choose **b** > **Media Management** > **Solutions**.
- Step 2 Click **New**. Specify a name and category(ies) for the solution, and then click **Next**. Select a frame template and click **OK**

The **Solution Settings** tab page is displayed. The timetable is displayed in the **week** view by default.

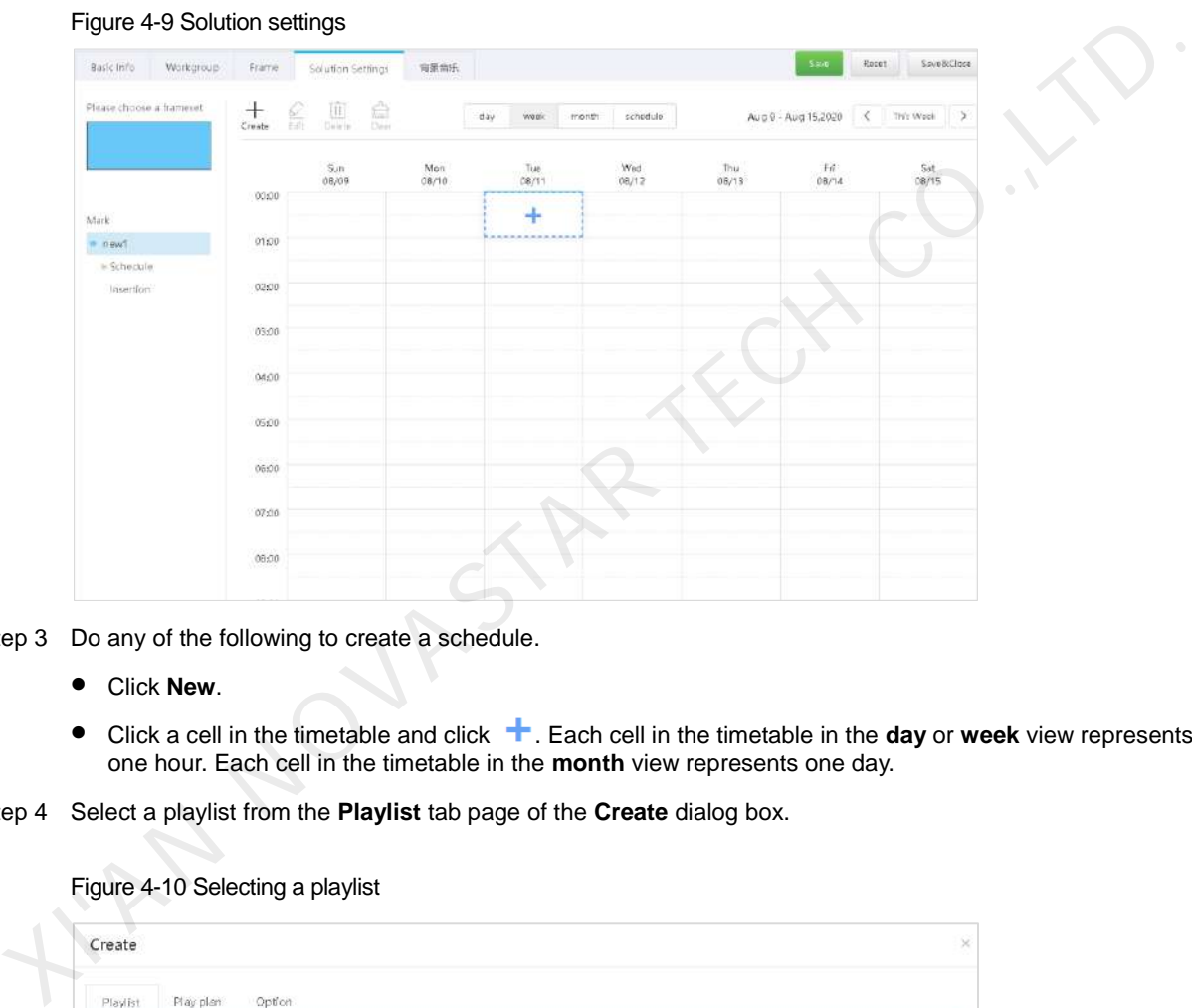

Figure 4-9 Solution settings

- Step 3 Do any of the following to create a schedule.
	- Click **New**.
	- Click a cell in the timetable and click . Each cell in the timetable in the **day** or **week** view represents one hour. Each cell in the timetable in the **month** view represents one day.
- Step 4 Select a playlist from the **Playlist** tab page of the **Create** dialog box.

Figure 4-10 Selecting a playlist

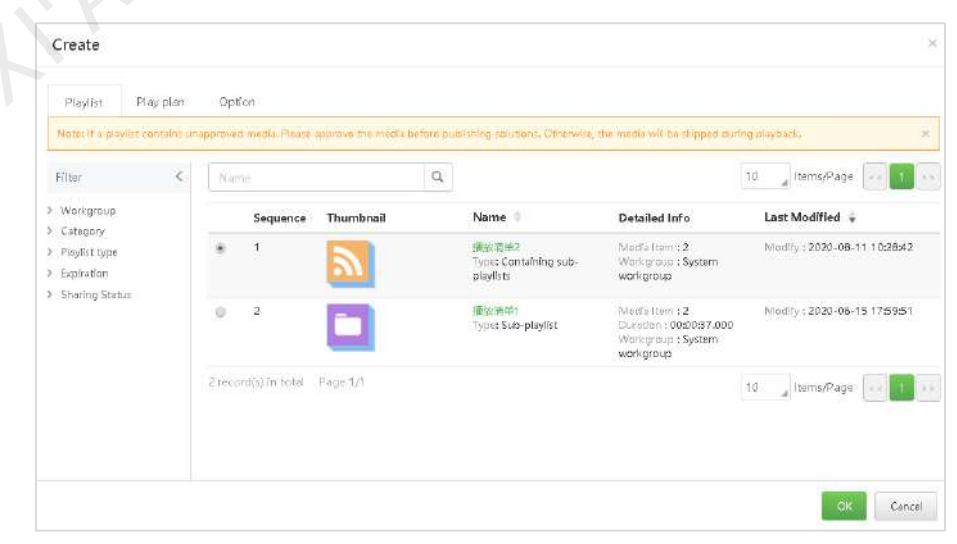

- Step 5 Select the **Play plan** tab to set a playback timeslot and recurrence interval.
	- When the **Repeat** parameter is set to **Don't repeat**, the solution will be played according to the plan if the current day and the next seven days are specified. It will not be played if other days are specified.
	- When the **Repeat** parameter is set to **Every day**, **Every week**, **Every month**, or **Every year**, the solution will be played according to the specified interval.

Figure 4-11 Setting a playback plan

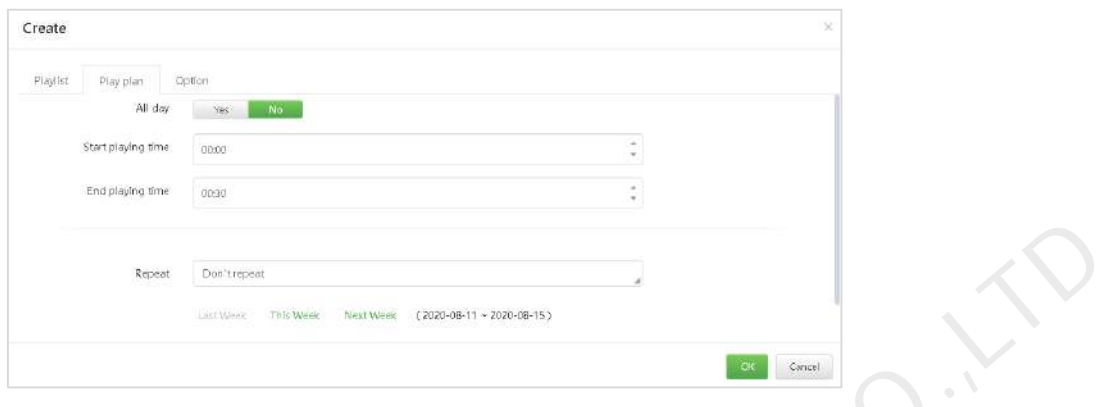

Step 6 Select the **Option** tab to set the display color of the schedule.

Figure 4-12 Setting a schedule color

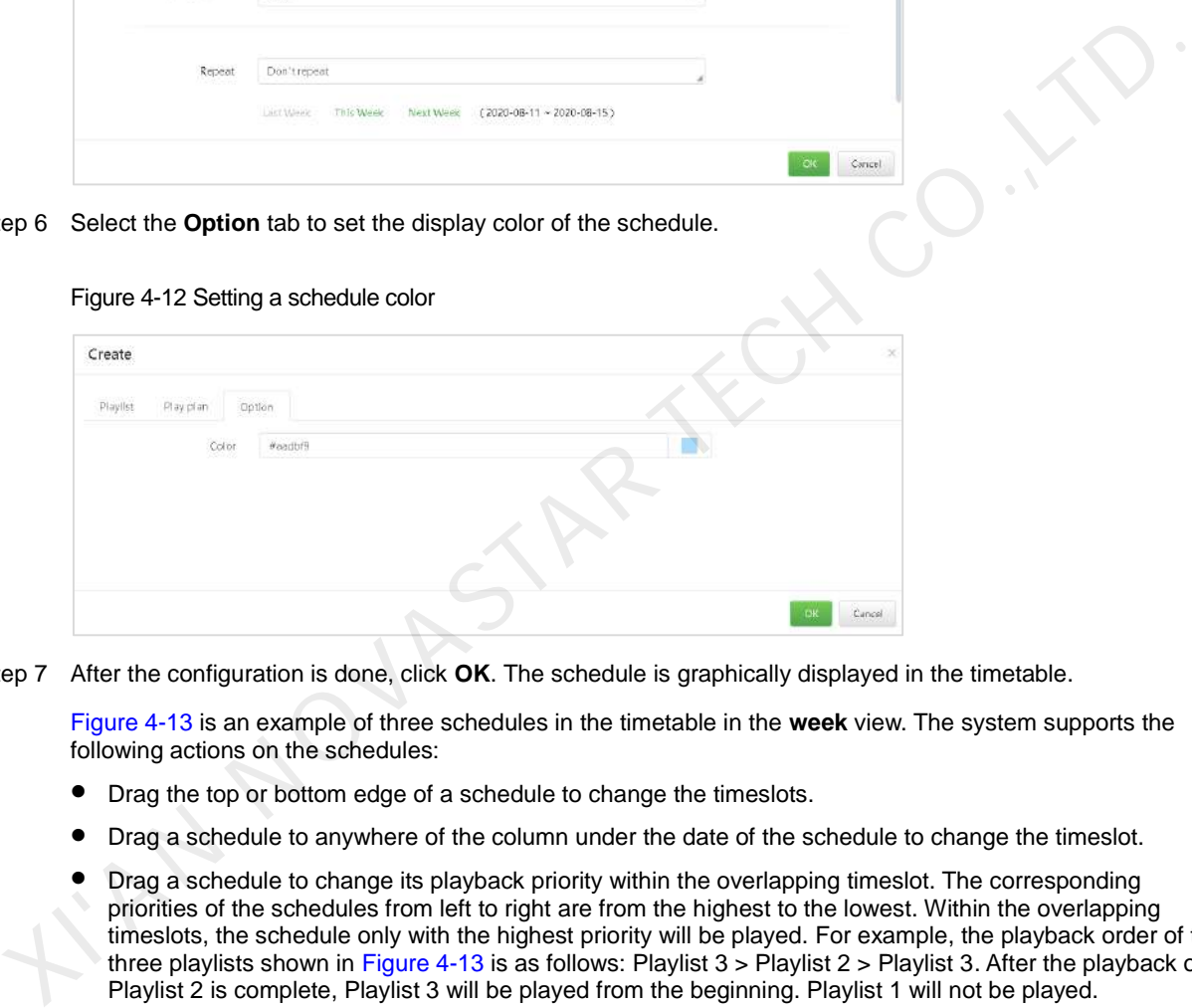

Step 7 After the configuration is done, click **OK**. The schedule is graphically displayed in the timetable.

Figure 4-13 is an example of three schedules in the timetable in the **week** view. The system supports the following actions on the schedules:

- Drag the top or bottom edge of a schedule to change the timeslots.
- Drag a schedule to anywhere of the column under the date of the schedule to change the timeslot.
- Drag a schedule to change its playback priority within the overlapping timeslot. The corresponding priorities of the schedules from left to right are from the highest to the lowest. Within the overlapping timeslots, the schedule only with the highest priority will be played. For example, the playback order of the three playlists shown in Figure 4-13 is as follows: Playlist 3 > Playlist 2 > Playlist 3. After the playback of Playlist 2 is complete, Playlist 3 will be played from the beginning. Playlist 1 will not be played.
- Double-click a schedule to open the **Edit** dialog box.

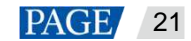

#### <span id="page-23-0"></span>Figure 4-13 There are overlapping timeslots

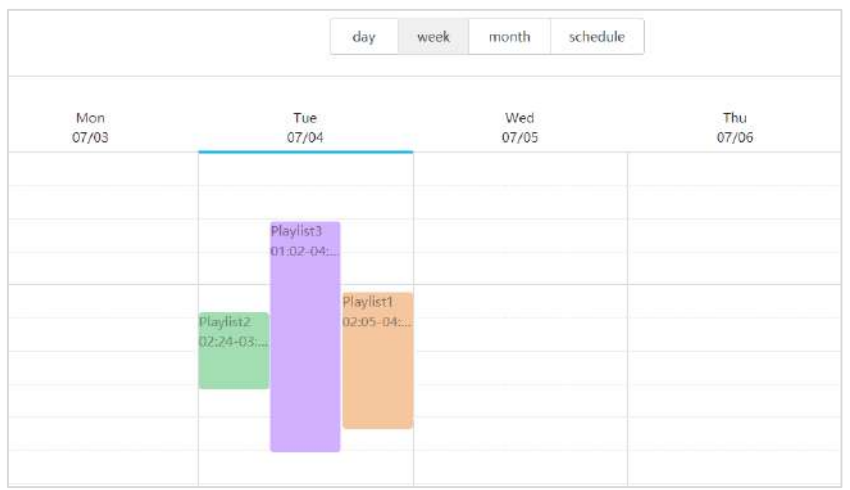

If you drag the three schedules in Figure 4-13 to make the timeslots not overlap, the schedules will be displayed as shown in Figure 4-14.

<span id="page-23-1"></span>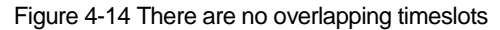

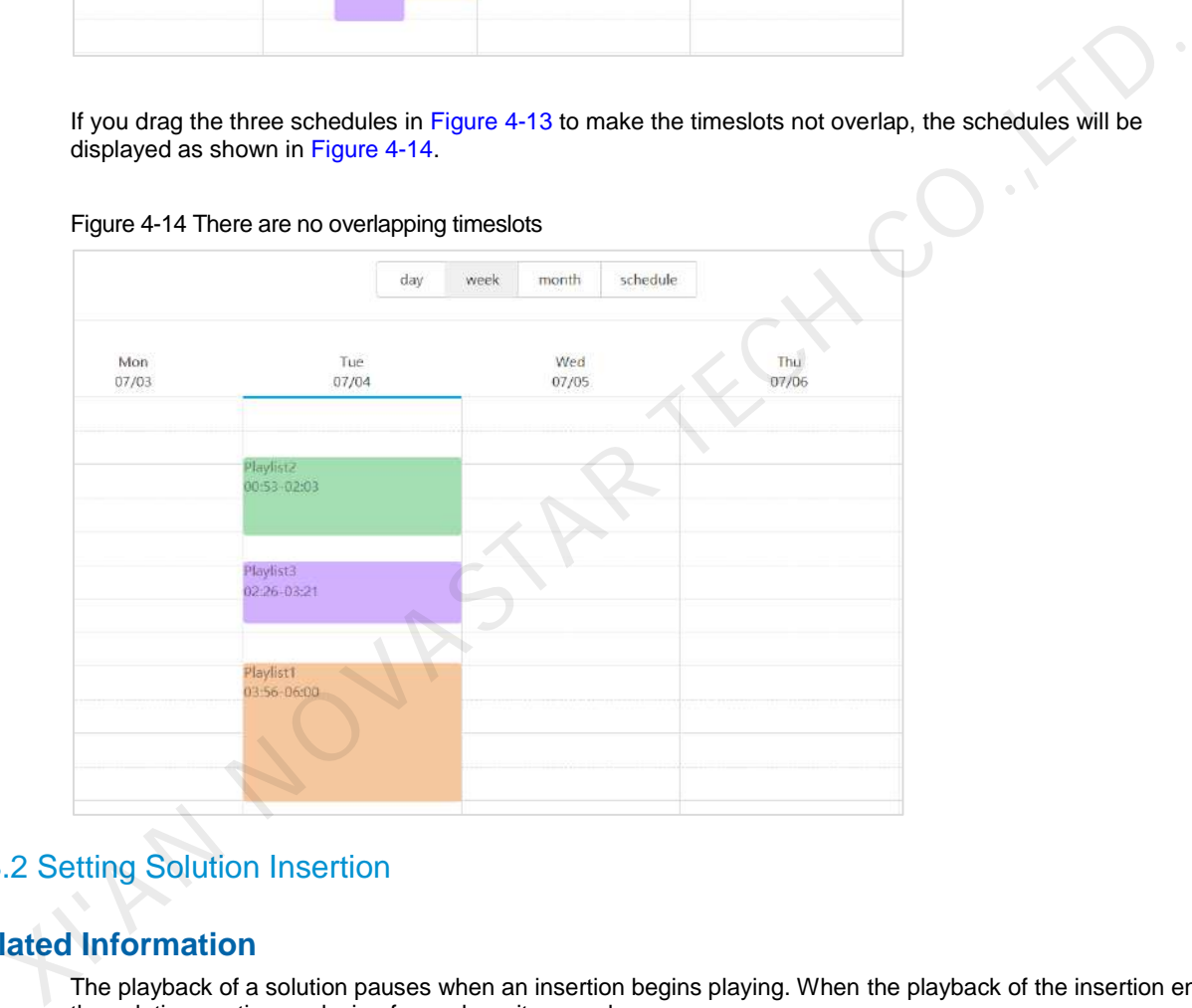

## <span id="page-23-2"></span>4.3.2 Setting Solution Insertion

## **Related Information**

The playback of a solution pauses when an insertion begins playing. When the playback of the insertion ends, the solution continues playing from where it paused.

## **Operating Procedure**

- Step 1 Choose **1** > **Media Management** > **Solutions**.
- Step 2 Select a solution and click **Attribute**. The **Solution Settings** tab page is displayed by default and the timetable of schedules is displayed in the **week** view.
- Step 3 On the left, click **Insertion**. Here we use a solution only with one frameset as an example, as shown in [Figure](#page-24-0)  [4-15.](#page-24-0)

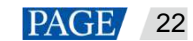

#### <span id="page-24-0"></span>Figure 4-15 Insertion

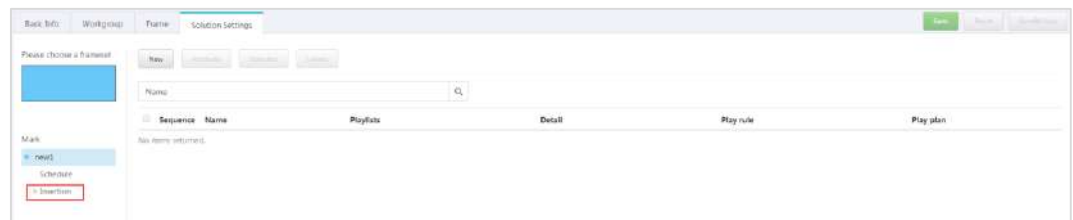

Step 4 Click **New** and do any of the following:

- Create: Create an insertion.
- 1. Enter a name for the insertion and click **Next**.
- 2. Select a playlist and click **Next**.
- 3. Set the playback plan of the insertion and click **Done**.
- Choose existing: Copy an existing insertion.
- 1. Choose an existing insertion and click **Next**.
- 2. Enter a name for the insertion and click **Done**.

Step 5 Click **Save** or **Save & Close**.

#### 4.3.3 Modifying Solution Attributes

#### **Related Information**

If the solution you are modifying is already associated with a player, there will be the following three situations according to the distribution type of the player after the modifications are saved:

Manual distribution: Do the following to distribute the new solution manually.

Choose > **Player Management** > **Players**. In the player list, select the target player and click **Update solution**. Mack plan or the insertion and click **Vone.**<br>
existing: Copy an existing insertion.<br>
existing: Copy an existing insertion.<br> **Exister for the insertion and click Next.**<br> **Exister Correct Correct Correct Correct Correct Corr** 

- Auto distribution: VNNOX automatically distributes the new solution.
- Scheduled distribution: VNNOX distributes the new solution at the specified solution update time. If the update time has passed, the new solution will not be distributed.

## **Operating Procedure**

- Step 1 Choose **1** > Media Management > Solutions.
- Step 2 In the solution list, do any of the following to access the solution attribute page, as shown in [Figure 4-16.](#page-24-1)<br>
 Select a playlist and click **Attribute**, or click the playlist name.<br>
 Select multiple playlist and c
	- Select a playlist and click **Attribute**, or click the playlist name.
	- Select multiple playlist and click **Bulk edit**.

#### <span id="page-24-1"></span>Figure 4-16 Solution attributes

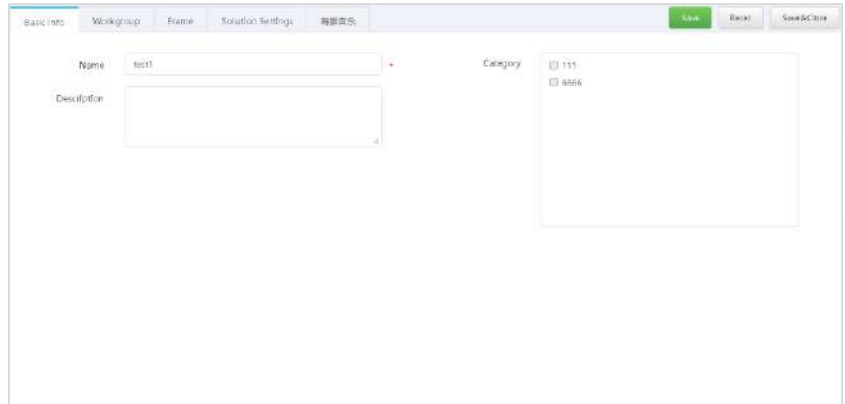

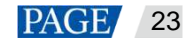

The solution attributes are illustrated i[n Table 4-5.](#page-25-0) Only some tabs and attributes are displayed during bulk edit.

<span id="page-25-0"></span>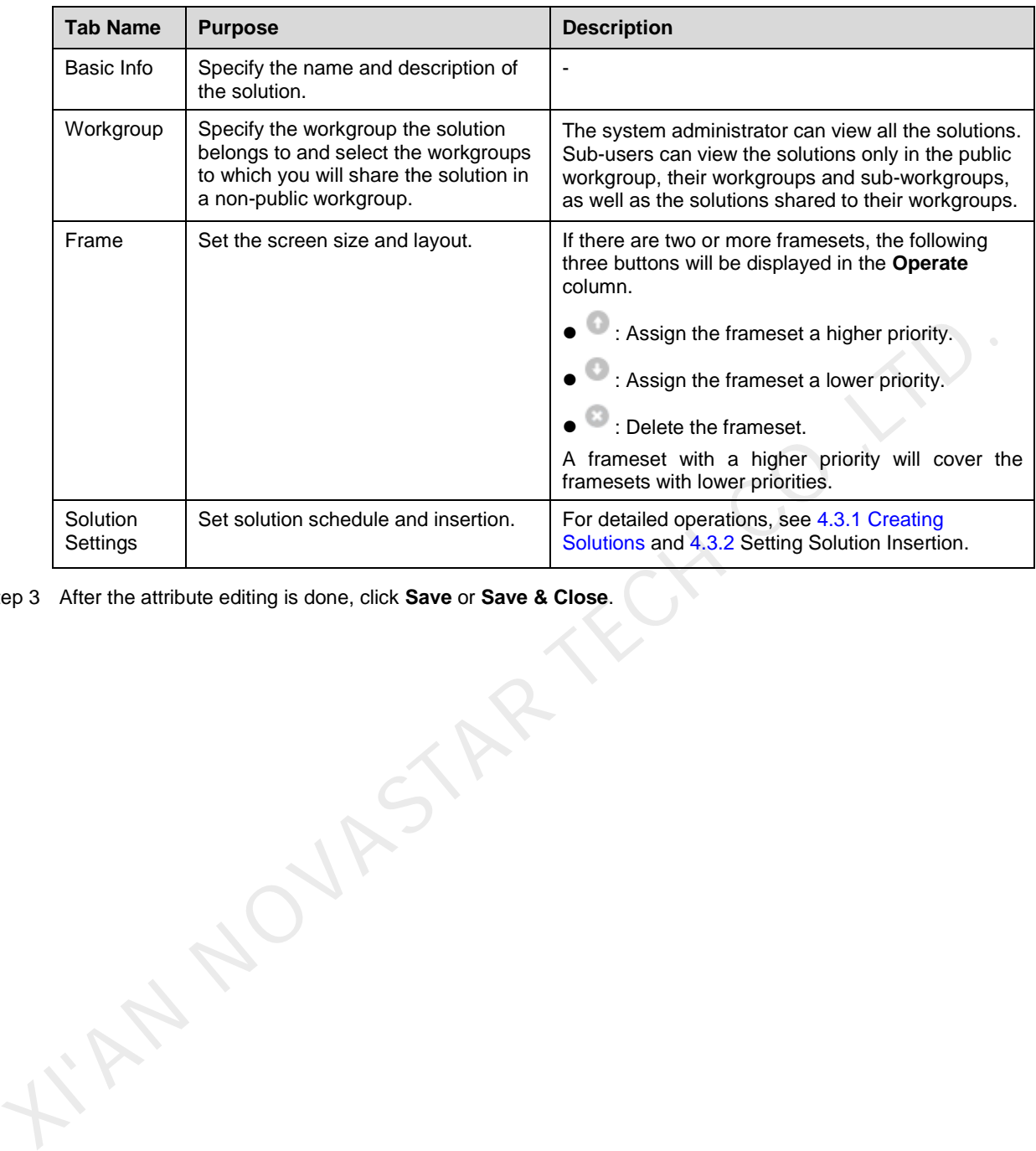

Table 4-5 Solution attributes

Step 3 After the attribute editing is done, click **Save** or **Save & Close**.

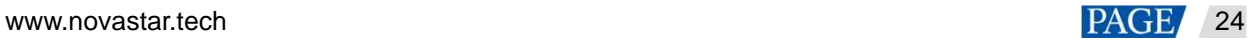

## <span id="page-26-0"></span>5 Solution Publishing

After a player is associated with a solution, the solution can be distributed manually, automatically or as scheduled. After downloading the solution, the player will play the solution according to the playback plan.

## <span id="page-26-1"></span>5.1 Associating Solutions with Players

#### **Scenarios**

Associate solutions with players, specify non-scheduled content, and set the solution distribution rule.

#### **Prerequisites**

Players are bound to VNNOX.

## **Operating Procedure**

```
Step 1 Choose > Player Management > Players.
```
Step 2 In the player list, do any of the following to access the player attribute page, as shown in Figure 5-1.

- Single player: Select a player and click **Attribute**, or click the player name.
- Multiple players: Select multiple players and click **Bulk edit**.

#### <span id="page-26-2"></span>Figure 5-1 Player attributes

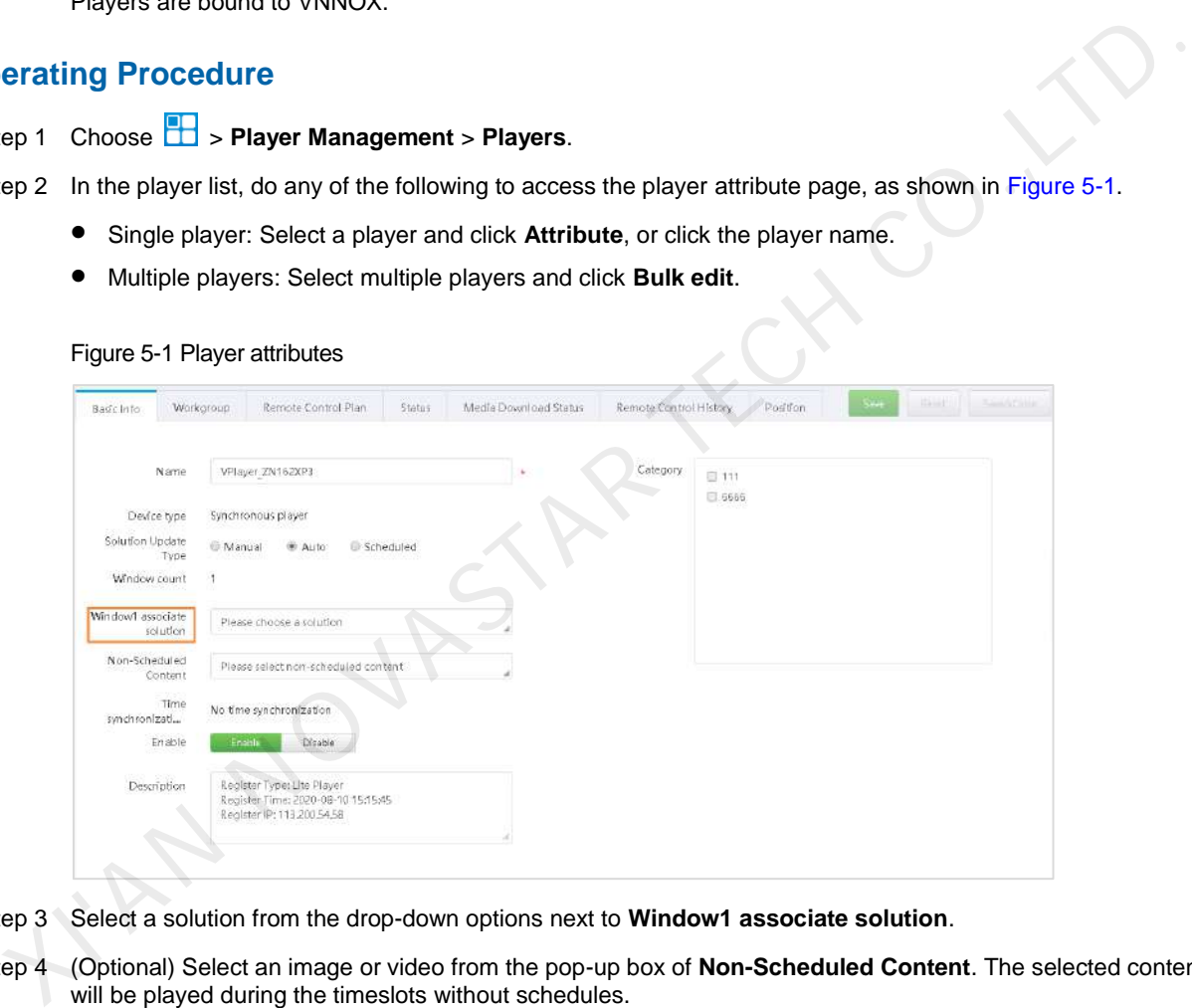

- Step 3 Select a solution from the drop-down options next to **Window1 associate solution**.
- Step 4 (Optional) Select an image or video from the pop-up box of **Non-Scheduled Content**. The selected content will be played during the timeslots without schedules.

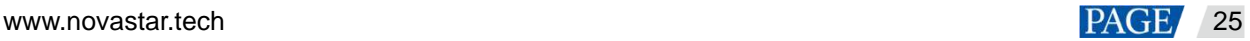

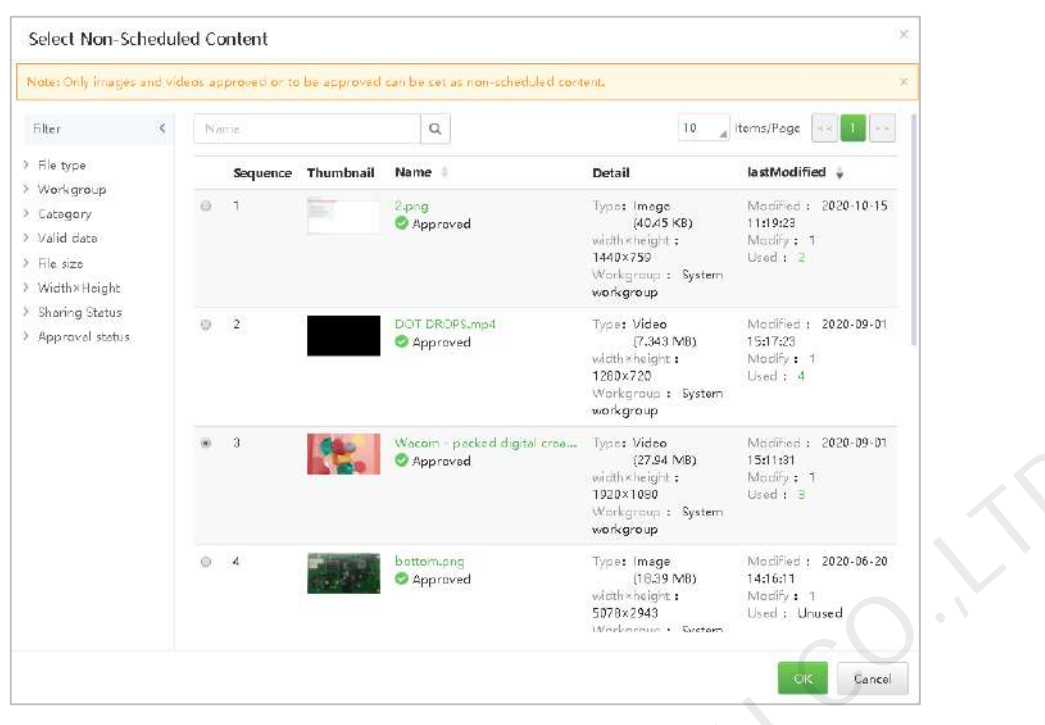

#### Figure 5-2 Selecting non-schedule content

Step 5 Select a solution distribution type.

 Manual: After a solution is associated with the player or the solution is modified, you have to go back to the player list, select the player and click **Update solution** to distribute the solution, as shown in Figure 5-3 and Figure 5-4.

<span id="page-27-0"></span>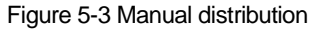

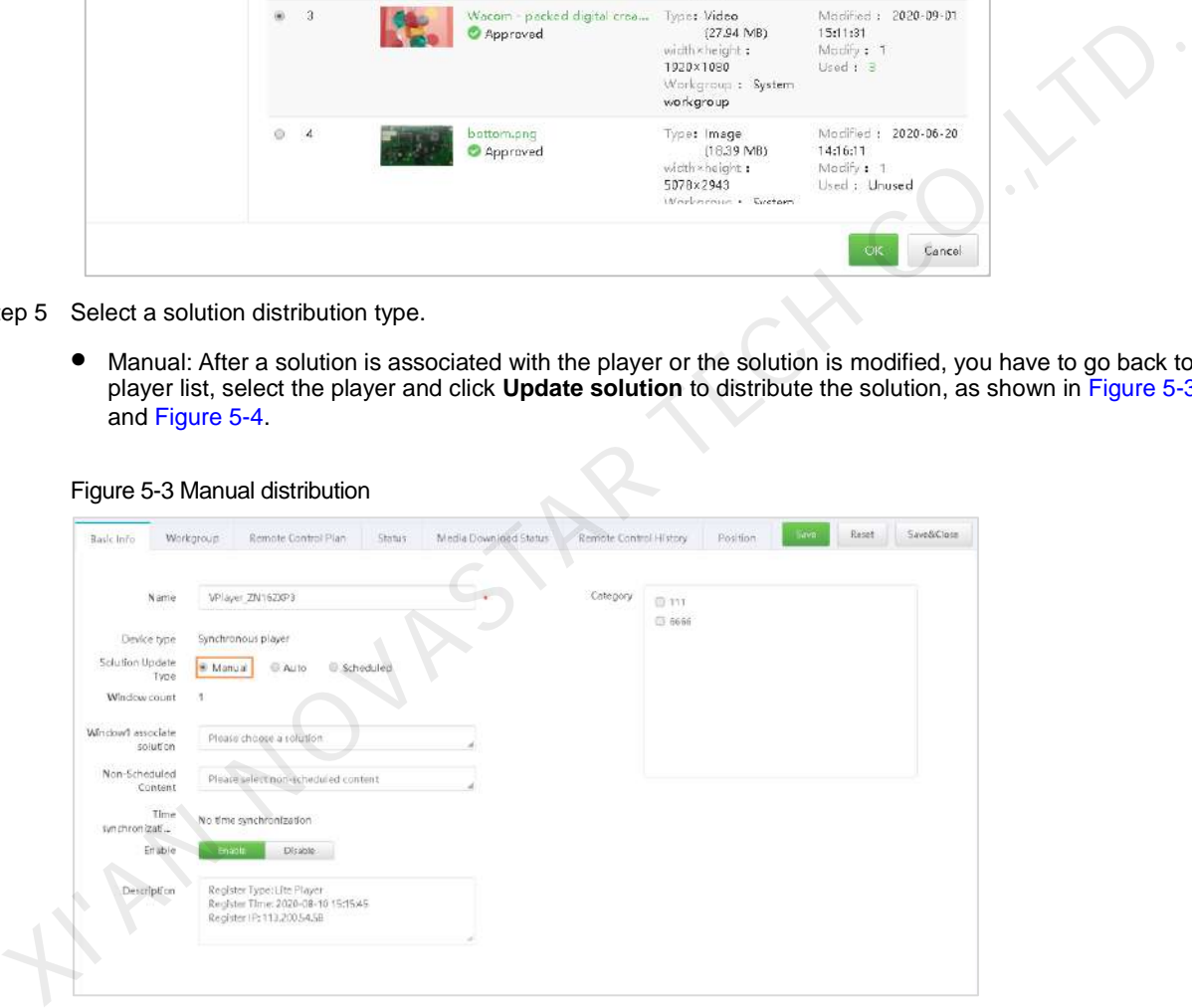

#### <span id="page-28-1"></span>Figure 5-4 Updating solution

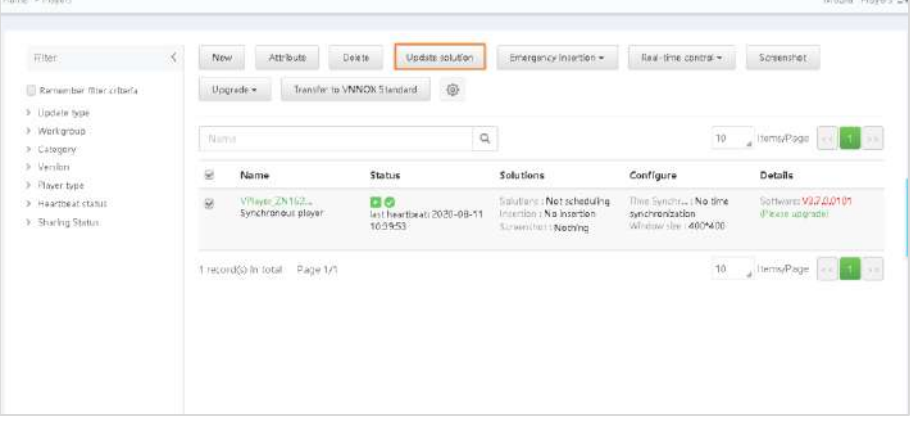

- Auto: After a solution is associated with the player or the solution is modified, VNNOX automatically distributes the solution.
- Scheduled: Selecting this option requires you to specify **Solution update time**. After a solution is associated with the player, VNNOX distributes the solution at the specified solution update time.

Figure 5-5 Scheduled distribution

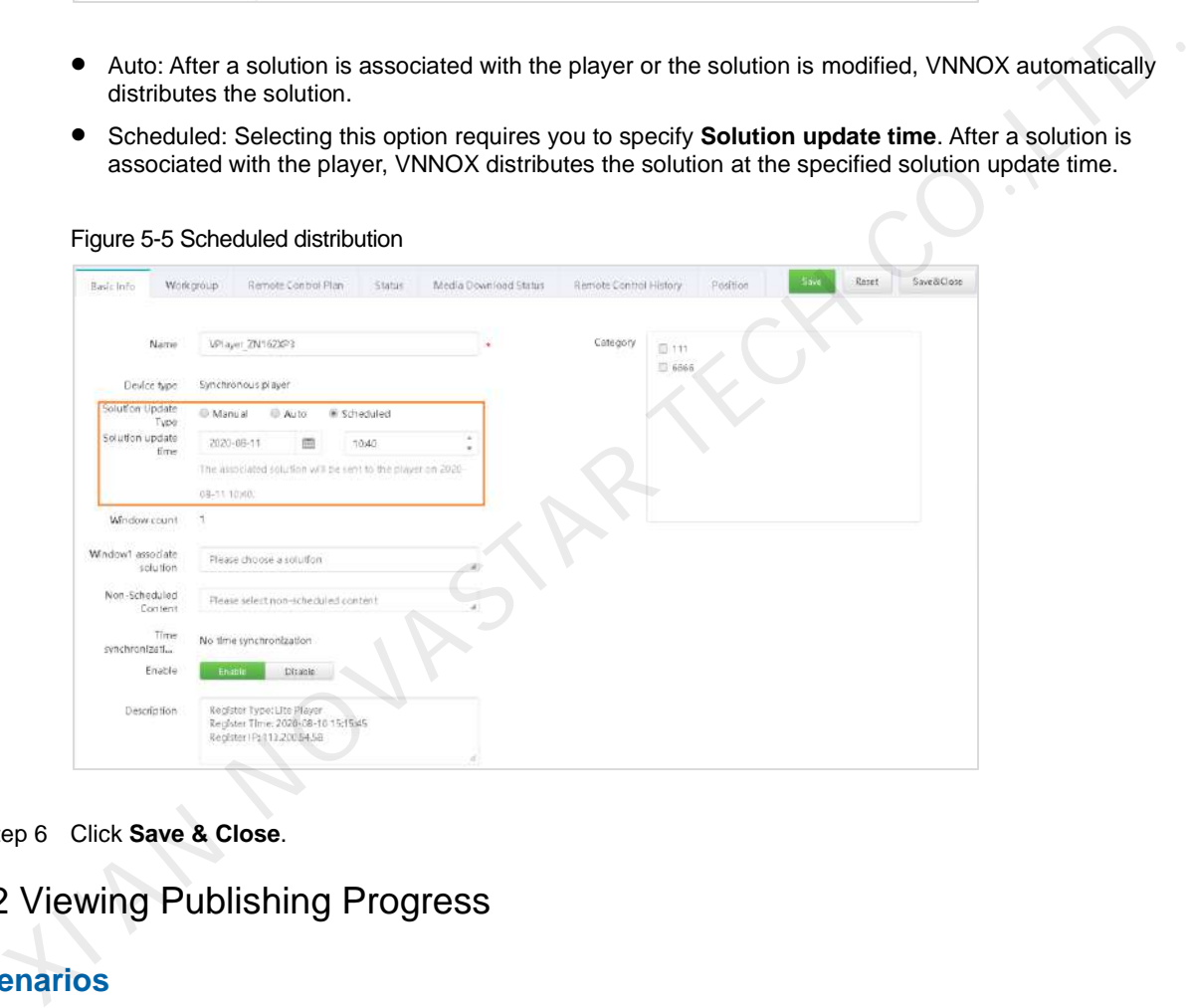

Step 6 Click **Save & Close**.

## <span id="page-28-0"></span>5.2 Viewing Publishing Progress

#### **Scenarios**

After a solution is associated with a player, users can view the solution publishing progress and the download status of each media item in the solution.

## **Operating Procedure**

- Step 1 Choose **B** > **Player Management** > **Players**.
- Step 2 In the **Solution** column of the player list, view the solution name and solution update status.
	- The solution has been published successfully and the player is downloading the solution, as shown in [Figure 5-6.](#page-29-1)

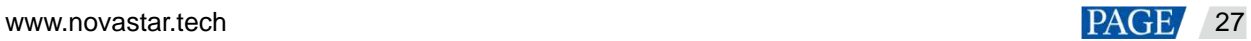

#### <span id="page-29-1"></span>Figure 5-6 Solution publishing status

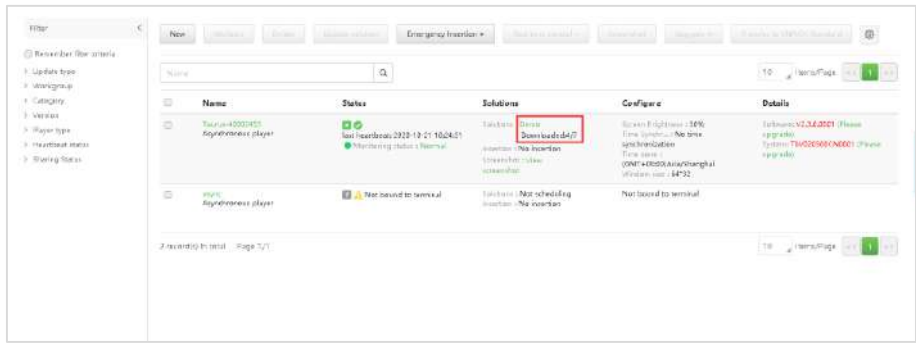

 The solution has been published successfully and the player has downloaded the solution, as shown in [Figure 5-7.](#page-29-2) 

Figure 5-7 Solution publishing status

| E Remether film criteria                      | $^\circledR$<br><b>Jordan Cable &amp; Antiques</b> |                                              |                                                                           |                                                                                                    |                                                                                                    |                                                                                       |  |  |  |
|-----------------------------------------------|----------------------------------------------------|----------------------------------------------|---------------------------------------------------------------------------|----------------------------------------------------------------------------------------------------|----------------------------------------------------------------------------------------------------|---------------------------------------------------------------------------------------|--|--|--|
| > lindate tace<br>F. Warzgroup.<br>> Category |                                                    | Tourse.                                      | $\Box$                                                                    |                                                                                                    |                                                                                                    | tterns/Page and the mail<br>19.                                                       |  |  |  |
| > version<br>9. Rewriger                      | G                                                  | Name                                         | Status:                                                                   | Solutions                                                                                                    | Configure:                                                                                                | Details                                                                               |  |  |  |
| 3 Haarttrept status<br>3 Graning Status       | i Gi                                               | Taurus-490024<br>Reynchroman player.         | αø<br>last heartbasic 2006-10-21<br>09:23:16<br>Monttoning mater : Normal | Saluform i herr!<br>图 2020-10-21<br>09/22/12<br><b>EXECUTIVE NO MARKED</b><br>Scramphot chine<br>screenship. | Screeninghment (30%)<br>Time SWATE ->RF<br>Time some o<br>(CMT+0Ep00/Asia/Shanghal"<br>Windowston (64*32) | Saftware: V23 DA925 (Peace<br>copietel<br>System: TMV020300CN M601<br>Flesse upgrass? |  |  |  |
|                                               | B                                                  | <b>HARRY CONTROLL</b><br>Assochranian player | 征<br>Not bound to terminal<br>- Secondary - Secondary - Park              | Salutters: Nat scheduling<br>Position No Visari'm<br>a kalendari kacamatan                                   | Notheand to terminal<br>799 71 0.77 P.M. HART (19                                                         |                                                                                       |  |  |  |

- Step 3 Select the target player and click **Attribute**, or click the player name.
- Step 4 Click the **Media Download Status** tab to view the download status of the media in the solution.

<span id="page-29-2"></span>Figure 5-7 Solution publishing status<br>
Allience of the street in the street in the street in the street in the street in the street in the street in the street in the street in the street in the street in the street in the

#### Figure 5-8 Media download status

## <span id="page-29-0"></span>5.3 Viewing Play Logs

## **Scenarios**

Users view the playback records of players.

#### **Related Information**

- Play logs record the playback information including overviews and detailed logs.
- The play logs of the current day are not available for search.
- If the play log of a media item is hidden, its play log cannot be found.

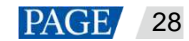

## **Operating Procedure**

The system administrator can view all the play logs of all the players. Sub-users can view the play logs of the players only in the public workgroup, their workgroups and sub-workgroups, as well as the play logs shared to their workgroups.

Step 1 Choose **b** > **Player Management** > **Play Logs.** 

- Step 2 Set search criteria and click **Search**.
	- Date Range: This is a required parameter used for specifying a date range. The range cannot be longer than 30 days and the current day cannot be specified.
	- Players: This is a required parameter used for specifying one or more players to be searched.

KIAN NOVASTAR TECH CO.,LTD.

- Keyword: This is an optional parameter used for specifying a search keyword and range.
- Step 3 (Optional) Click **Export** to save play logs to the local computer.

## <span id="page-31-0"></span>6 Player Control

## <span id="page-31-1"></span>6.1 Controlling Players Remotely in Real Time

## **Related Information**

If the execution times of a real-time control plan and remote control plan overlap, the real-time control plan will be executed first.

## **Operating Procedure**

- Step 1 Choose **B** > **Player Management** > **Players**.
- Step 2 Select the target player, click **Real-time control**, and select an action from the drop-down options.

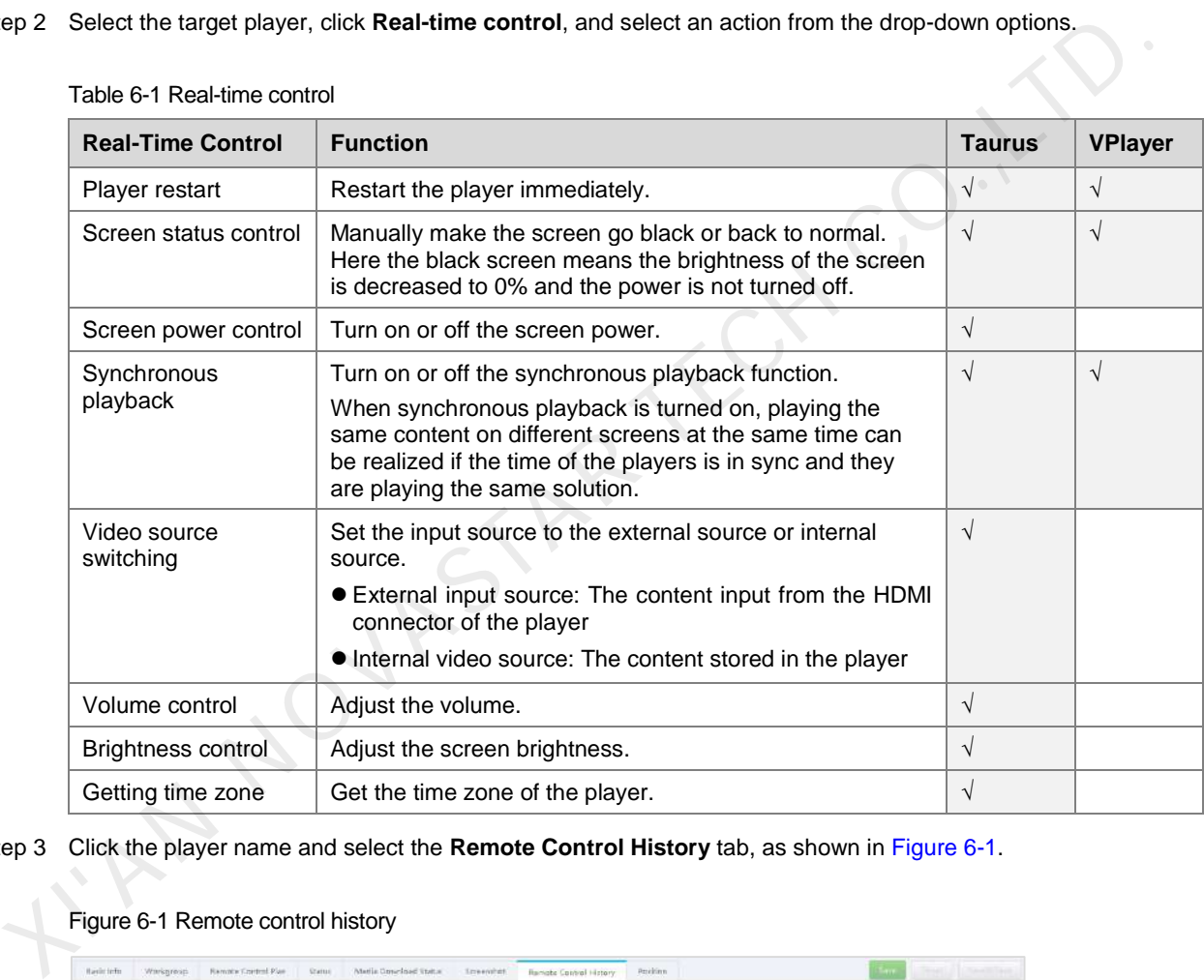

Table 6-1 Real-time control

<span id="page-31-3"></span>Step 3 Click the player name and select the **Remote Control History** tab, as shown in Figure 6-1.

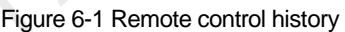

| Rammin Control Plan-<br>Status  | <b>Screenist</b><br>Maria Greatisat Trata | Problem          | <b>Community</b><br><b>TECHNOLOGY</b><br><b>Same</b>                                 |  |
|---------------------------------|-------------------------------------------|------------------|--------------------------------------------------------------------------------------|--|
|                                 |                                           |                  | $\begin{bmatrix} 1 & a & b \sin(\theta) \cos(\theta) \end{bmatrix}$<br><b>County</b> |  |
| <b>Project in in monitority</b> | Operation time                            | Execution result | Command source                                                                       |  |
| Player restart                  | 2020-03-22 02:01:42                       | successful       | Cloud pletform                                                                       |  |
| Player restart                  | 2820-09-21 02:02:01                       | successful       | Cloud platform                                                                       |  |
| Player restart                  | 2020-02-18 020166                         | nuccessful       | Cloud platform                                                                       |  |
| Player reitart                  | 2020-00-17 02:01:07                       | naccentul        | Cloud platform                                                                       |  |
| Player restart:                 | 2020-09-10 02:21:43                       | autressful       | Cloud platform                                                                       |  |
|                                 |                                           |                  | Remote Control History                                                               |  |

Step 4 Select a control type and view the command execution results.

<span id="page-31-2"></span>6.2 Controlling Players Remotely as Scheduled

## **Scenarios**

Set remote control plans to remotely control players as scheduled.

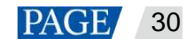

## **Related Information**

After a remote control plan is associated or updated, VNNOX automatically distributes it to the corresponding players.

## **Operating Procedure**

- Step 1 Choose > **Player Management** > **Players**.
- <span id="page-32-1"></span>Step 2 Click the name of the target player and select the **Remote Control Plan** tab.

#### Figure 6-2 Remote control plan

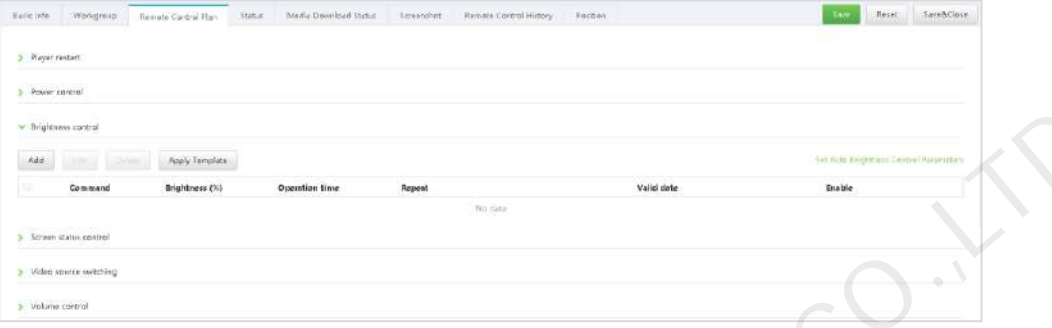

The remote control plan types of different players vary, as shown in Table 6-2.

#### <span id="page-32-0"></span>Table 6-2 Remote control

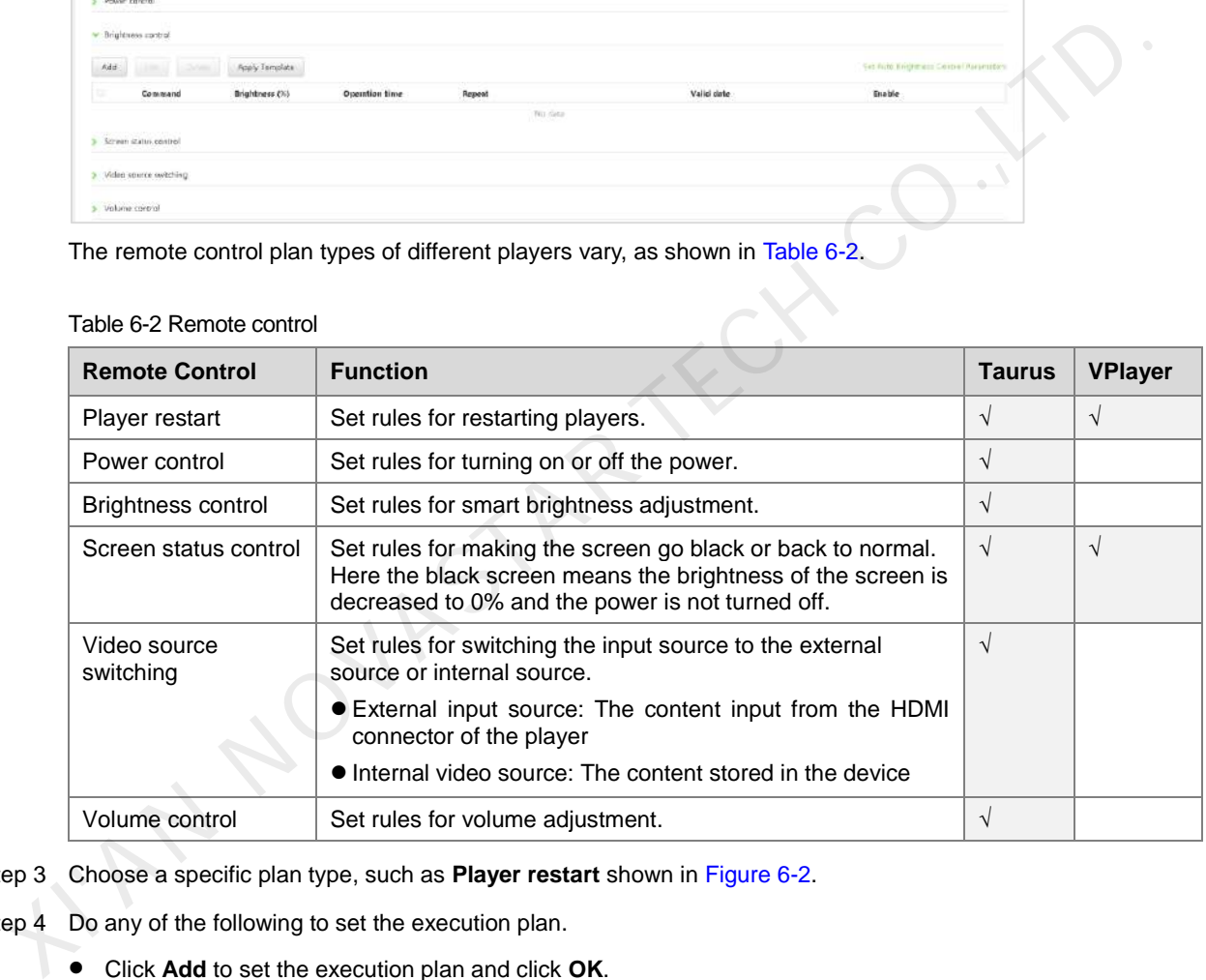

- Step 3 Choose a specific plan type, such as **Player restart** shown in Figure 6-2.
- Step 4 Do any of the following to set the execution plan.
	- Click **Add** to set the execution plan and click **OK**.

#### Figure 6-3 Adding a command

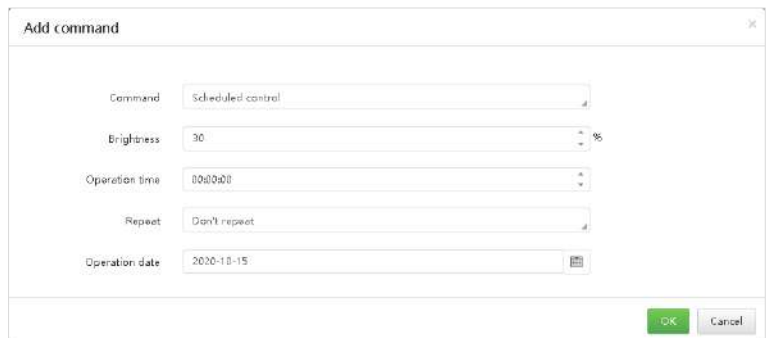

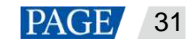

To add an automatic control command for brightness control, set the automatic brightness control parameters, namely, the relationship between the ambient brightness and screen brightness.

Figure 6-4 Setting automatic brightness control parameters

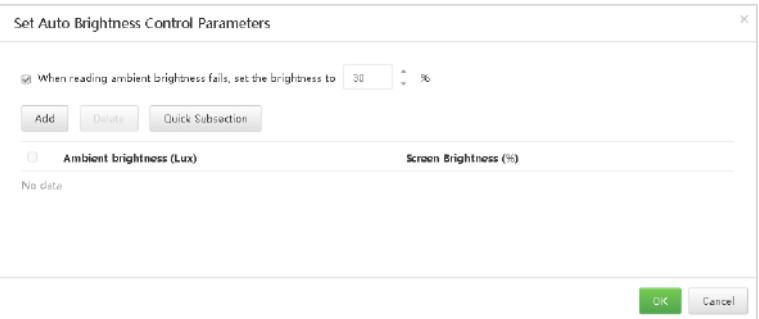

Click **Apply Template**, select a template, and click **OK**, as shown in Figure 6-5.

For the procedure to create a remote scheduled control template, see 8.3 Remote Control Plan Templates. Applying a template will overwrite the original settings.

<span id="page-33-1"></span>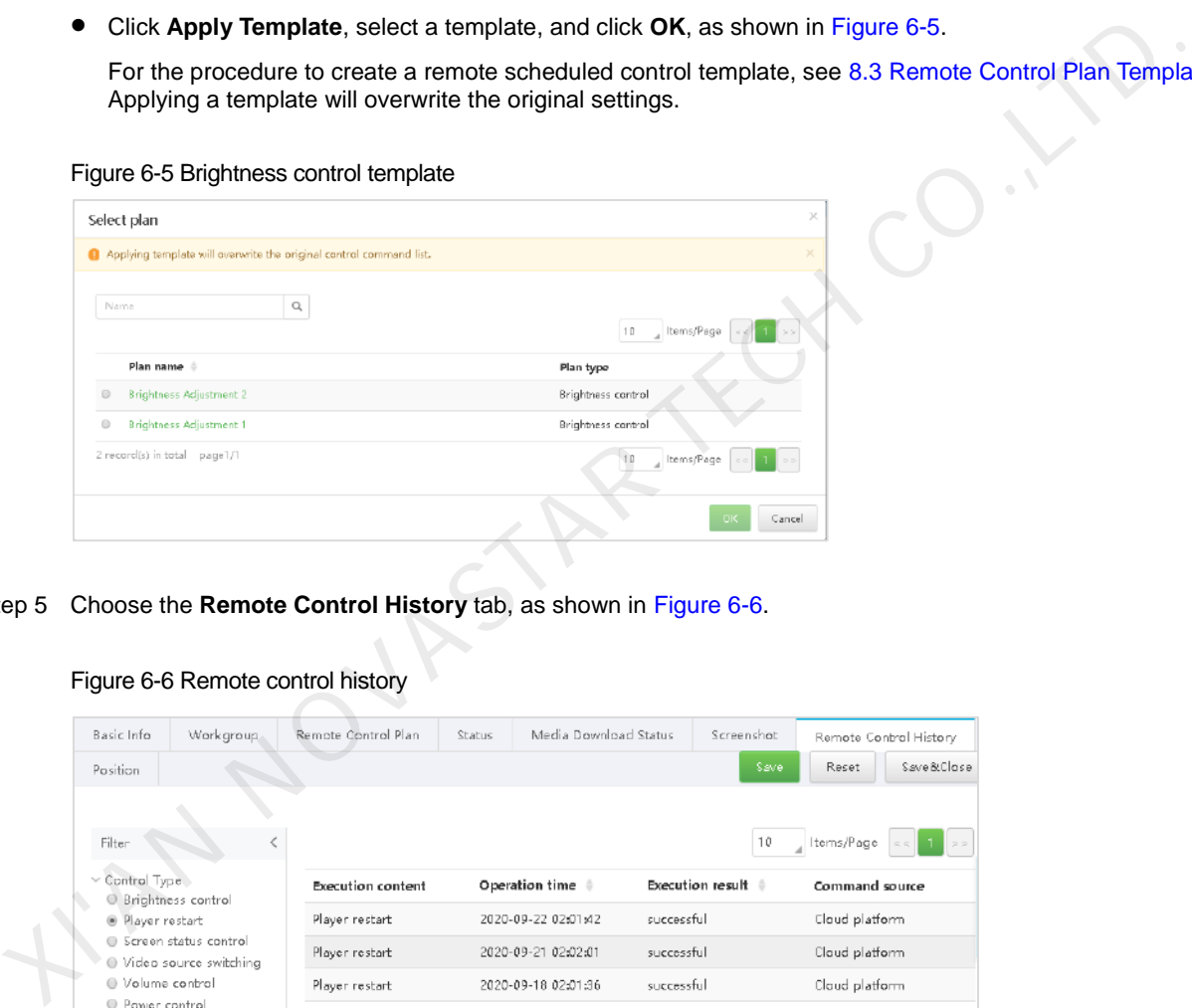

<span id="page-33-2"></span>Step 5 Choose the **Remote Control History** tab, as shown in Figure 6-6.

#### Figure 6-6 Remote control history

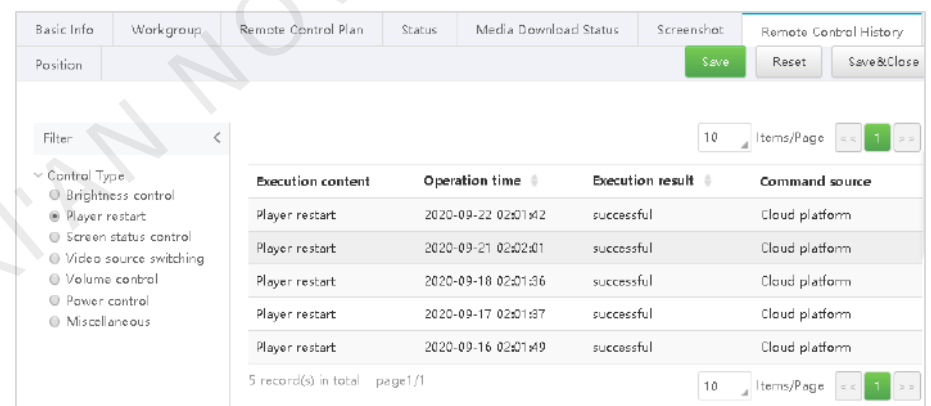

- Step 6 Select a control type and view the command execution results.
- Step 7 Click **Save** or **Save & Close**.

## <span id="page-33-0"></span>6.3 Capturing Screenshots

### **Scenarios**

Users can capture screenshots of the playback window to check whether the playback status and the content being played are correct. If necessary, users can turn off the screen instantly.

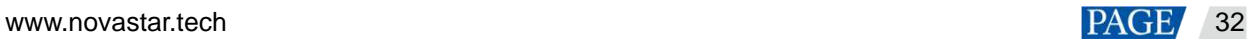

## **Prerequisites**

This function requires the following versions of players. If the player version does not meet the requirements, see [6.4 Upgrading Player](#page-35-0) to upgrade the player.

- Synchronous player: VPlayer V2.0.0 and later
- Asynchronous player: Taurus V1.2.4 and later

#### **Related Information**

- After a player is unbound, the system will clear the related screenshots.
- The screenshots only of the internal video source can be captured.

#### **Operating Procedure**

- Step 1 Choose **1** > **Player Management** > **Players**.
- Step 2 Select one or more players and click **Screenshot**.

#### Figure 6-7 Screenshots

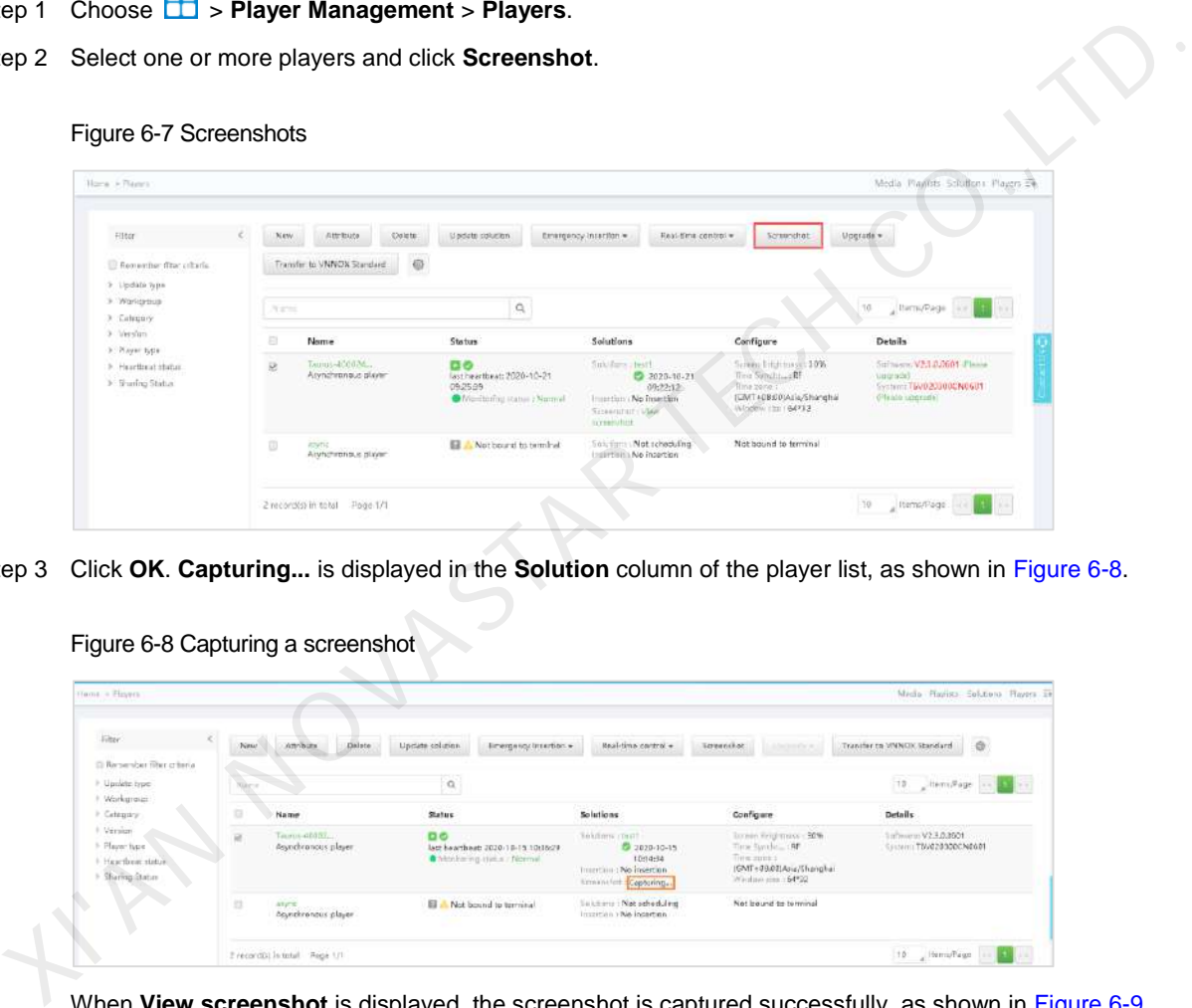

<span id="page-34-0"></span>Step 3 Click **OK**. **Capturing...** is displayed in the **Solution** column of the player list, as shown in Figure 6-8.

#### Figure 6-8 Capturing a screenshot

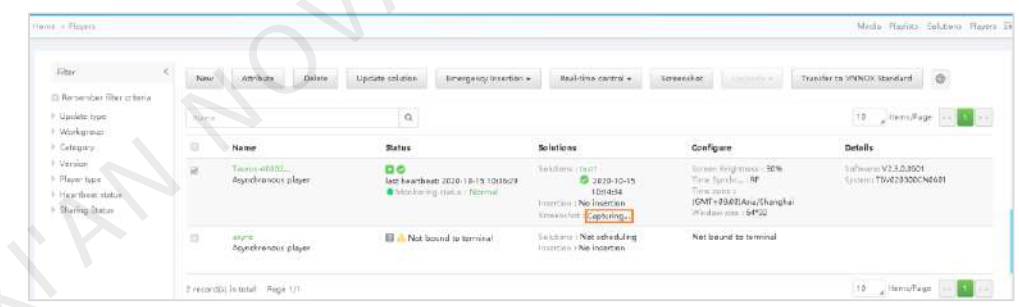

When **View screenshot** is displayed, the screenshot is captured successfully, as shown in [Figure 6-9.](#page-34-1)

| filor.                                                                 | <b>New</b> | <b>State</b><br><b>John Holly</b>       | Emergency Insertion =                                                              | Total Auto Automobile                                                                                      | 1001444441<br>Chapter of a most                                                                                     | $\circledR$<br>Chevrolet and China                                                         |
|------------------------------------------------------------------------|------------|-----------------------------------------|------------------------------------------------------------------------------------|----------------------------------------------------------------------------------------------------|----------------------------------------------------------------------------------------------------|--------------------------------------------------------------------------------------------|
| Themecher Fiber criteries                                              |            |                                         |                                                                                    |                                                                                                    |                                                                                                    |                                                                                            |
| 3 Updair true:<br>3 Werkunster                                         | Name:      |                                         | g                                                                                  |                                                                                                    |                                                                                                    | 10 A NITEPAGE CO AT 22                                                                     |
| 3 Caspay                                                               | G          | Name                                    | Status                                                                             | Selutions                                                                                                  | Configure                                                                                                    | Dota ils                                                                                   |
| 3 Varsigo<br>a Pleyer have<br>> Heartfreak status<br>3. Sharing Status | <b>CO</b>  | Taummaildddiller<br>Asyndrianous player | <b>Di Ci</b><br>last hearthwate 2020-10-21 09:12:13<br>· Avendoring status : Aust. | SHERING HAIRS<br>2 2020-30-23<br>490202<br>Immitten No receiver<br>Servershot (Vike)<br><b>Reconvolved</b> | Stream firmply season 1999.<br>This flottle  : Nº<br>Time care +<br>(GMT-19840)Aria/Ghanghai<br>Weither story 64*32 | Influence V2.0.020ET Of date<br>scictuals)<br>Telling T6V020300CN0803 IFfaare<br>epprodal. |
|                                                                        | $\circ$    | Asyndromaus player                      | Net bound to terminal<br>日                                                         | Schrims : Not scheduling<br>Imeritan Na invertise                                                          | Not bound to territo.<br>5. 전화 36.방송 7. 7 00km                                                                      |                                                                                            |

<span id="page-34-1"></span>Figure 6-9 Viewing the screenshot

Step 4 Do any of the following to view the screenshot and the related information.

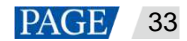

For the internal video source, the latest screenshot is displayed. For the external video source, the default picture is displayed.

Click **View screenshot**.

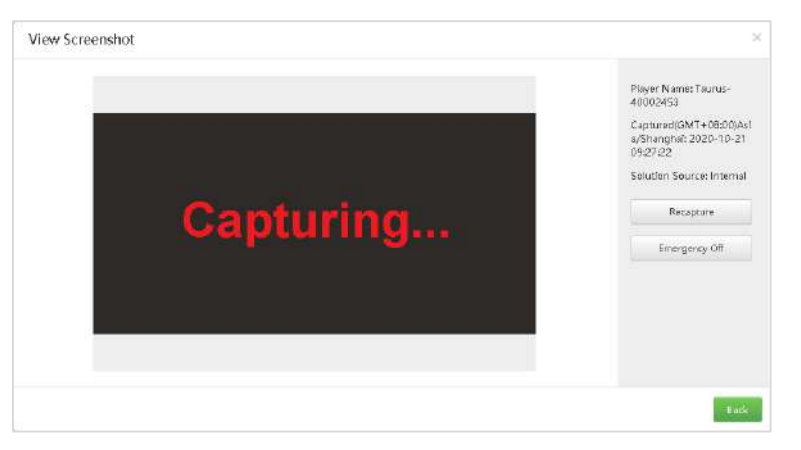

- Click the player name to access the attribute page and select the **Screenshot** tab.
- Step 5 (Optional) Click **Recapture** to capture a screenshot again.
- Step 6 (Optional) Click **Emergency Off** to turn off the screen immediately.

## <span id="page-35-0"></span>6.4 Upgrading Players

#### **Scenarios**

The user can upgrade the software to the desired version.

## **Operating Procedure**

- Step 1 Choose **B** > **Player Management** > **Players**.
- <span id="page-35-1"></span>Step 2 Click  $\left[\begin{matrix} \circledR \ \circledR \end{matrix}\right]$  to set the information to be displayed on the player list. Select **Software version** and **System version** and click **OK**, as shown in Figure 6-10.

Figure 6-10 List view settings

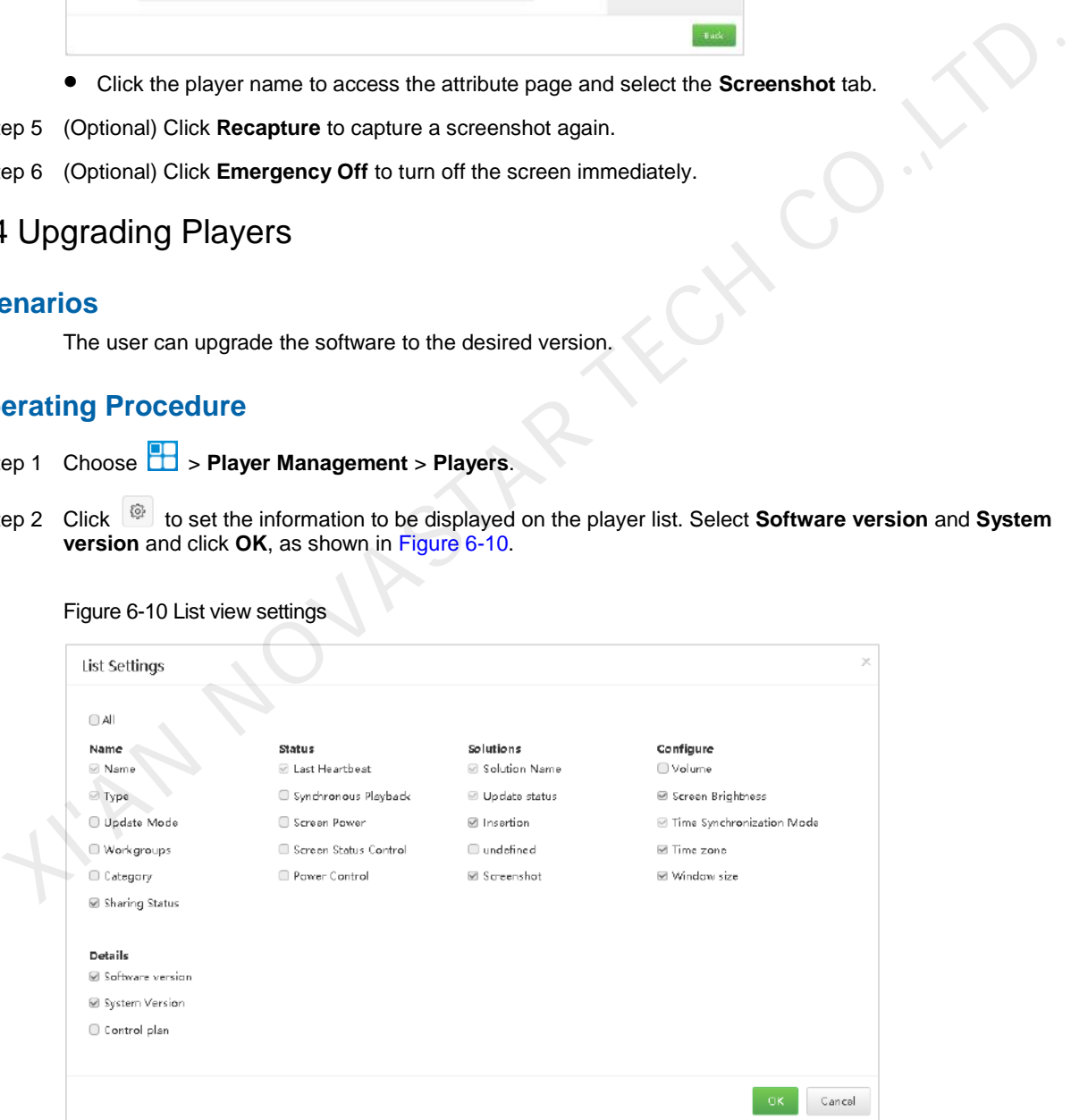

After the settings are done, the software version information of players is displayed in the player list, as shown in [Figure 6-11.](#page-36-1)

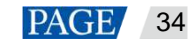

#### <span id="page-36-1"></span>Figure 6-11 Player software details

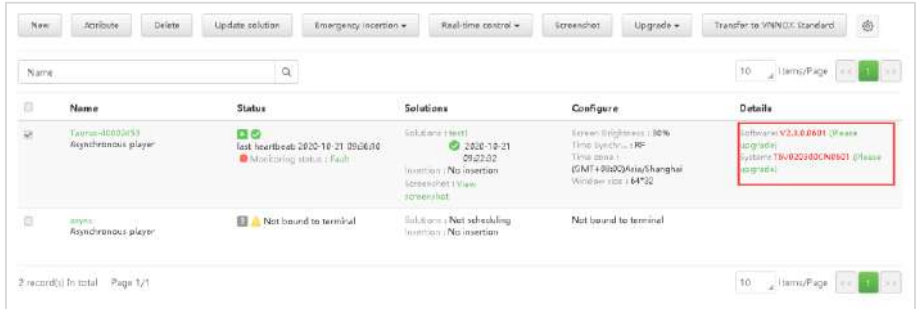

Step 3 Do any of the following as required to upgrade the software.

- To upgrade one player, select the player, click **Upgrade** and select the target version, or click the **Please upgrade** link.
- To upgrade multiple players, select the players, click **Upgrade**, and select the target version.

## <span id="page-36-0"></span>6.5 Configuring Time Synchronization

#### **Scenarios**

Time synchronization is to sync time for players.

#### **Related Information**

Users can choose NTP or RF time synchronization as required.

- NTP time synchronization: Sync the time of players with the NTP server. No additional hardware is required, but the accuracy of time synchronization depends on the Internet speed and using the 4G network incurs mobile data usage.
- RF time synchronization: Set the master device and slave devices. The time of slave devices is synced with the master (reference) device via an RF signal. The time of the master device can be synced with the NTP server as required. Users need to buy RF devices. RF time synchronization is suitable for the applications with a high requirement for time synchronization (such as synchronous playback) and does not use mobile data. But the signal reception depends on the environment and has distance limitations. **Example 19**<br>
• To upgrade multiple players, select the players, click **Upgrade**, and select the target version.<br>
• To upgrade multiple players, select the players,<br> **Example 1998**<br> **Example 1998**<br> **Example 1998**<br> **Example**

## <span id="page-36-2"></span>6.5.1 Creating Time Synchronization Tasks

- Step 1 Choose **B** > **Player Management** > **Time Synchronization**.
- Step 2 (Optional) Select the **NTP server configuration** tab and click **Add** to configure the NTP server information.

#### Figure 6-12 NTP server configuration

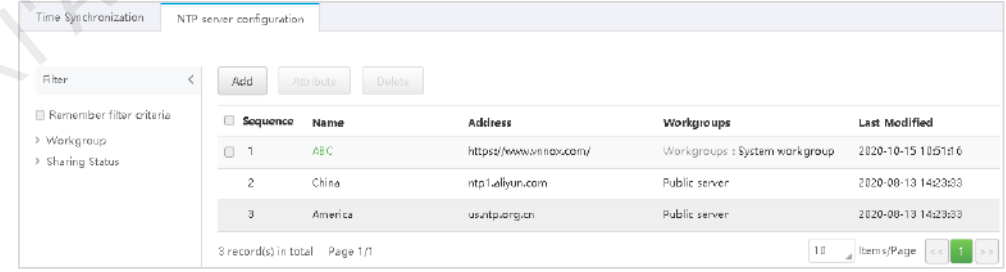

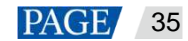

#### Figure 6-13 Creating a sever

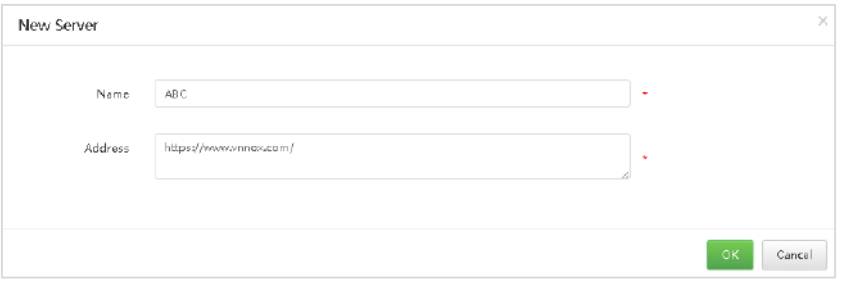

- Step 3 Select the **Time Synchronization** tab and click **New**.
- Step 4 Enter a name and select a method for the time synchronization task, then click **Next**.
	- NTP: Select an NTP server and click **OK**. The **Players** tab page is displayed.

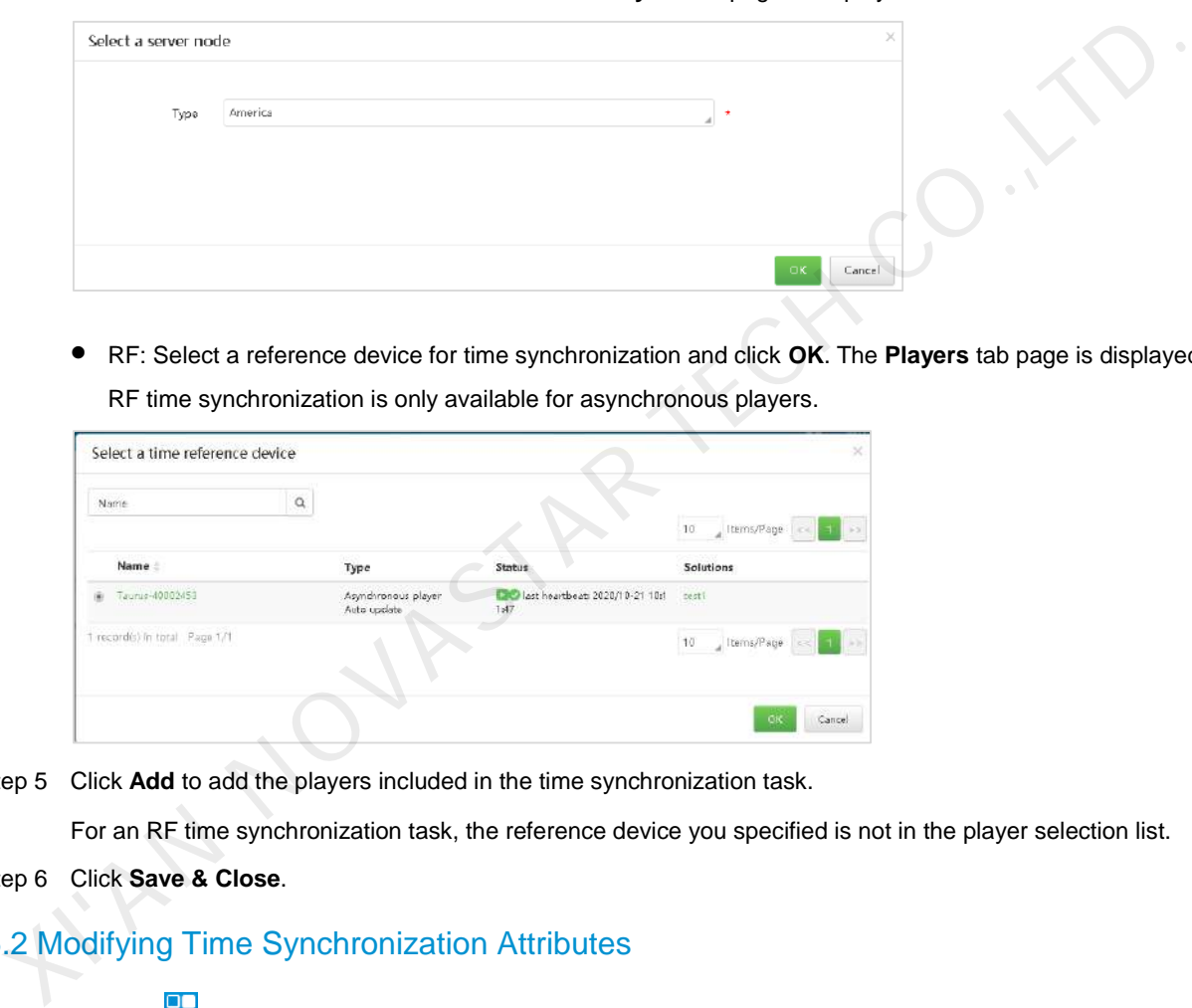

 RF: Select a reference device for time synchronization and click **OK**. The **Players** tab page is displayed. RF time synchronization is only available for asynchronous players.

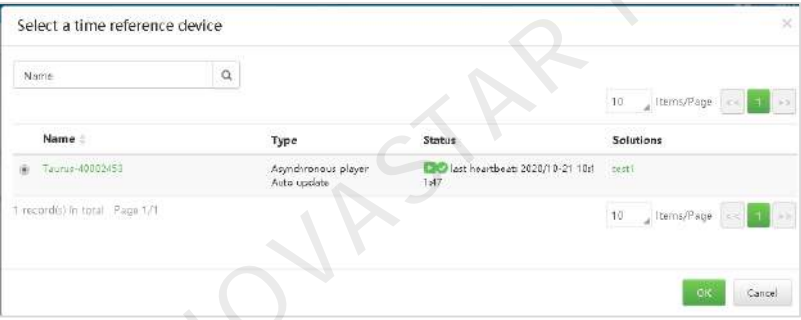

Step 5 Click **Add** to add the players included in the time synchronization task.

For an RF time synchronization task, the reference device you specified is not in the player selection list.

#### Step 6 Click **Save & Close**.

## 6.5.2 Modifying Time Synchronization Attributes

- Step 1 Choose **b** > **Player Management** > **Time Synchronization**.
- Step 2 On the **Time Synchronization** tab page, select a time synchronization task and click **Attribute**, or click the time synchronization task name.

The attributes of the time synchronization task are illustrated in [Table 6-3.](#page-37-0) 

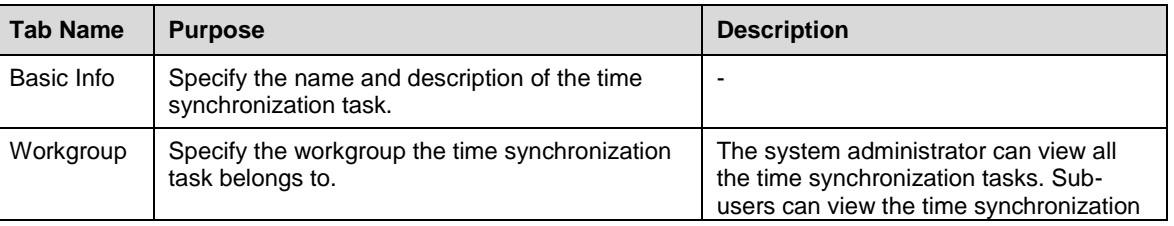

<span id="page-37-0"></span>Table 6-3 Time synchronization task attributes

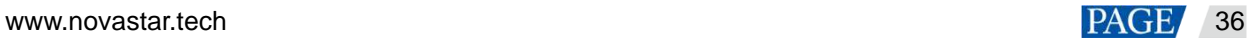

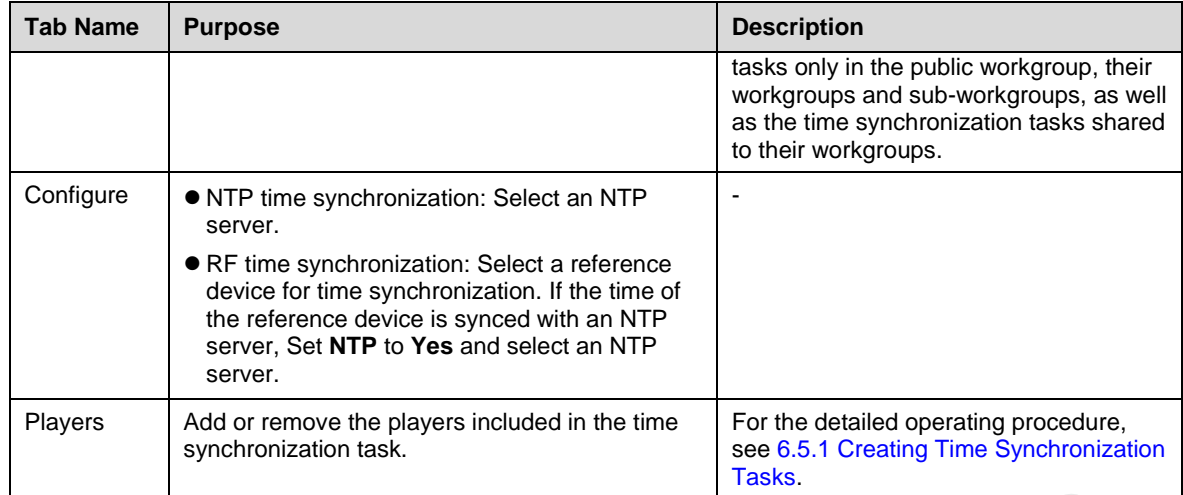

- Step 3 After attribute editing is done, click **Save** or **Save & Close**.
- Step 4 On the **NTP server configuration** tab page, select an NTP server and click **Attribute**, or click the NTP server name.

The attributes of public servers (China, America) cannot be modified. The attributes of the added NTP server are illustrated in Table 6-4.

<span id="page-38-0"></span>Table 6-4 NTP server attributes

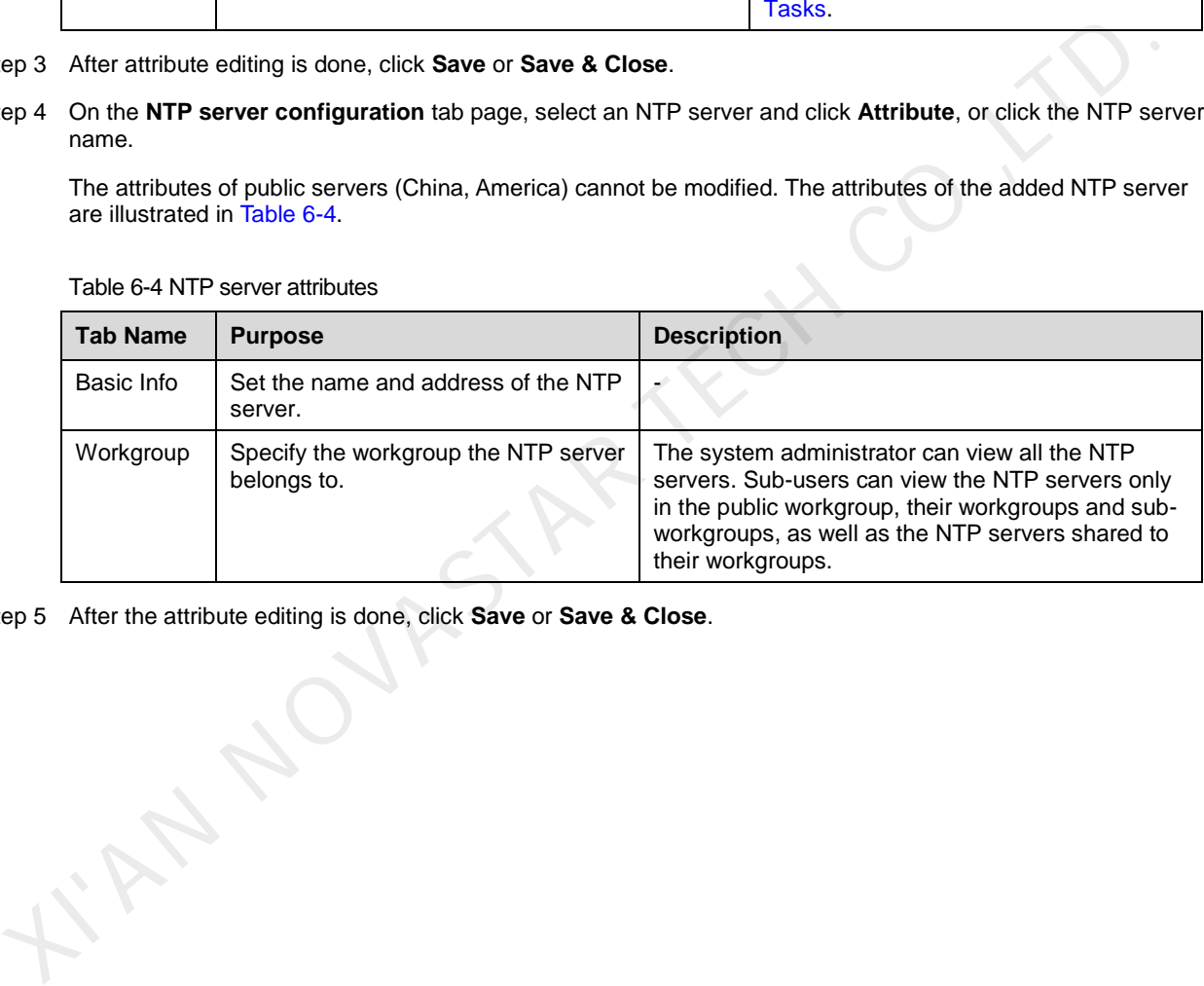

Step 5 After the attribute editing is done, click **Save** or **Save & Close**.

## <span id="page-39-0"></span>7 Player Management

## <span id="page-39-1"></span>7.1 Creating Players

#### **Scenarios**

When ViPlex Express earlier than V1.8.0 or VPlayer earlier than V3.2.0 is used for binding a player to VNNOX Standard/AD, a player must be created in VNNOX AD.

#### **Related Information**

When ViPlex Express V1.8.0 and later or VPlayer V3.2.0 and later is used for binding a player to VNNOX Standard/AD, there is no need to create a player and the player is generated automatically in VNNOX AD.

#### **Operating Procedure**

Step 1 Choose **B** > **Player Management** > **Players**.

- Step 2 Click **New**.
- Step 3 Select synchronous player or asynchronous player and click **Next**.
	- Synchronous player: Bound to VPlayer
	- Asynchronous player: Bound to the Taurus with ViPlex
- Step 4 Enter a player name, associate a license with the player, select a solution update type, specify categories for the player, and then click **OK**.

Available licenses are displayed in the drop-down options next to **Associated license**. Licenses that are associated with other players or expired licenses are not displayed. If there are no available licenses, the player cannot be created. To view licenses, see 9.1 Viewing Licenses. erating Procedure<br>
ep 2 Click New.<br>
ep 3 Click New.<br>
ep 3 Select synchronous player or asynchronous player and click Next.<br>
• Synchronous player or asynchronous player and click Next.<br>
• Synchronous player. Bound to VPlaye

Solution update type:

- Manual: After a solution is associated with the player or the solution is modified, you have to click **Update solution** on the player list page to distribute the solution manually.
- Auto: After a solution is associated with the player or the solution is modified, VNNOX automatically distributes the solution.

## <span id="page-39-2"></span>7.2 Transferring Players

#### **Scenarios**

Players are bound to VNNOX Standard by default. Users can transfer the players to VNNOX AD and also can transfer them back to VNNOX Standard.

## **Operating Procedure**

Here we only introduce how to transfer players from VNNOX AD to VNNOX Standard.

Step 1 Choose **b** > **Player Management** > **Players**.

- Step 2 Select one or more players and click **Transfer to VNNOX Standard**.
- Step 3 Click **OK**.

## <span id="page-39-3"></span>7.3 Unbinding Players

#### **Related Information**

Deleting players will automatically remove the bindings from VNNOX AD.

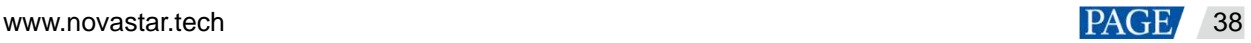

## **Operating Procedure**

Step 1 Choose **B** > **Player Management** > **Players**.

- Step 2 Select one or more players and click **Delete**.
- Step 3 Click **OK** in the displayed dialog box.

## <span id="page-40-0"></span>7.4 Modifying Player Attributes

- Step 1 Choose **B** > **Player Management** > **Players**.
- Step 2 Select a player and click **Attribute**, or select multiple players and click **Bulk edit**.

The player attribute page is displayed.

#### Figure 7-1 Player attributes

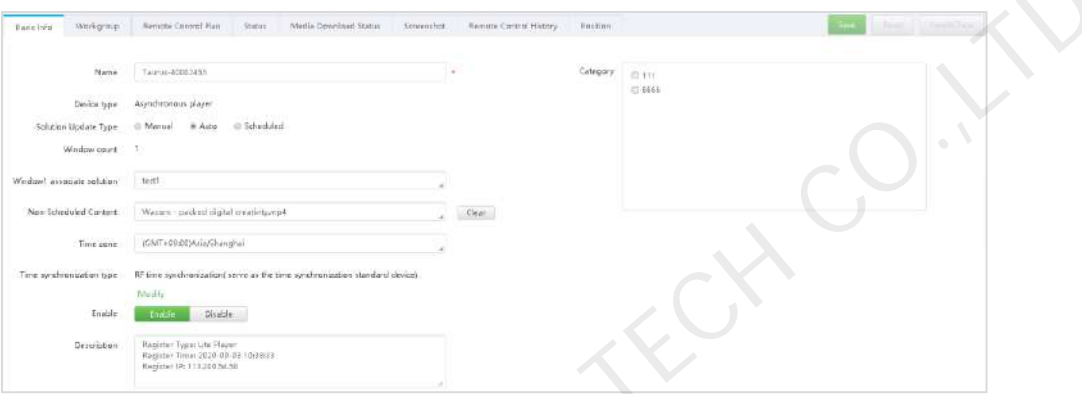

The player attributes are illustrated in Table 7-1. Only some tabs and attributes are displayed during bulk edit.

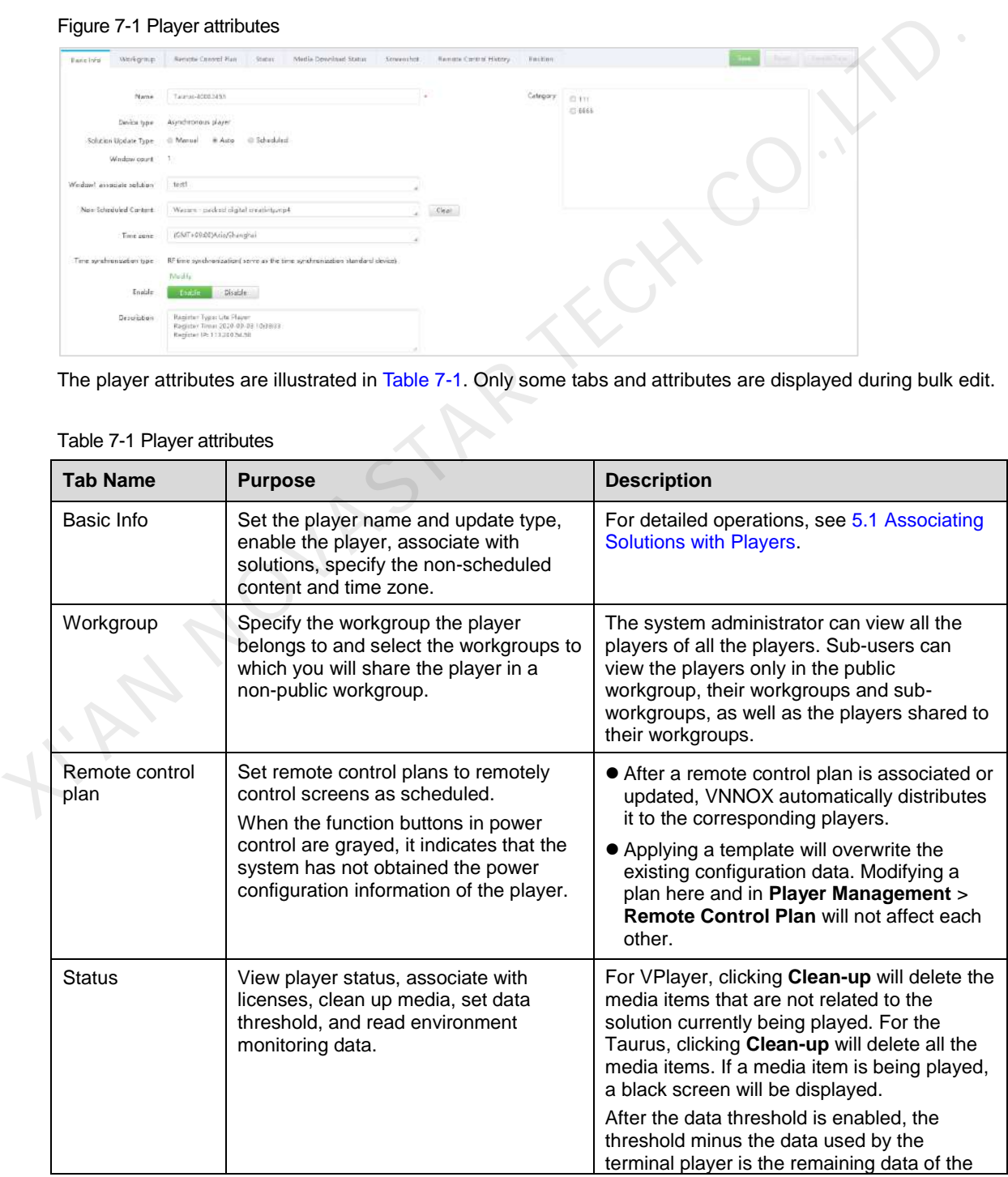

#### <span id="page-40-1"></span>Table 7-1 Player attributes

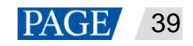

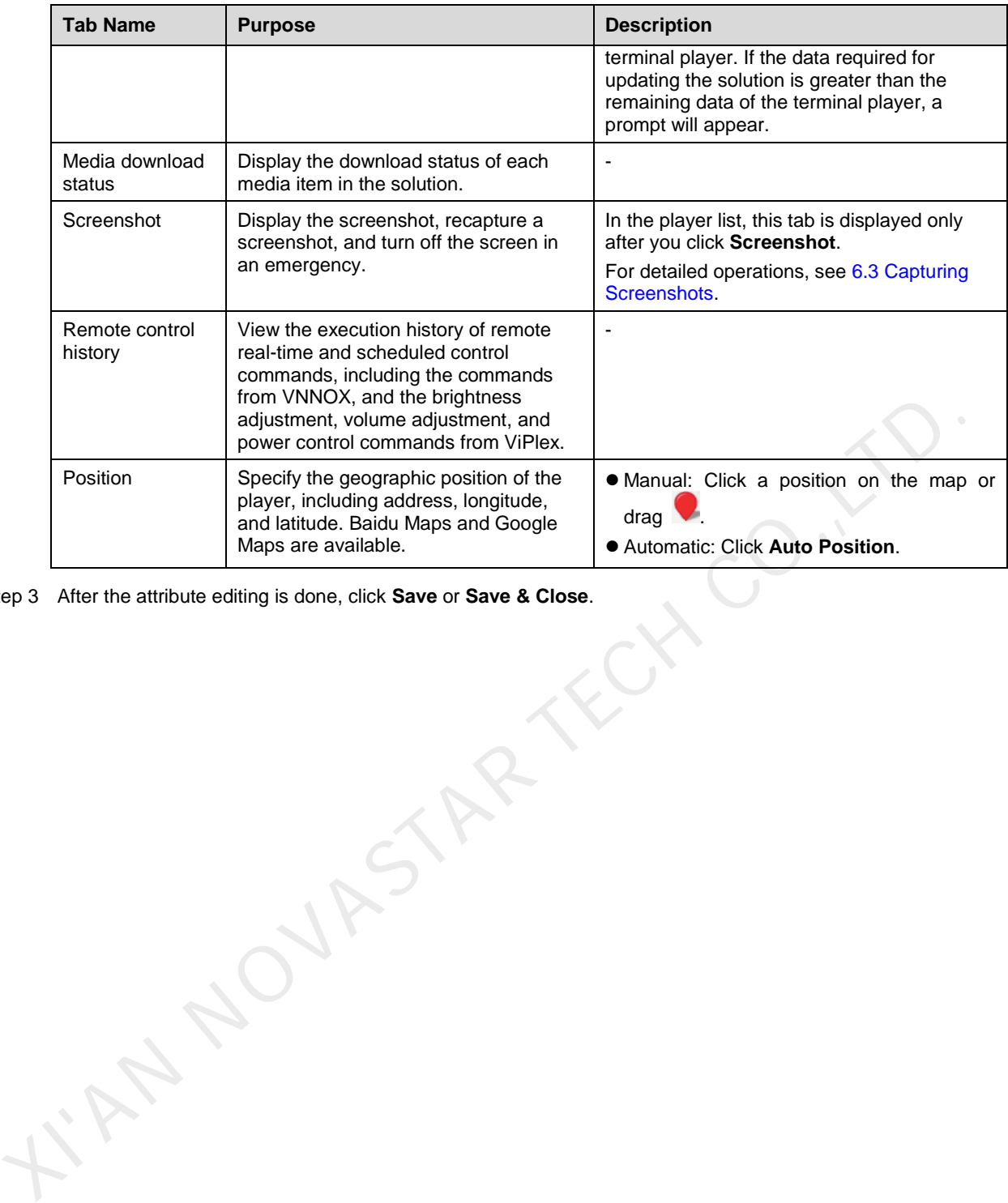

Step 3 After the attribute editing is done, click **Save** or **Save & Close**.

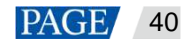

## <span id="page-42-0"></span>8 Template Management

## <span id="page-42-1"></span>8.1 Page Templates

Page templates are templates for page media and can be added with other types of media. Users need to select a page template when adding media of **Page** type.

## 8.1.1 Creating Page Templates

- Step 1 Choose **B** > **Player Management** > **Page Template.**
- Step 2 Click **New**. Enter a name for the page template and click **OK**.

The template editing page is displayed.

#### Figure 8-1 Template editing page

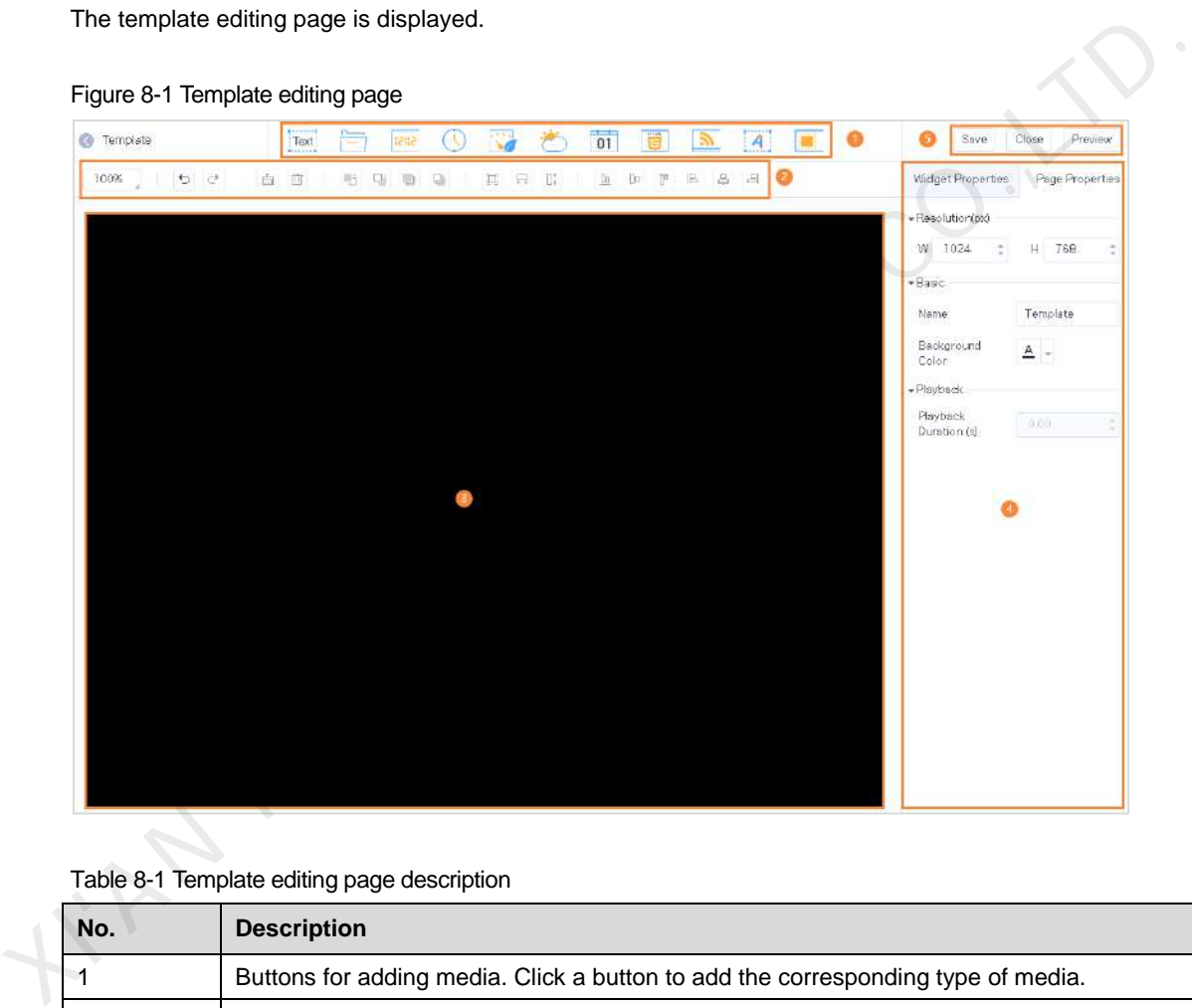

Table 8-1 Template editing page description

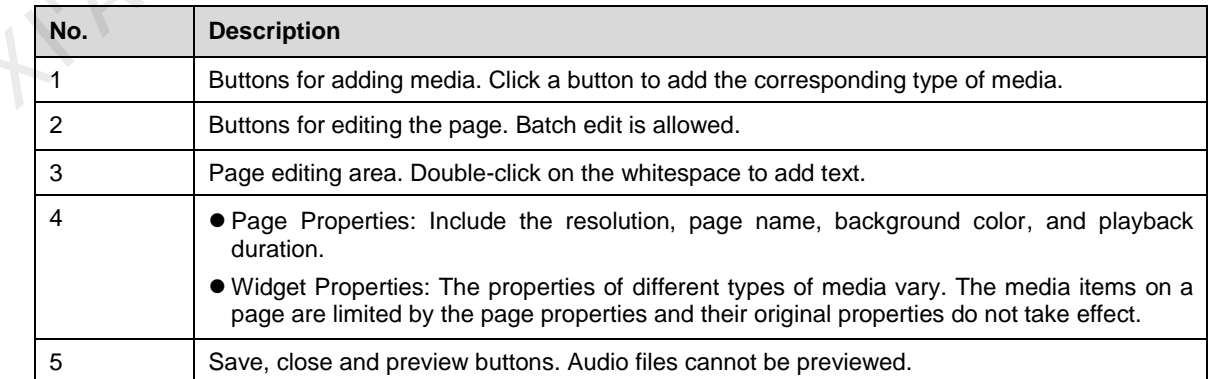

Step 3 Add required media, edit properties, and adjust the layout.

- Step 4 (Optional) Click **Preview** to view the playback effect.
- Step 5 After the editing is done, click **Save**.

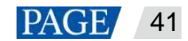

Step 6 Click **Close**.

## 8.1.2 Modifying Page Template Attributes

#### **Scenarios**

Specify the workgroup the page template belongs to and set the workgroups to which you will share the page template in a non-public workgroup.

#### **Related Information**

The system administrator can view all the page templates. Sub-users can view the page templates only in the public workgroup, their workgroups and sub-workgroups, as well as the page templates shared to their workgroups.

## **Operating Procedure**

- Step 1 Choose **b** > **Player Management** > **Page Template.**
- Step 2 Select a template and click **Attribute**, or select multiple page templates and click **Bulk edit**.
- Step 3 Specify the workgroup the page template belongs to, select the workgroups to which you will share the page template and then click **Save** or **Save & Close**.

Figure 8-2 Setting workgroups erating Procedure<br>
ep 1 Choose  $\frac{1}{12}$  P Player Management > Page Template.<br>
Page Template and Chick Attribute, or select multiple page templates and click Bulk edit.<br>
Lemplate and then click Save or Save & Close.<br>
Figu

## <span id="page-43-0"></span>8.2 Frame Templates

A frame refers to the layout of playback windows on a screen. The screen is divided into different areas. Each area plays the specified content according to the playback plan of the solution.

Users need to select a frame template when creating a solution and only one frame template can be selected for a solution.

## <span id="page-43-1"></span>8.2.1 Creating Frame Templates

- Step 1 Choose **b** > **Player Management** > **Frame**.
- Step 2 Click **New**.
- Step 3 Enter a name for the frame template and click **OK**.

The **Basic Info** page is displayed.

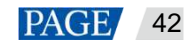

#### Figure 8-3 Basic Info

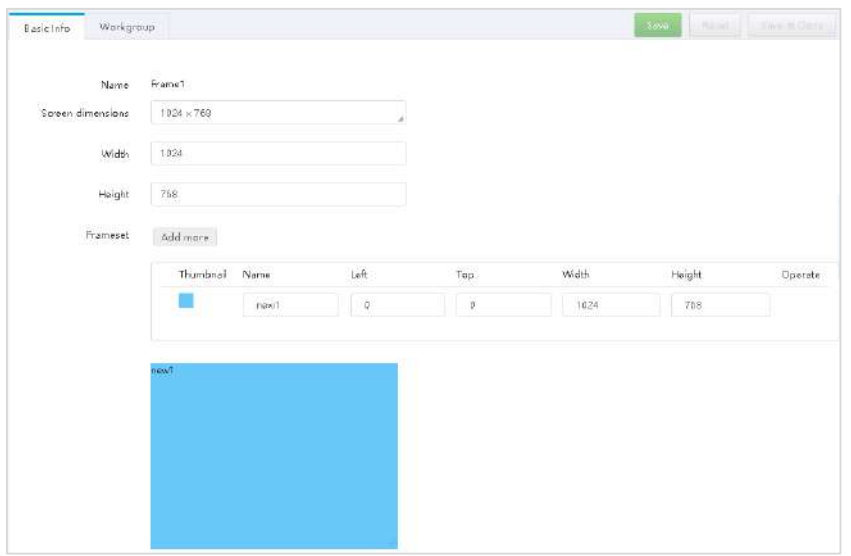

Step 4 Set the screen size and add framesets.

A frameset named "main" is generated by default. The order of the framesets in the list from top to bottom is corresponding to the layer order of the framesets on the playback window. You can drag a frameset to change its position and size.

## 8.2.2 Modifying Frame Template Attributes

## Step 1 Choose **T** > **Player Management** > Frame.

<span id="page-44-1"></span>Step 2 Select a frame template and click **Attribute**, or click the frame template name.

The frame template attributes are illustrated in Table 8-2.

Table 8-2 Modifying Frame Template Attributes

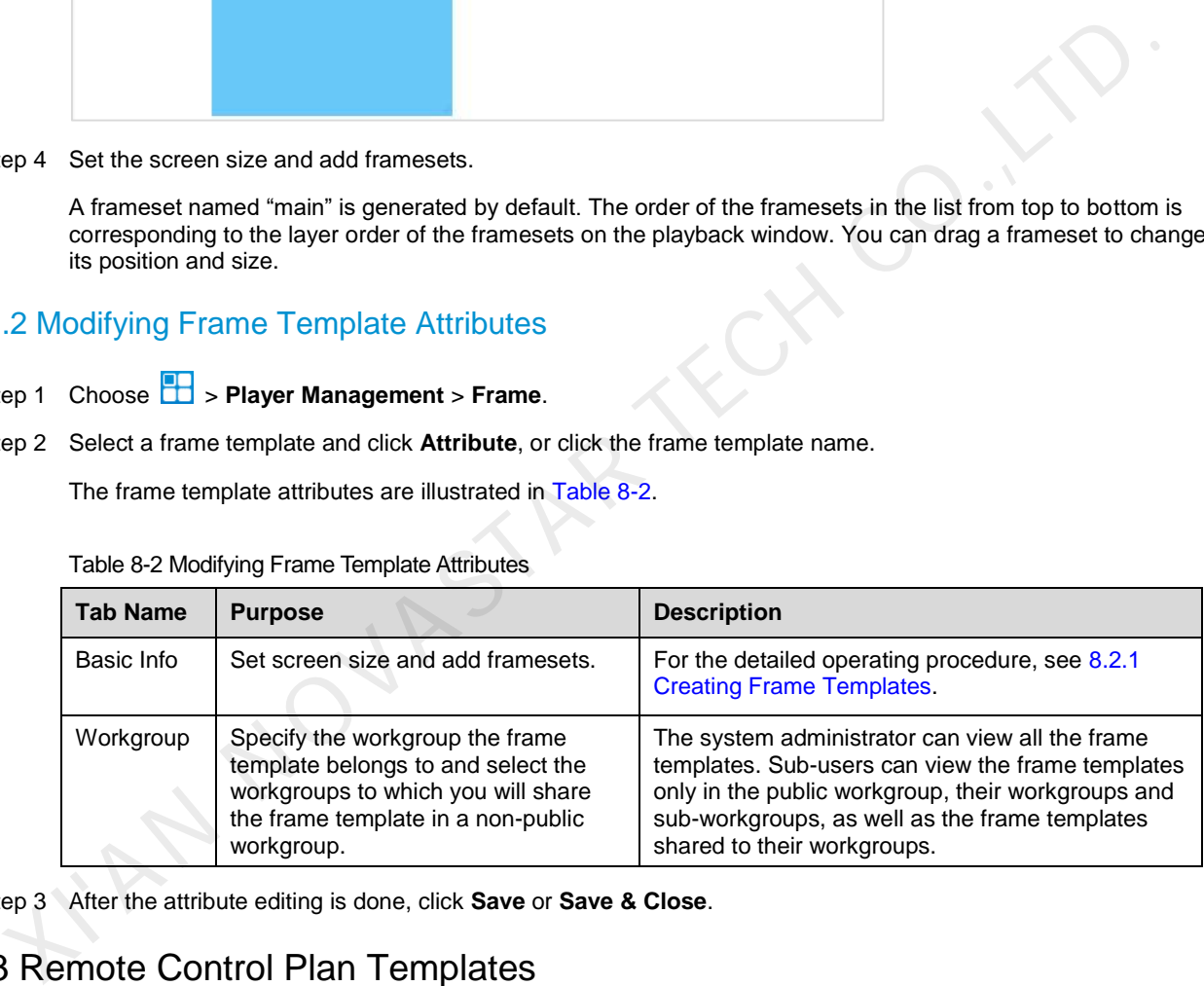

Step 3 After the attribute editing is done, click **Save** or **Save & Close**.

## <span id="page-44-0"></span>8.3 Remote Control Plan Templates

Remote control plans allow for scheduled control of screens. When users associate with remote control plans in player attributes, the control plan templates preset here can be used directly.

## <span id="page-44-2"></span>8.3.1 Creating Remote Control Plans

## Step 1 Choose **b** > Player Management > Remote Control Plan.

Step 2 Click **New**. Enter a name and select a type for the control plan, then click **OK**.

The **Command plan** tab page is displayed.

Plan types include player restart, screen status control, video source switching, power control, volume control, and brightness control.

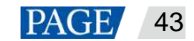

#### Figure 8-4 Creating a remote control plan

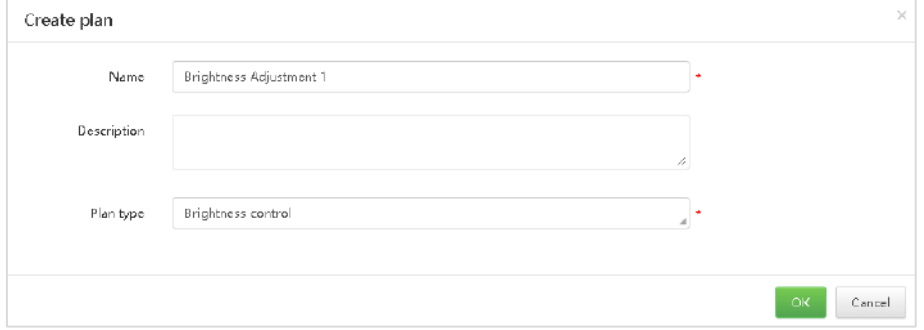

Step 3 Click **Add**, select a command, and set the execution plan, then click **OK**.

The command here is based on the plan type you selected when you create the plan.

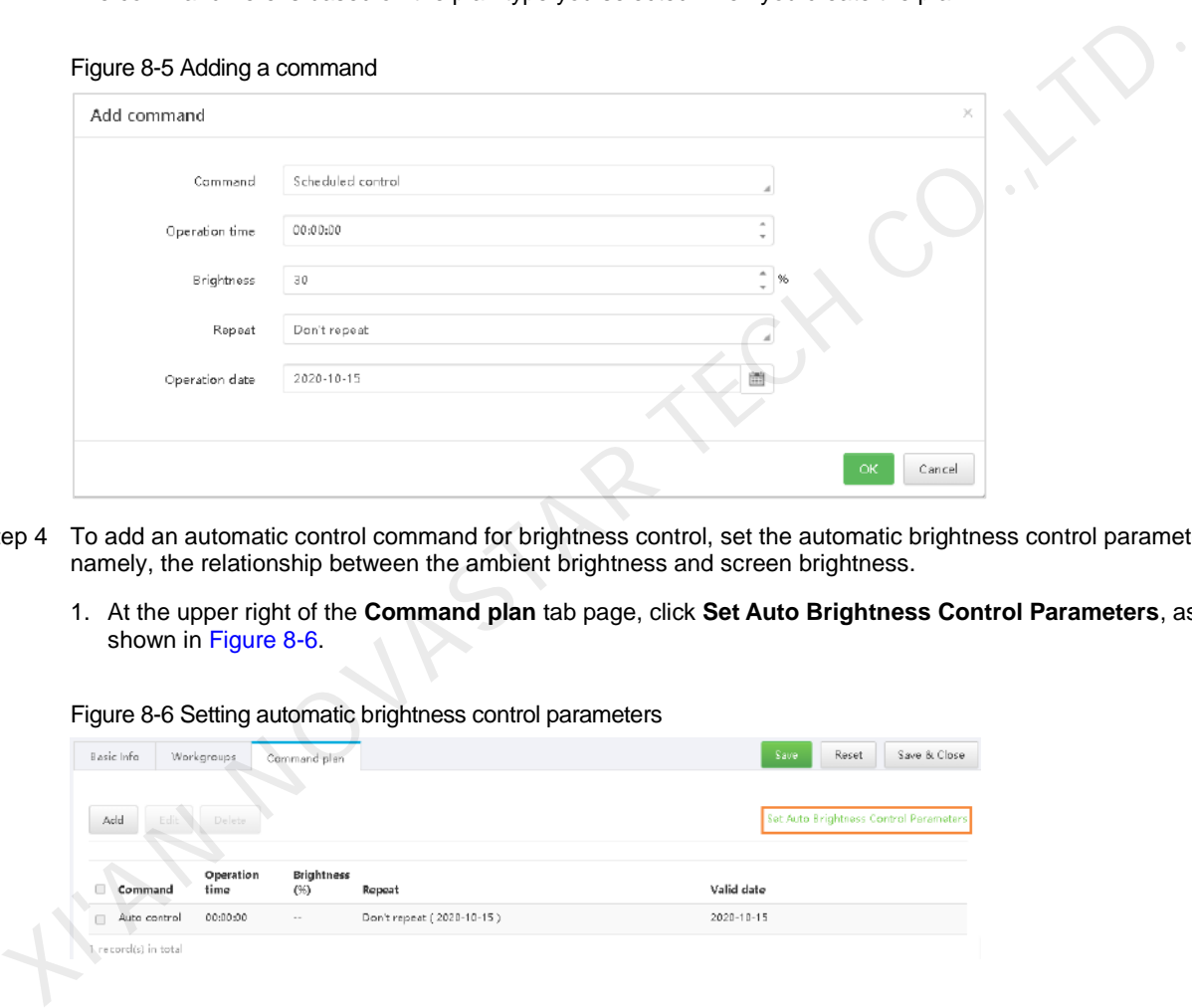

- Step 4 To add an automatic control command for brightness control, set the automatic brightness control parameters, namely, the relationship between the ambient brightness and screen brightness.
	- 1. At the upper right of the **Command plan** tab page, click **Set Auto Brightness Control Parameters**, as shown in Figure 8-6.

Figure 8-6 Setting automatic brightness control parameters

<span id="page-45-0"></span>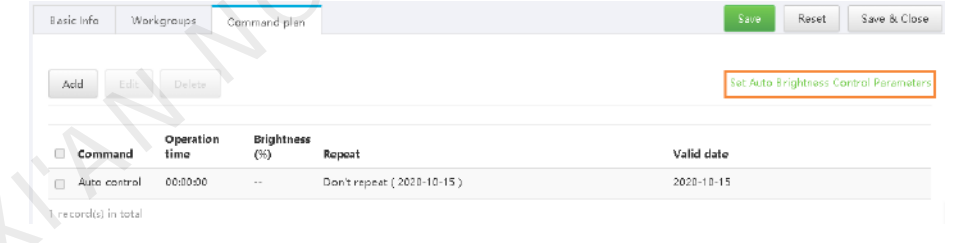

2. In the dialog box that appears, divide the ambient brightness range into several sections and specify a screen brightness for each section.

#### Figure 8-7 Setting brightness mapping table

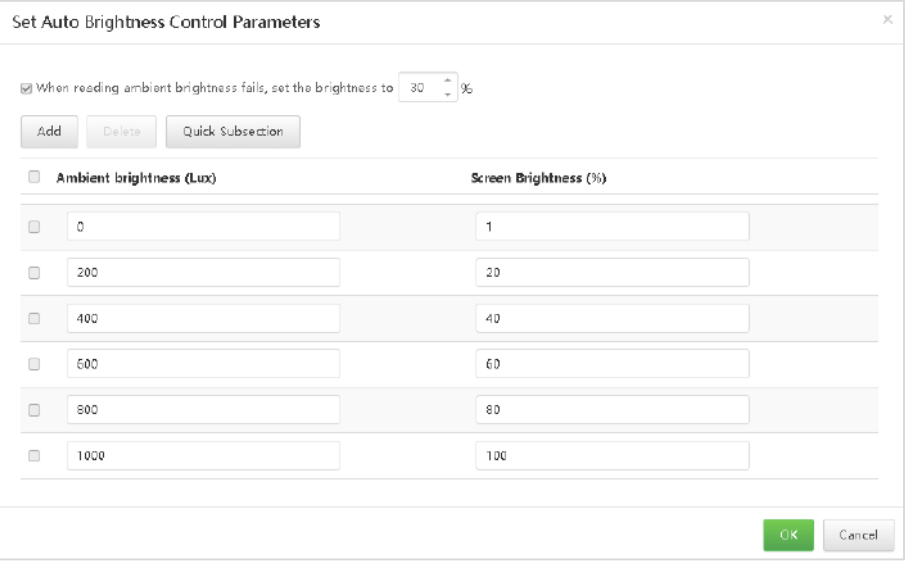

3. Click **OK**.

## 8.3.2 Modifying Remote Control Plan Attributes

#### **Related Information**

If a remote control plan is applied to a player, modifying the plan here and in the player attributes do not affect each other.

## **Operating Procedure**

- Step 1 Choose **B** > Player Management > Remote Control Plan.
- <span id="page-46-0"></span>Step 2 Select a remote control plan and click **Attribute**, or click the remote control plan name.

The attributes of the remote control plan are illustrated in Table 8-3.

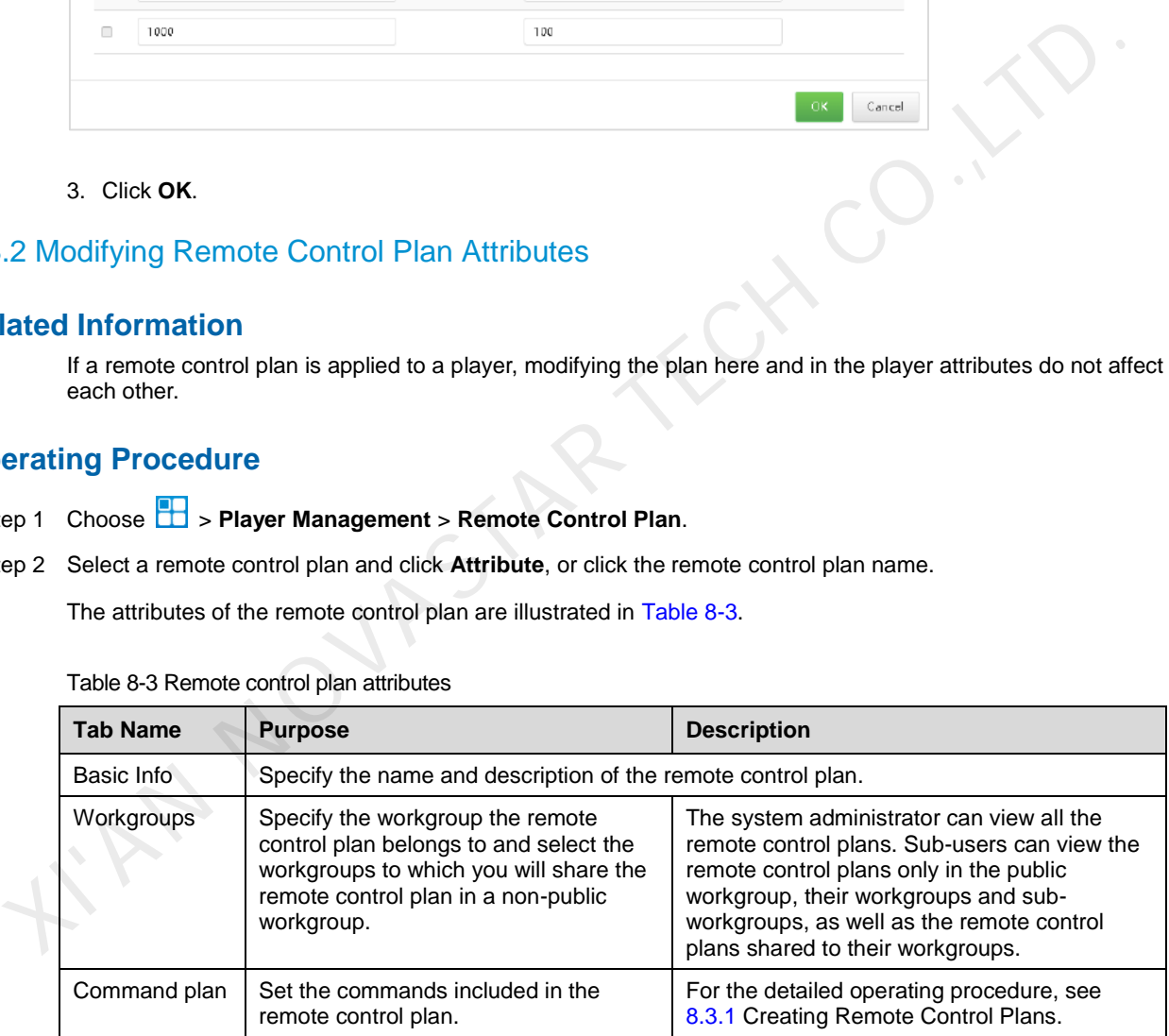

Table 8-3 Remote control plan attributes

Step 3 After the attribute editing is done, click **Save** or **Save & Close**.

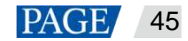

## <span id="page-47-0"></span>9 License Management

Licenses give users permissions to use players. A player can be used normally after associated with a license.

- After a player and VNNOX AD are bound, the user will get a 30-day free trial by default and no license is required. If a license is about to expire, the user can renew the license or buy a new one.
- During the COVID-19 epidemic, the service is free and no license is required.

## <span id="page-47-1"></span>9.1 Viewing Licenses

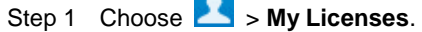

- Step 2 Viewing licenses.
- Step 3 (Optional) Click a player name in the **Service Condition** column to go to the attribute page of the player associated with the license.

## <span id="page-47-2"></span>9.2 Buying Licenses

- Step 1 Do any of the following to access the **Mall** page.
	- At the upper right of the page, click
	- Choose > **My Licenses** and click **Buy Now**.
- <span id="page-47-4"></span>Step 2 Click anywhere in the area shown in Figure 9-1 to access the page of buying licenses.

#### Figure 9-1 Buying a license

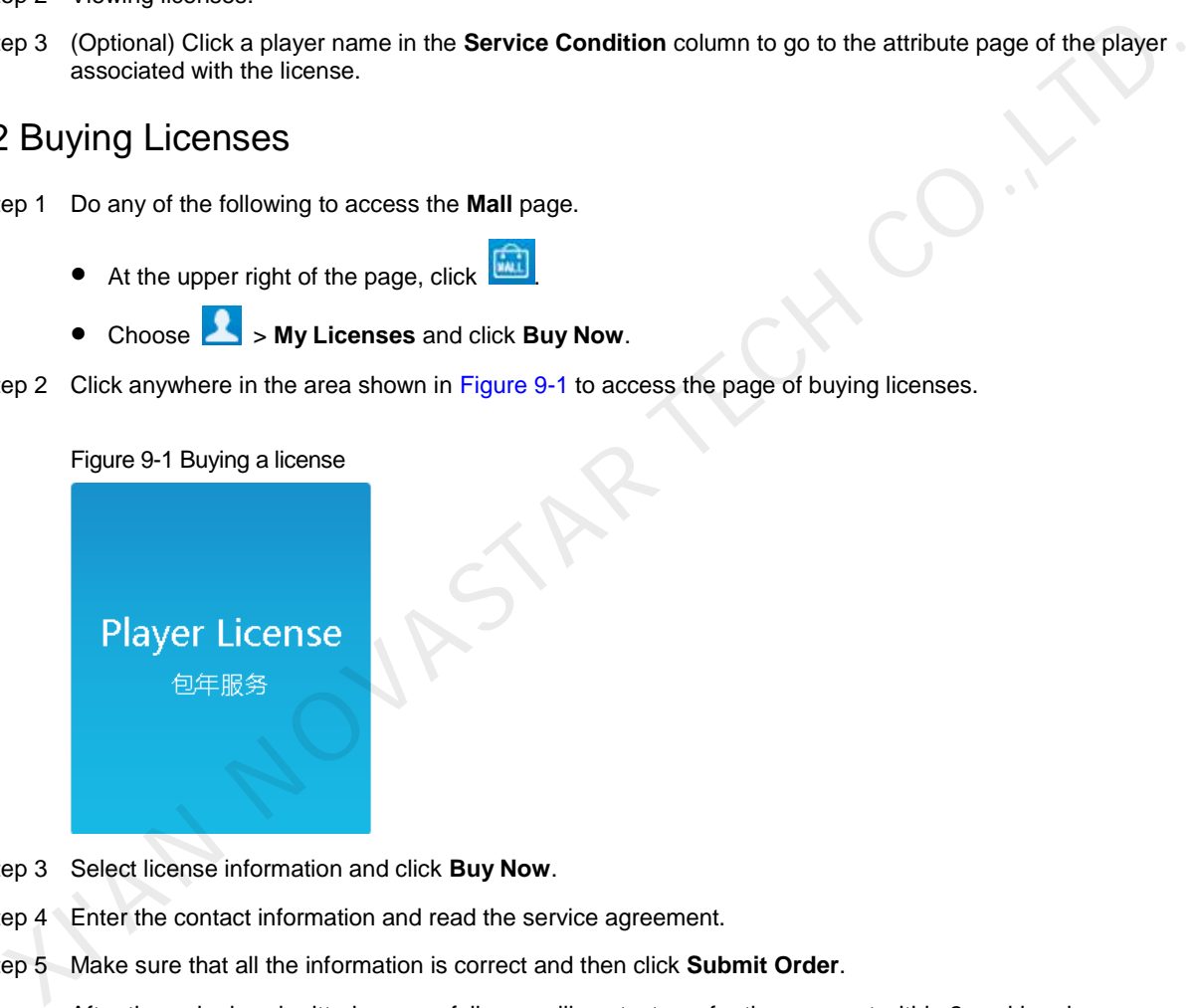

- Step 3 Select license information and click **Buy Now**.
- Step 4 Enter the contact information and read the service agreement.
- Step 5 Make sure that all the information is correct and then click **Submit Order**.

After the order is submitted successfully, we will contact you for the payment within 2 working days.

- Step 6 Do any of the following as required.
	- Click **Return to mall** to return to the mall.
	- Click **View orders** to go to the **Order History** page.

## <span id="page-47-3"></span>9.3 Renewing Licenses

- Step 1 Choose **1** > My Licenses.
- Step 2 Do any of the following to access the license renewal page.
	- Select one or more licenses and click **Renew**.
	- Click a license number.

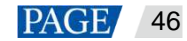

Step 3 Set the required information and click **Submit Order**.

After the order is submitted successfully, we will contact you for the payment within 2 working days.

- Step 4 Do any of the following as required.
	- Click **Return to license list** to return to the **My Licenses** page.
	- Click **View orders** to go to the **Order History** page.

## <span id="page-48-0"></span>9.4 Allocating Licenses

The current user can allocate licenses to the sub-users.

## Step 1 Choose **X** > My Licenses.

In the **User** column, you can see the user that a license belongs to.

- Step 2 Select one or more unused licenses and click **Allocate License**.
- Step 3 In the dialog box that appears, select a sub-user and click **OK**.

## <span id="page-48-1"></span>9.5 Viewing Order History

The system administrator and the sub-users of the system administrator can view all the order history. ep 2 Select one or more unused licenses and click Allocate License.<br>
ep 3 In the dialog box that appears, select a sub-user and click OK.<br>
SViewing Order History.<br>
The system administrator and the sub-users of the system a

Step 1 Choose **2** > Order History.

- Step 2 Do any of the following to view the order details.
	- Select an order and click **Detail**.
	- Click an order number

## <span id="page-49-0"></span>10 Other Functions

## <span id="page-49-1"></span>10.1 Categories

## **Applications**

Sort media, playlists, solutions, and players to make it easier for filtering and search. A filter can filter out the specific items according to the specified categories, as shown in [Figure 10-1.](#page-49-3)

#### Figure 10-1 Category filter

<span id="page-49-3"></span>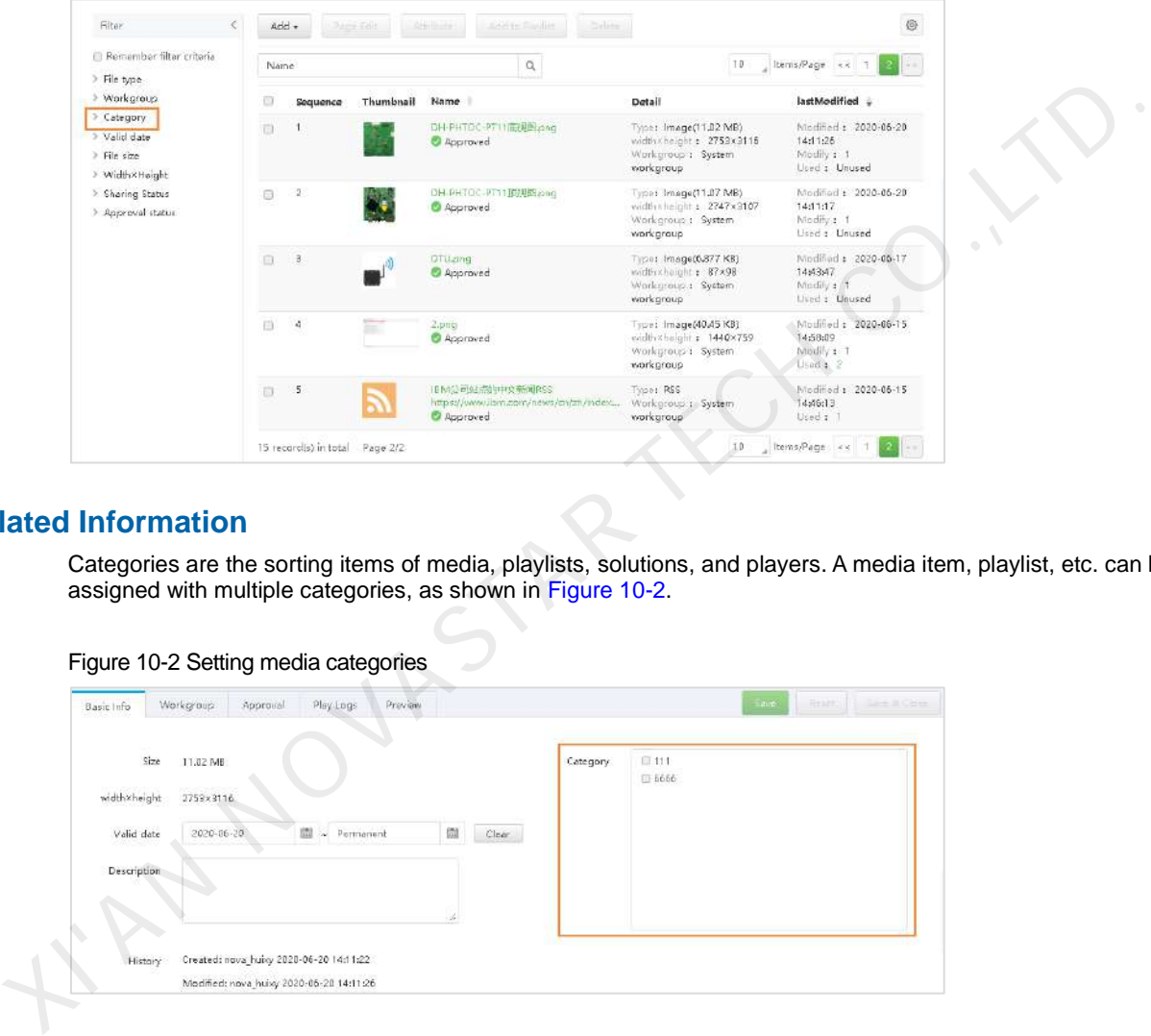

## <span id="page-49-4"></span>**Related Information**

Categories are the sorting items of media, playlists, solutions, and players. A media item, playlist, etc. can be assigned with multiple categories, as shown in Figure 10-2.

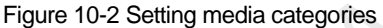

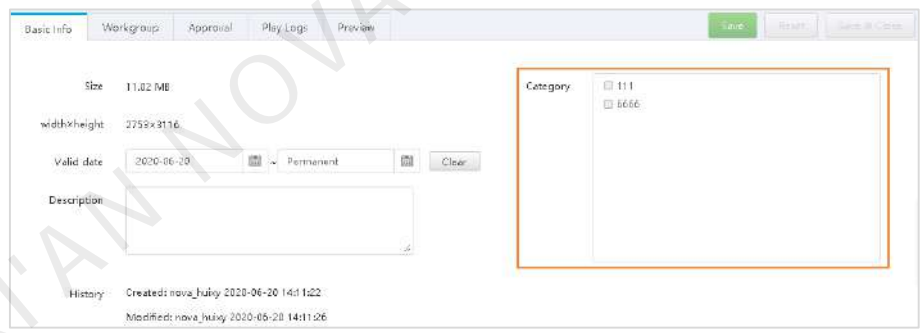

## **Creating Categories**

Step 1 Choose **b** > **Media Management** > Category.

Step 2 Click **New**.

Step 3 Enter a name for the category and click **OK**.

## <span id="page-49-2"></span>10.2 Media Approval Function

## **Applications**

Control media distribution to enhance the security of media publishing.

Enabling media item approval allows users to check and approve the uploaded media to make sure the media is secure.

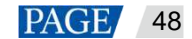

## **Operating Procedure**

- Step 1 Choose **Constants Constants American** System Management.
- <span id="page-50-1"></span>Step 2 Select **Yes** or **No** next to **Enable media items approval**, as shown in [Figure 10-3.](#page-50-1)

#### Figure 10-3 Media approval settings

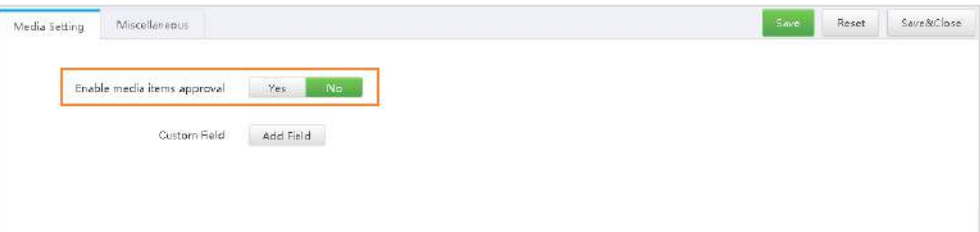

- Yes: The **Approved** tab is displayed on the media attribute page. Users can approve media, request for approval, and refuse media, as shown in Figure 10-4.
	- − Approved media items can be distributed to players while the media items that are refused and need approval cannot be distributed to players.
	- Refused media items cannot be added to playlists.

<span id="page-50-2"></span>Figure 10-4 Enabling approval

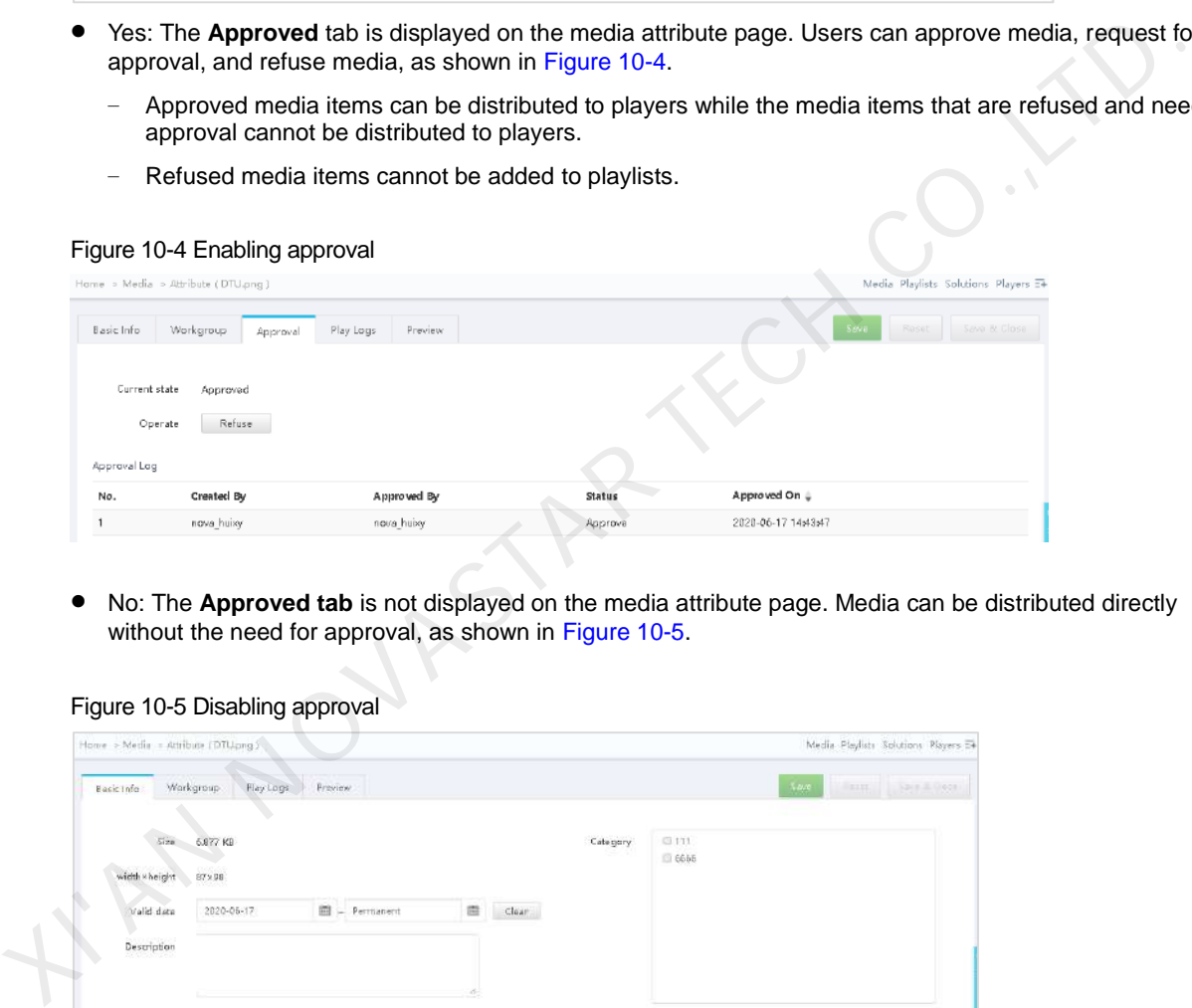

 No: The **Approved tab** is not displayed on the media attribute page. Media can be distributed directly without the need for approval, as shown in Figure 10-5.

#### Figure 10-5 Disabling approval

<span id="page-50-3"></span>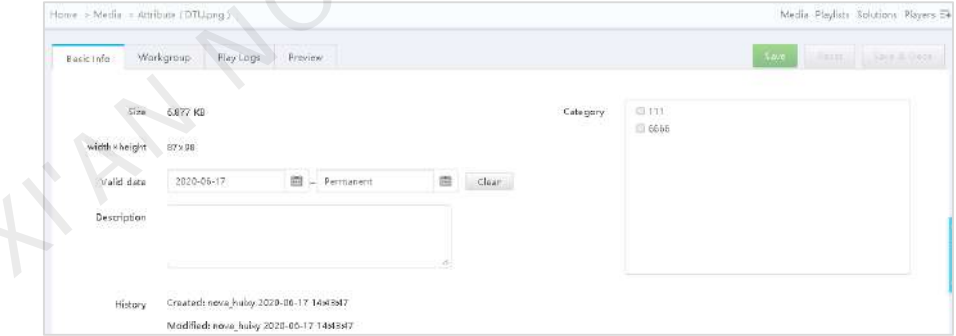

Step 3 Click **Save** or **Save & Close**.

## <span id="page-50-0"></span>10.3 Customizing Fields

#### **Applications**

 After a custom field is added, the customized field will be displayed on the **Basic Info** tab page of the media attributes.

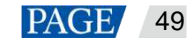

#### Figure 10-6 Adding custom fields

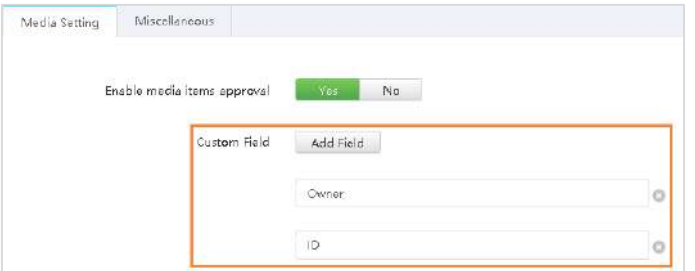

#### Figure 10-7 Media attributes

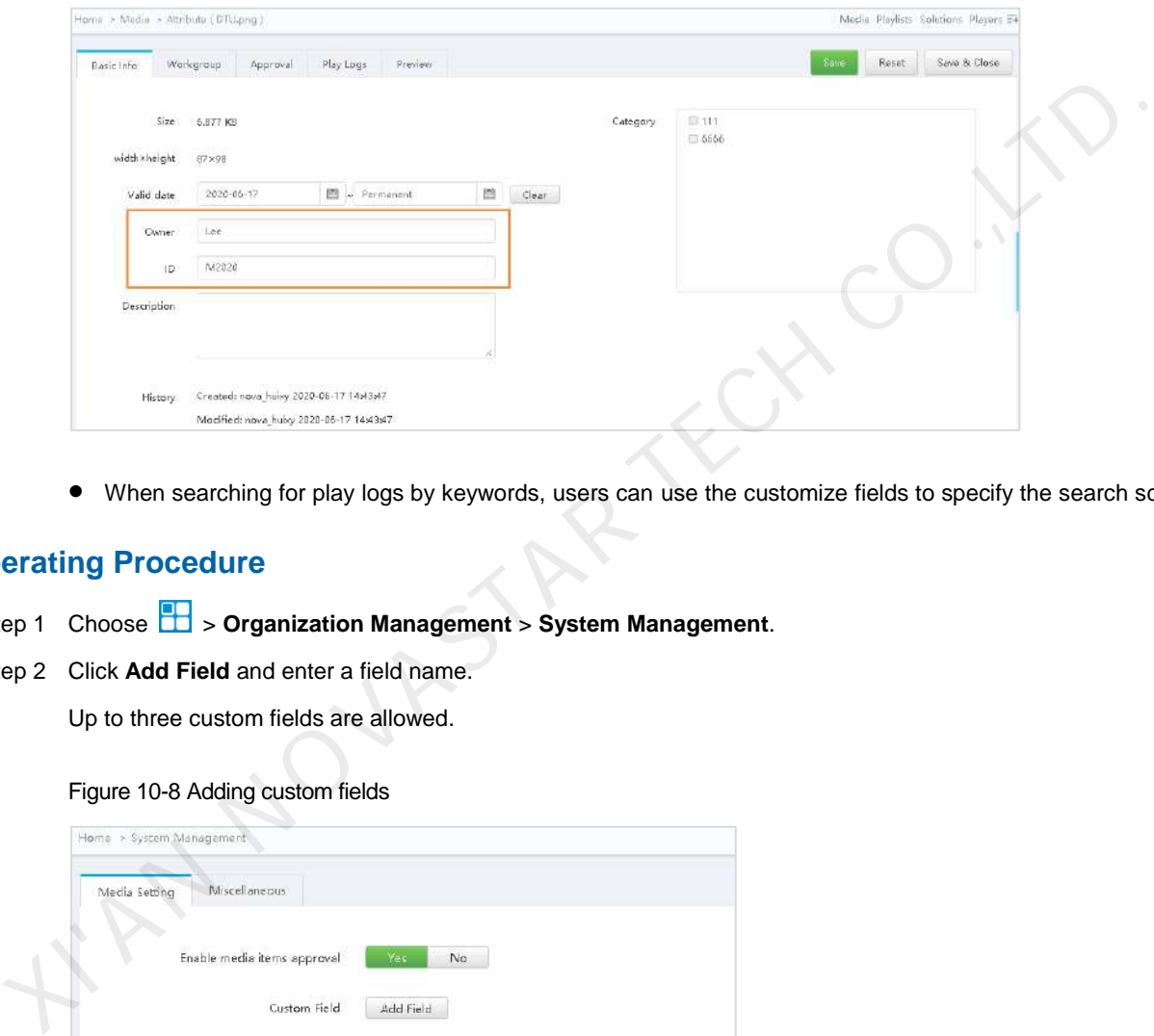

When searching for play logs by keywords, users can use the customize fields to specify the search scope.

## **Operating Procedure**

- Step 1 Choose **b** > Organization Management > System Management.
- Step 2 Click **Add Field** and enter a field name.
	- Up to three custom fields are allowed.

Figure 10-8 Adding custom fields

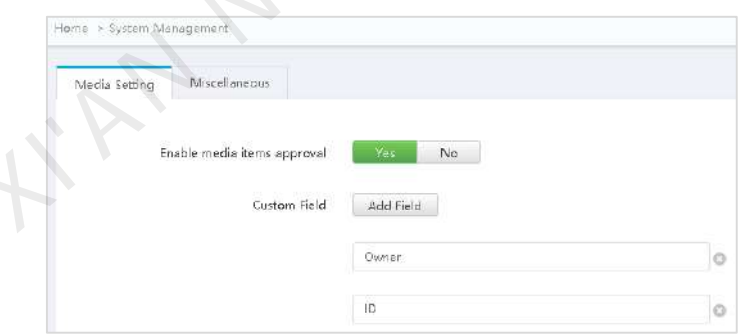

Step 3 Click **Save** or **Save & Close**.

## <span id="page-51-0"></span>10.4 Session timeout

### **Applications**

VNNOX automatically logs out when a session times out, improving the security of system operations. VNNOX automatically logs out when the user does not perform any action in VNNOX during the specified period of time.

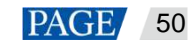

## **Operating Procedure**

- Step 1 Choose **b** > Organization Management > System Management.
- Step 2 Select the **Miscellaneous** tab.
- Step 3 Set the amount of time for session timeout and click **Save** or **Save & Close**.

KIAN NOVASTAR TECH CO.,

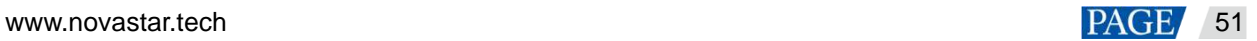

#### Copyright © 2020 Xi'an NovaStar Tech Co., Ltd. All Rights Reserved.

No part of this document may be copied, reproduced, extracted or transmitted in any form or by any means without the prior written consent of Xi'an NovaStar Tech Co., Ltd.

#### **Trademark**

**NOVA** STAR is a trademark of Xi'an NovaStar Tech Co., Ltd.

#### **Statement**

Thank you for choosing NovaStar's product. This document is intended to help you understand and use the product. For accuracy and reliability, NovaStar may make improvements and/or changes to this document Which that us via the contact information given in this document. We will do our best to solve any issues, a<br>plas evaluate and implement any suggestions.<br>The contract information given in this document. We will do our best

**Official website** www.novastar.tech

**Technical support** support@novastar.tech